LION

保存用

トレー方式重要物管理装置 セキュリティトレー

# **SecurityTray**

## 取扱説明書

―初版―

ご使用前に必ずお読みください

このたびは、トレー方式重要物管理装置 セキュリティトレーをお買い上げいただき ましてまことにありがとうございます。 この取扱説明書をよくお読みのうえ、正しくお使いください。 なお、この取扱説明書は大切に保存してください。

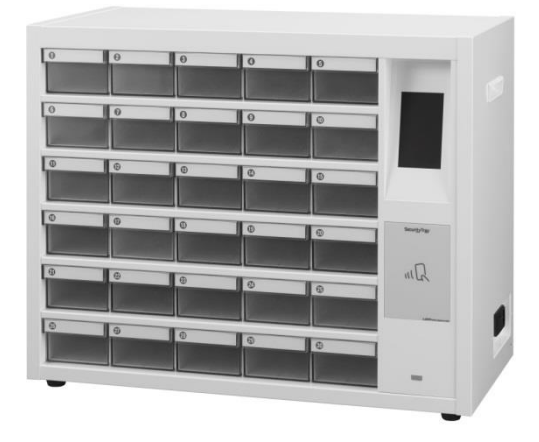

## はじめに

このたびは、トレー方式重要物管理装置 セキュリティトレー<Security Tray>をお買い上げいただき、まこ とにありがとうございます。この取扱説明書をよくお読みの上、正しくお使いください。なお、この取扱説明 書は大切に保存してください。

個人情報の漏洩防止やセキュリティ確保・悪用防止のため、弊社においては設計から生産に至るまで技術・ 装置が流出しないよう厳重に管理しております。お客様においても納入時から廃棄に至るまで技術・装置が 流出しないよう厳重に管理していただくようお願い申し上げます。

また、本装置を廃棄する場合は、破砕等の方法により装置機能を消滅させてから廃棄するよう、お願い申し 上げます。

#### ● 使用許諾契約

個人情報の漏洩防止、セキュリティ確保、悪用防止などの観点から、お客様が本装置を使用するにあたって は、下記の使用契約の内容を承諾していただきます。

脆弱性評価、精度評価、その他評価の実施

(使用条件)

- 本装置および添付ソフトの全部または一部を、所定の取扱説明書に従って稼働させる以外の目的で使用 してはならず、また本装置および添付ソフトのプログラムの全部または一部にアクセスしてはならない ものとします。
- 本装置および添付ソフトのプログラムの全部または一部を、逆アセンブルまたは逆コンパイルしてはな らないものとします。
- 本装置および添付ソフトのプログラムの全部または一部を、リバースエンジニアリングしてはならない ものとします。
- 開示目的での脆弱性評価、精度評価、その他評価の実施は第三者への委託および第三者を含めた評価は 実施しないものとします。
- 脆弱性評価、精度評価、その他評価の結果の第三者への公表・開示

脆弱性評価、精度評価、その他評価の項目、内容、結果などの評価にかかわる情報を第三者に開示してはな らないものとします。

● 損害賠償の請求

本契約に関してお客様との間で疑義または争いが生じた場合は、誠意を持って協議し、できる限り円満に解 決することとしますが、その解決のために訴訟手続きなどの申し立てを行う場合は、東京地方裁判所を第一審 の専属的合意管轄裁判所として処理するものとします。

本契約は、日本国法に準拠し、同法に従って解釈されるものとします。

● 注意事項について

本取扱説明書の内容の全部または一部を、無断で転載あるいは引用、複写することは禁止されています。

本取扱説明書の内容については、予告なく変更することがあります。プログラム及び取扱説明書の最新版が リリースされている可能性がございますので、当社 **HP**(下記参照)をご確認ください。

**http://www.lion-jimuki.co.jp/download/**

本取扱説明書の内容について、万が一ご不審な点や誤りなどお気づきの点がありましたら、お買い求め先へ ご連絡いただきますようお願いいたします。

- 免責事項について
	- 地震、火災、水害、落雷、その他天災地変などの不可抗力的事故による、故障、損傷、第三者による行 為、お客様の故意または過失、誤用、その他異常な条件下での使用により生じた損害に関して、弊社は 一切の責任を負いません。
	- 本装置の使用または使用不能から生ずる付随的な損害(記憶内容の変化、焼失、事業の中断など)に関 して、弊社は一切の責任を負いません。
	- 記憶装置(内部メモリ、メモリカードなど)に記載された内容は、故意や障害に関わらず保証いたしま せん。
	- 当社が関与しない接続機器、ソフトウェアとの組み合わせによる誤作動などから生じた損害に関して、 当社は一切の責任を負いません。
	- 本取扱説明書に記載されている内容は、弊社製品を使用した場合の代表的な例示を示すものであり、本 取扱説明書によって工業所有権、その他権利の実現に対する保証または実施権の許諾を行うものではあ りません。本装置を使用したことにより、第三者と工業所有権に関する問題が発生した場合、弊社は一 切その責任を負いません。
- 輸出規制について

本装置を輸出される場合は、外国為替および外国貿易法、ならびに米国の輸出関連法規などの規制をご確認 の上、必要な手続きをお取りください。

● 電波障害防止について

本装置は、家庭環境で使用すると、電波妨害を引き起こすことがあります。この場合には、使用者が適切な 対応を講ずるよう要求されることがあります。

● 登録商標について

この取扱説明書中に記載されている製品名および会社名は、各社の商標または登録商標です。

## 安全にお取り扱いいただくために

● シンボル表記

安全に関する注意事項は、次に示す見出しによって表示されます。これは、安全注意シンボルと、「危険」、 「警告」、「注意」という見出し語を組み合わせたものです。

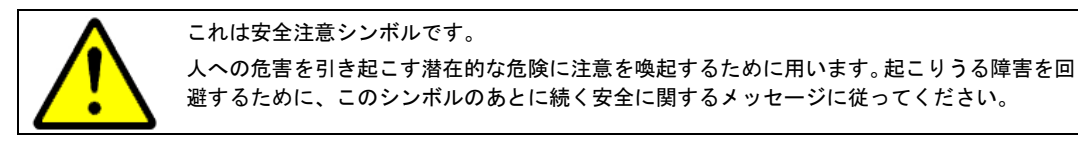

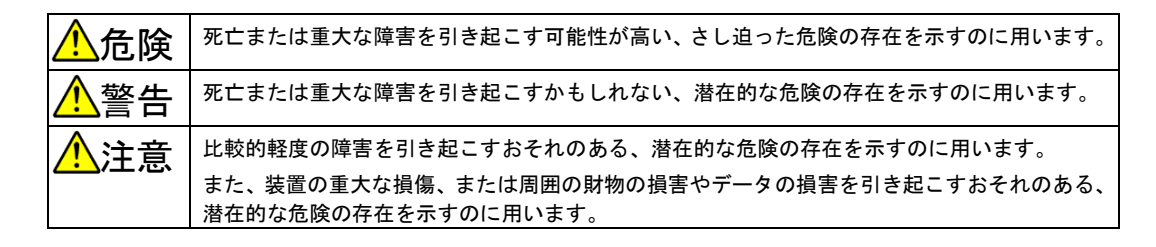

● 安全に関する注意事項

以下に記載されている注意事項をよく読み、十分理解してからご使用ください。

- 本装置の操作は、本取扱説明書に記載されている指示、手順にて行ってください。
- 本装置や本取扱説明書に表示されている注意事項は、特に注意を払い、必ず守ってください。これを怠 ると人身上の危害を引き起こすおそれがあります。
- 本取扱説明書に記載されていない操作は行わないでください。本装置について何か問題がある場合は、 電源スイッチを切り、電源プラグを抜いたあと、お買い求め先にご連絡ください。
- 本装置や本取扱説明書に記載されている注意事項は、十分に検討されたものですが、それでも予測を超 えた事態が起こることが考えられます。操作や作業にあたっては、指示に従うだけでなく、お客様自身 でも注意するようにしてください。
- 本装置に関する注意事項

本装置に関する注意事項を示します。

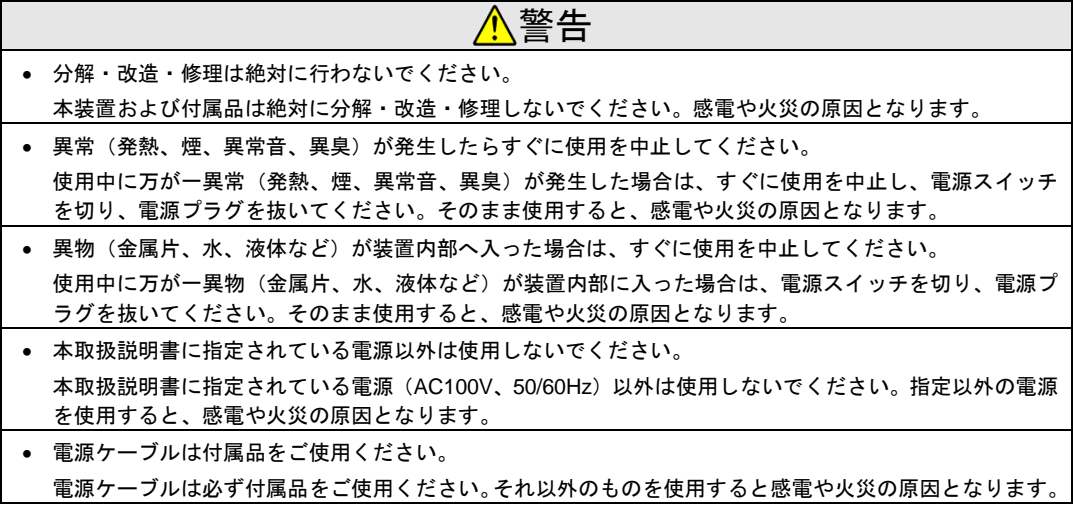

- アース線ネジ止め端子付の 2 極コンセントを使用してください。
- 電源ケーブルを接続するコンセントは、アース線ネジ止め端子付の 2 極コンセントを使用してください。 そのほかのコードやコンセントを使用すると、感電や火災の原因となります。
- 電源ケーブルを傷つけないでください。 電源ケーブルを傷つけないでください。また、傷のあるケーブルは使用しないでください。感電や火災の 原因となります。
- 濡れた手で取り扱わないでください。
- 本装置を濡れた手で取り扱わないでください。感電の原因となります。
- 本取扱説明書で指示されている以外の扉、カバーは動かさないでください。 本取扱説明書で指示されている以外の扉、カバーは動かしたり、取り外したりしないでください。電源の 高電圧に触れて感電の原因となります。
- 装置の上に物を置かないでください。 本装置の上に、花瓶、植木鉢、水の入った容器や、虫ピン、クリップなどの小さな金属物を置かないでく ださい。装置内部に異物が入り、感電や火災の原因となります。
- 電源をいれたまま背面カバーを開けないで下さい。 背面カバーを開く際には電源スイッチを OFF にして電源ケーブルを抜いてから行ってください。電源の高 電圧に触れて感電の原因となります。

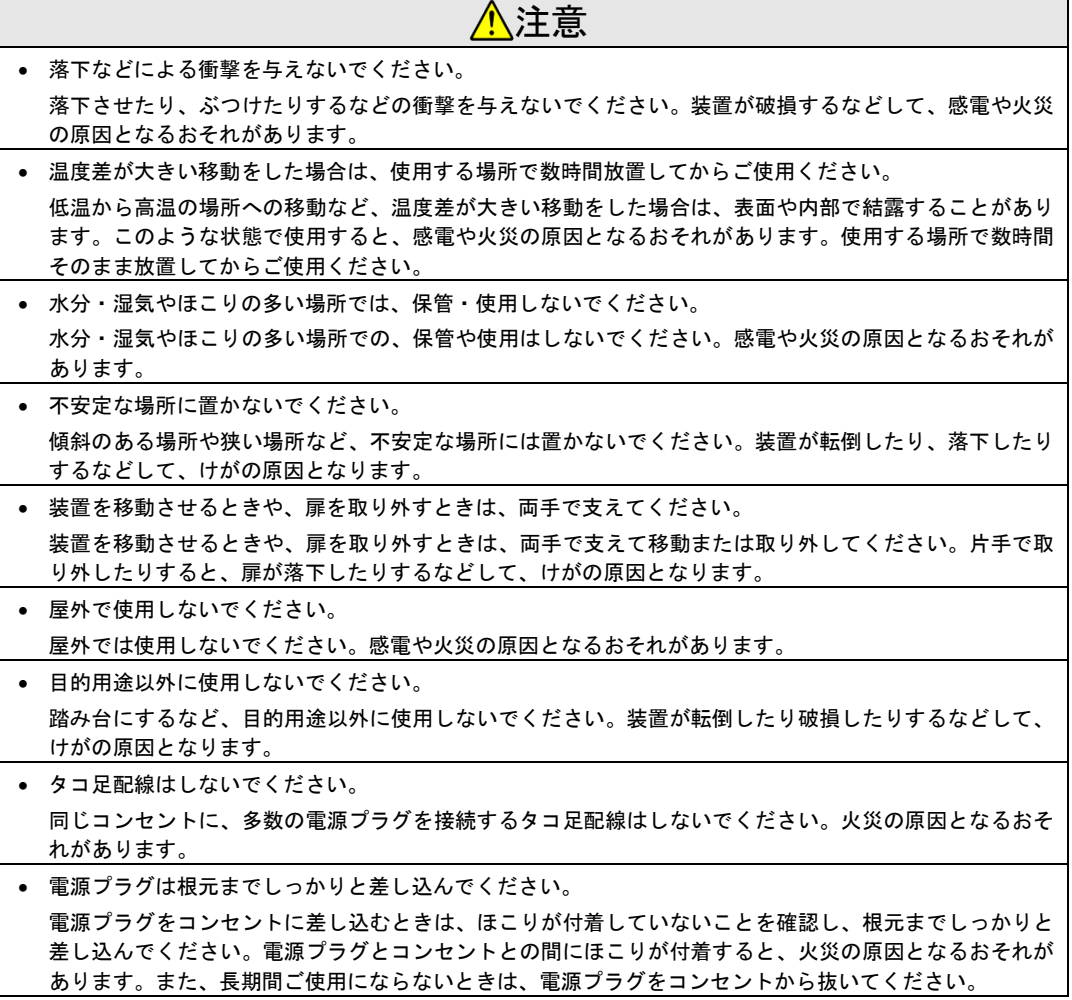

## 目次

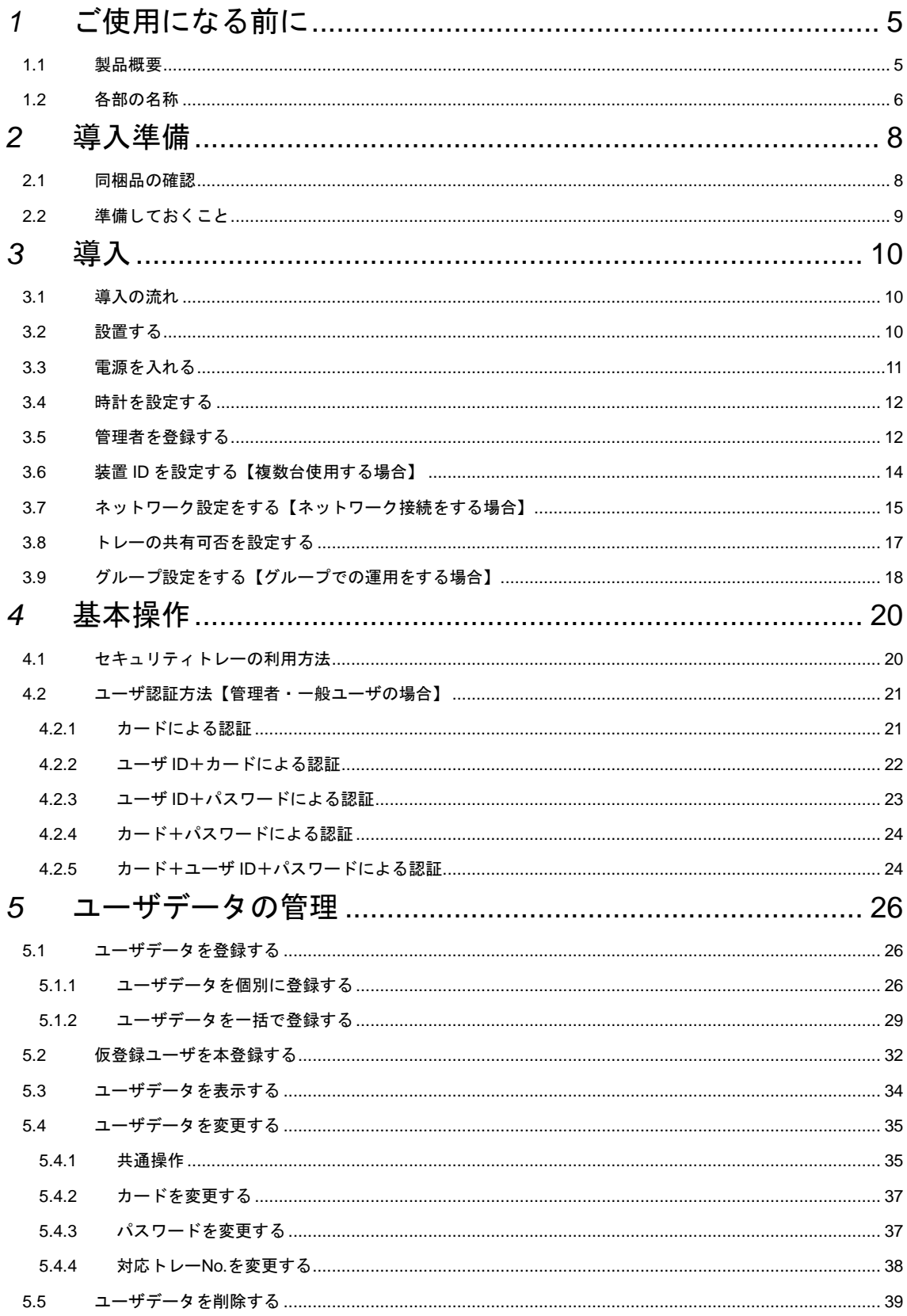

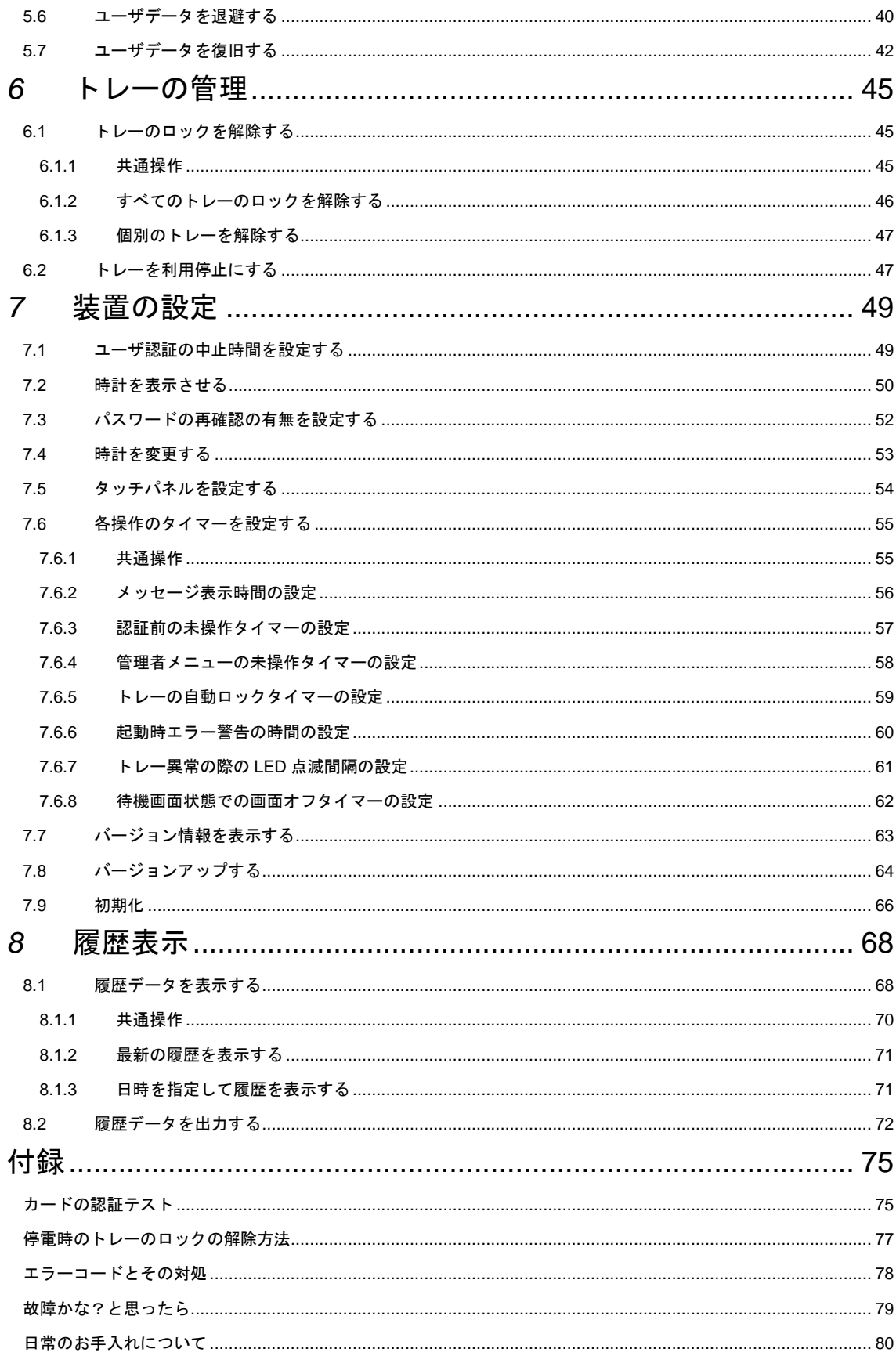

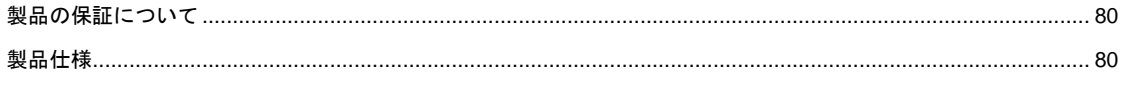

## 管理者メニューと操作の対応

#### 管理者メニューのメニュー項目と本取扱説明書での操作の記載個所との対応を、次の表に示します。

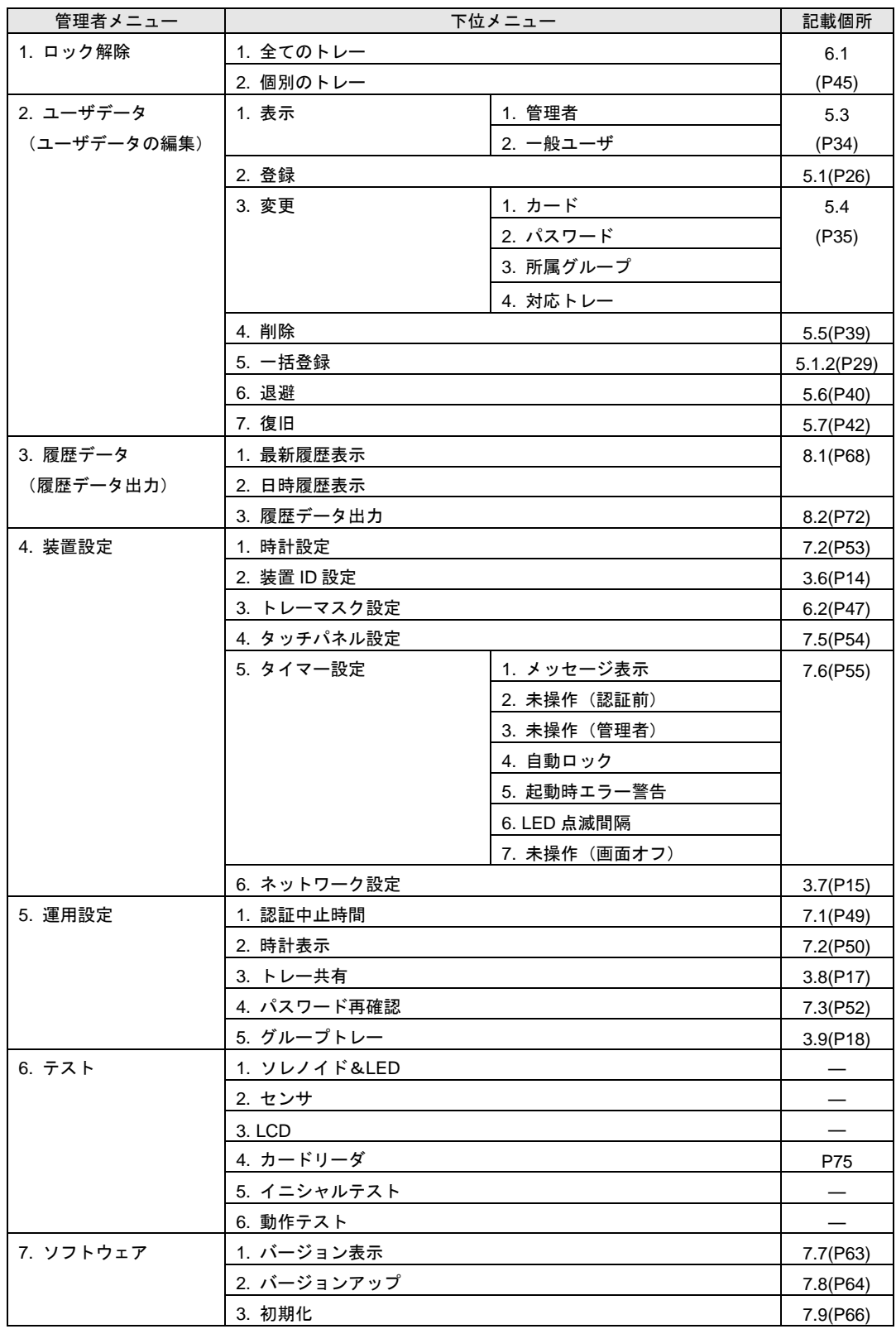

## <span id="page-10-0"></span>*1* ご使用になる前に

セキュリティトレーをご使用になる前に、知っておいていただきたいことについて説明します。

#### <span id="page-10-1"></span>1.1 製品概要

セキュリティトレーとは、トレーを利用して重要物の管理(預け入れ・取り出し・記録)を行う装置です。 登録されたユーザがユーザ認証を行うと、対応するトレーのロックが解除されて、重要物の預け入れまたは取 り出しができます。

ユーザ認証方法には、非接触型 IC カード(FeliCa または MIFARE)、ユーザ ID、およびパスワードを利用で きます。認証方法に非接触型 IC カードを使用する場合、カードリーダにカードをかざすことで、セキュリテ ィトレーに認証情報を自動で登録できます。

認証方法は、ユーザごとに複数の方法を組み合わせて登録できます。また、使用できるトレーもユーザごと に登録できます。管理する重要物の重要度に合わせて、ユーザの認証方法やトレーを使用できるユーザを設定 することで、重要物の不正利用を防げます。

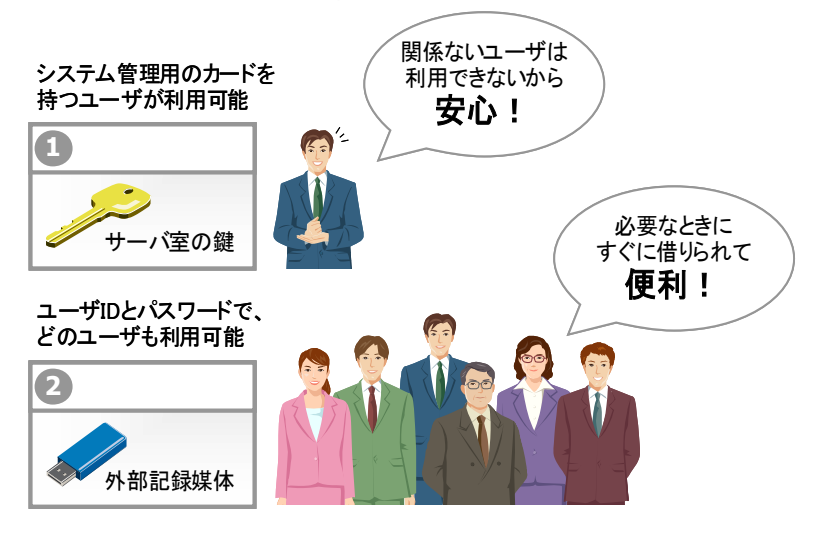

ユーザの操作履歴は、セキュリティトレー内に約 10,000 件保存されます。保存された操作履歴は、USB メ モリを使用して PC に取り込んで閲覧できます。万が一、重要物の紛失が疑われた場合も、操作履歴を確認し て最終利用者に問い合わせるなどの適切な対応を行えます。

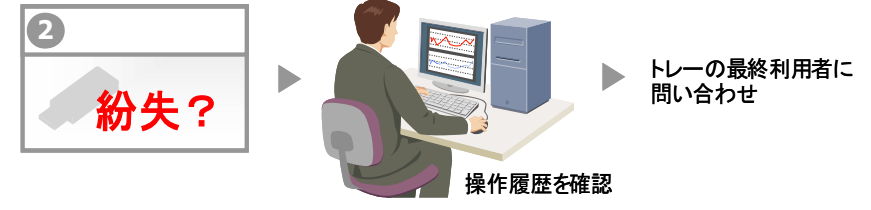

注

- FeliCa は、ソニー株式会社が開発した非接触 IC カードの技術方式です。
- FeliCa は、ソニー株式会社の登録商標です。
- MIFARE(マイフェア)は NXP セミコンダクターズの登録商標です。
- セキュリティトレーを利用できるユーザは、決められたトレーを利用して重要物を管理する≪一般ユー ザ≫と、ユーザ登録や各種設定などを行い、セキュリティトレーを管理する≪管理者≫です。なお、登 録できるユーザ数は、管理者と一般ユーザを合わせて最大 3,000 ユーザです。
- 管理者が登録したユーザ(一般ユーザ)だけがセキュリティトレーを利用します。一般ユーザは、あ らかじめ管理者によって決められたトレーの中から利用するトレーを選び、重要物の預け入れや取り出 しを行います。なお、預け入れや取り出しの回数に制限はありません。

## 注意

トレー内の重要物の盗難・紛失や、個人情報等に関するセキュリティは、お客様の責任で管理してください。 また、ユーザデータや履歴データは、定期的にバックアップを取るようにしてください。

この取扱説明書では、セキュリティトレー単体での使用方法について説明しています。ユーザデータの作成 などに使用する管理ソフトウェアの使用方法は、ソフトウェア添付の取扱説明書を参照してください。

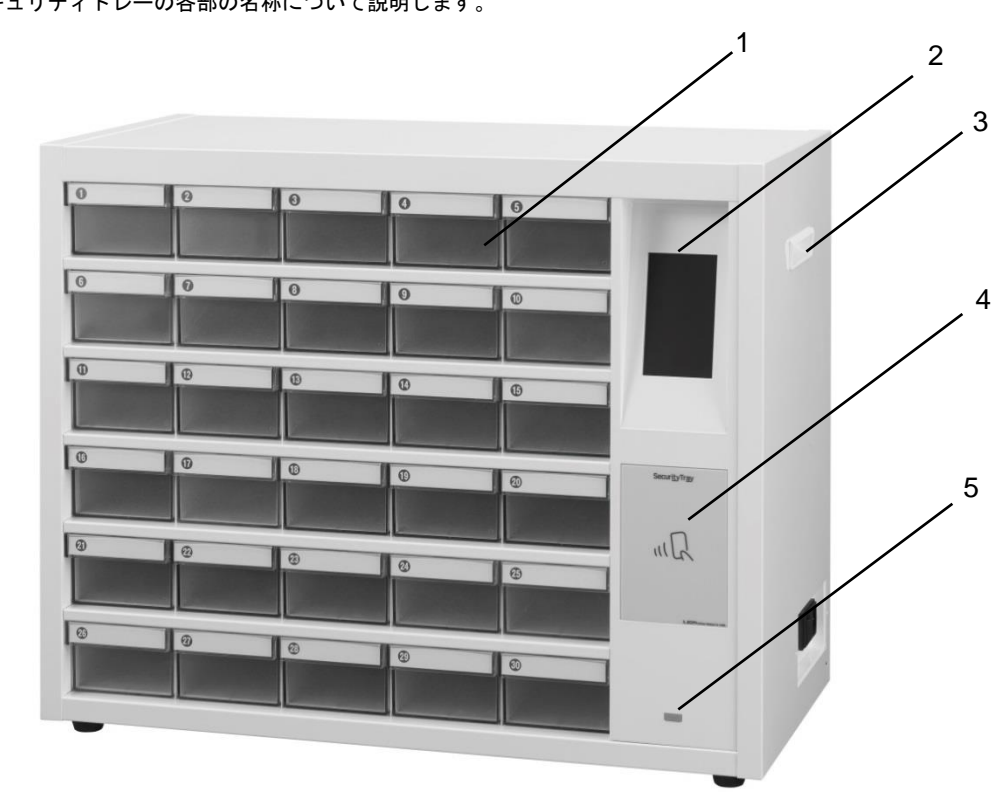

#### <span id="page-11-0"></span>1.2 各部の名称

セキュリティトレーの各部の名称について説明します。

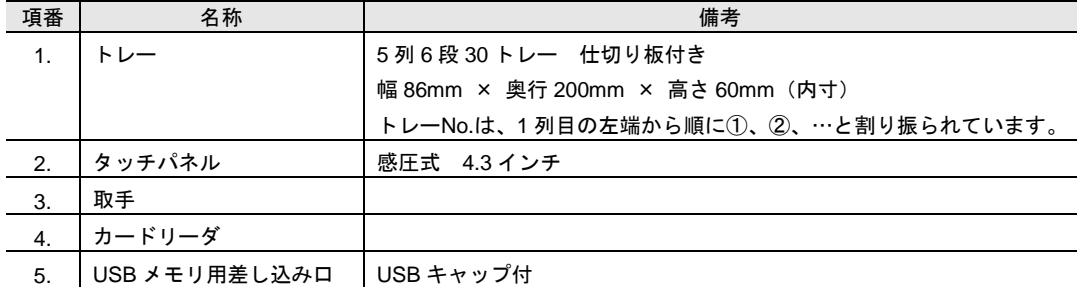

#### <正面>

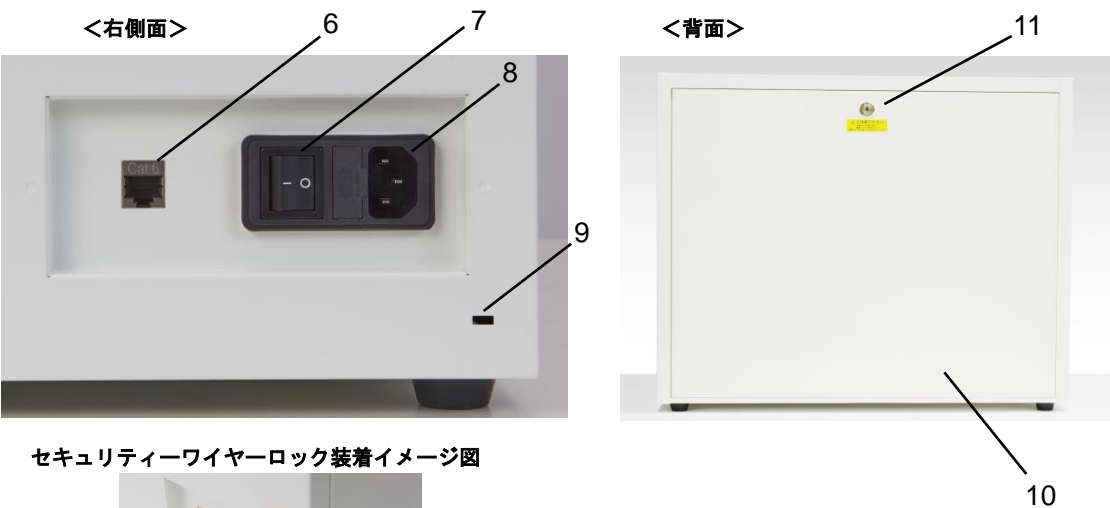

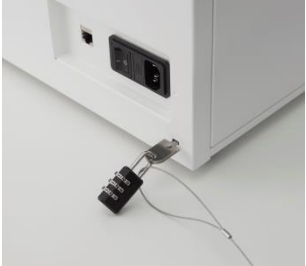

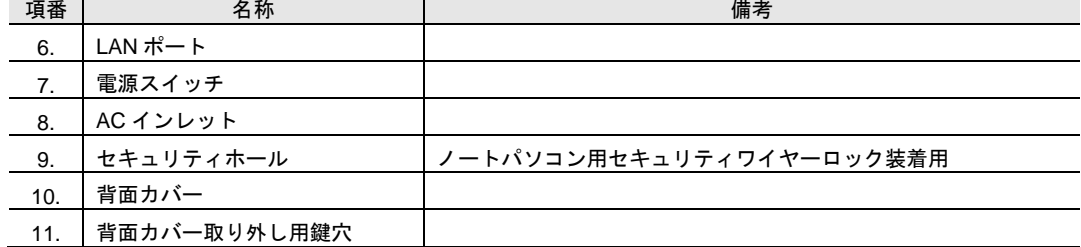

<span id="page-13-0"></span>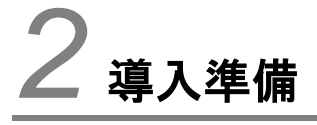

セキュリティトレーを導入する前に、準備しておいていただきたいことについて説明します。

#### <span id="page-13-1"></span>2.1 同梱品の確認

セキュリティトレーには、次のものが同梱されています。万一不足しているものがありましたら、弊社また はお買い求めの販売店までお問い合わせください。

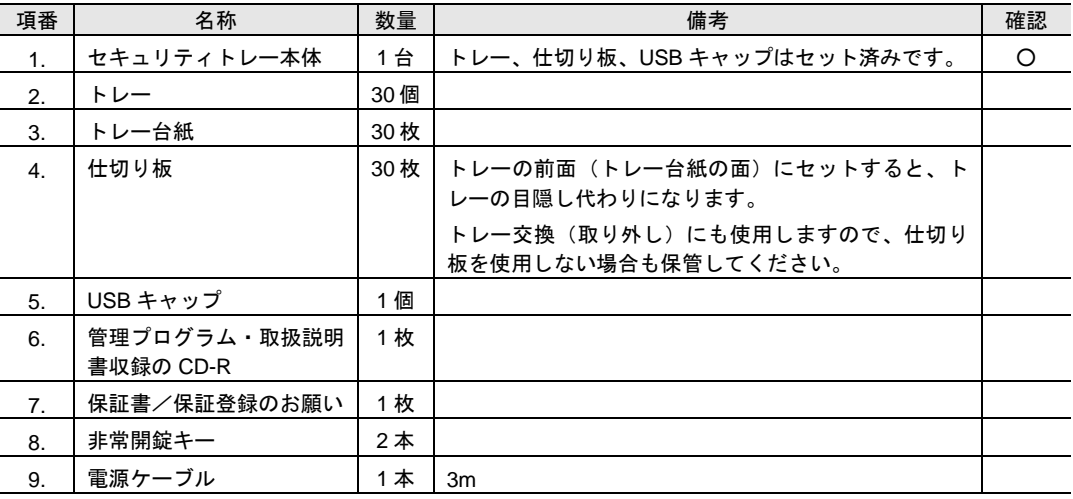

2. トレー

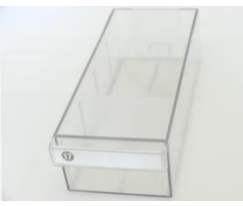

トレーを交換するときは、トレー 枠の上部に付いている金具(下図 の囲み部分)を仕切り板で押し上 げながら、トレーを引き出してく ださい。

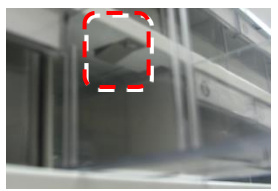

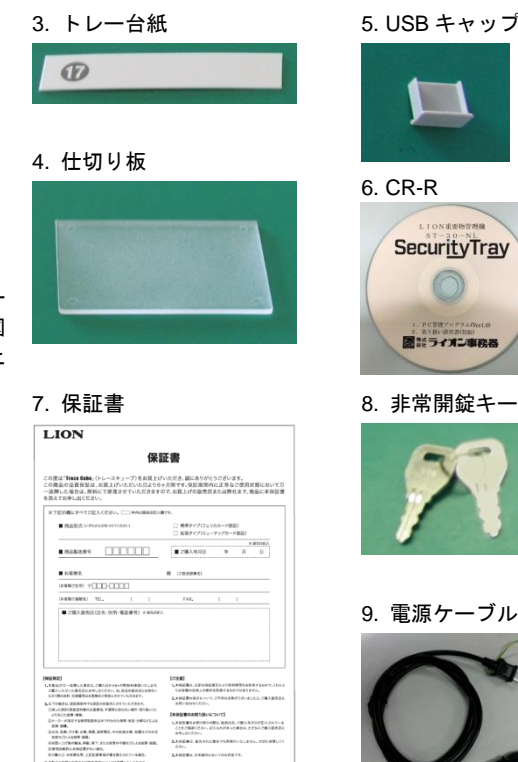

固計ライオン事務番

5. USB キャップ

6. CR-R

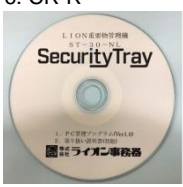

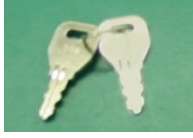

9. 電源ケーブル

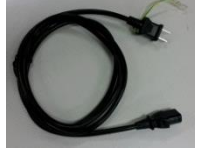

## <span id="page-14-0"></span>2.2 準備しておくこと

セキュリティトレーを導入するまでに次のことを決めておいてください。

- セキュリティトレーの管理者を誰にするか
- どのユーザがどのトレーを使用するか
- 各権限グループがどのトレーを使用するか
- 各ユーザのユーザ ID と認証方法

また、次のものは同梱品ではないため、必要に応じて準備してください。

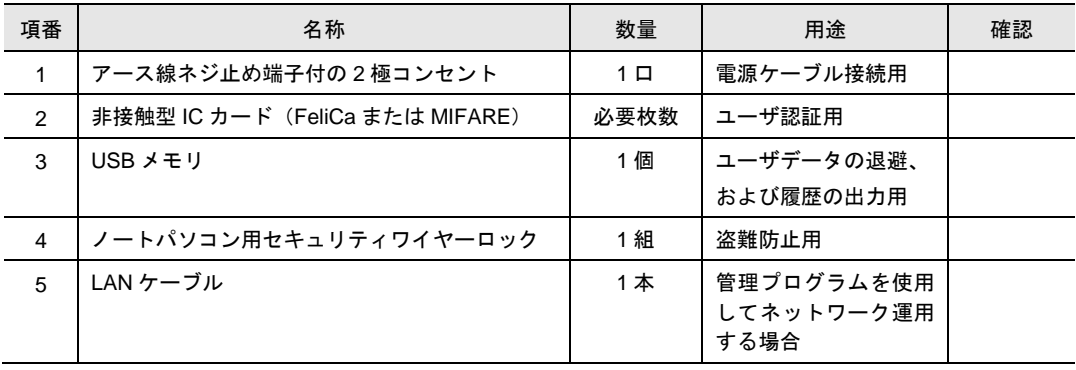

※社内のネットワークに接続して利用する場合は、ネットワーク管理者に固定の IP アドレスの申請をしてく ださい。

※ネットワーク運用の場合は、USB メモリを利用せずに運用が可能です。

## <span id="page-15-0"></span>*3* 導入

セキュリティトレーを導入する前に、準備しておいていただきたいことについて説明します。

## <span id="page-15-1"></span>3.1 導入の流れ

セキュリティトレーを導入するにあたり、管理者が実施する作業の流れを次の表に示します。なお、項番 5 の作業は、項番 1~4 の作業が終わってから実施してください。

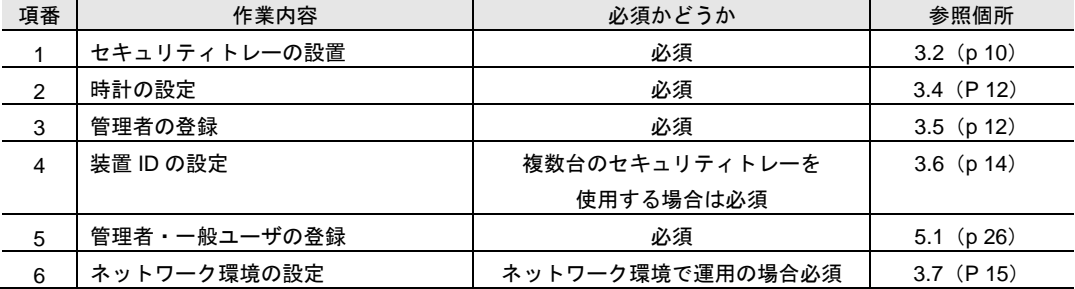

#### <span id="page-15-2"></span>3.2 設置する

セキュリティトレーを設置します。

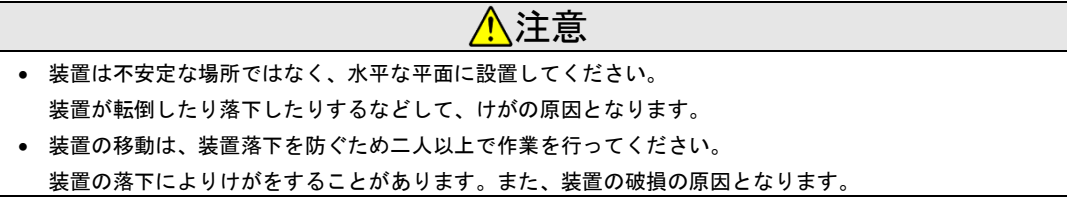

#### 設置条件

- 停電時に背面カバーの開錠が容易な場所に設置してください。
- 机上に設置する場合は、水平で安定した台に設置してください。
- 温度 5℃~40℃、湿度 20%~80%を満たす場所に設置してください。

#### 設置手順

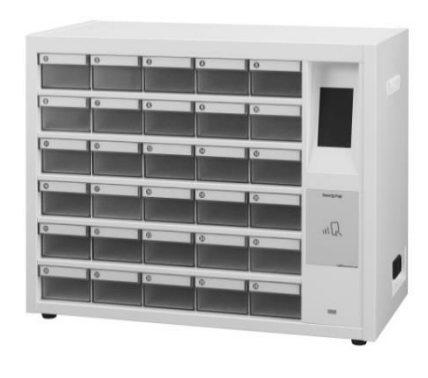

<mark>小</mark>注意 電源ケーブルや LAN ケーブルは、手や足が 引っ掛かることのないように配線してくださ い。 転倒するなどけがの原因となるおそれがあ ります。

- 1. 設置条件を満たす場所に、セキュリティトレーを置き ます。
- 2. AC インレットに電源ケーブルを接続します。
- 3. 電源プラグをコンセントに接続します。 電源仕様およびコンセント仕様は次のとおりです。 電源仕様 AC100V 50Hz / 60Hz 100W コンセント仕様 100V コンセント(JIS C8303 2 極コンセント

15A 125V) 平行型 アース線ネジ止め端子付

## <span id="page-16-0"></span>3.3 電源を入れる

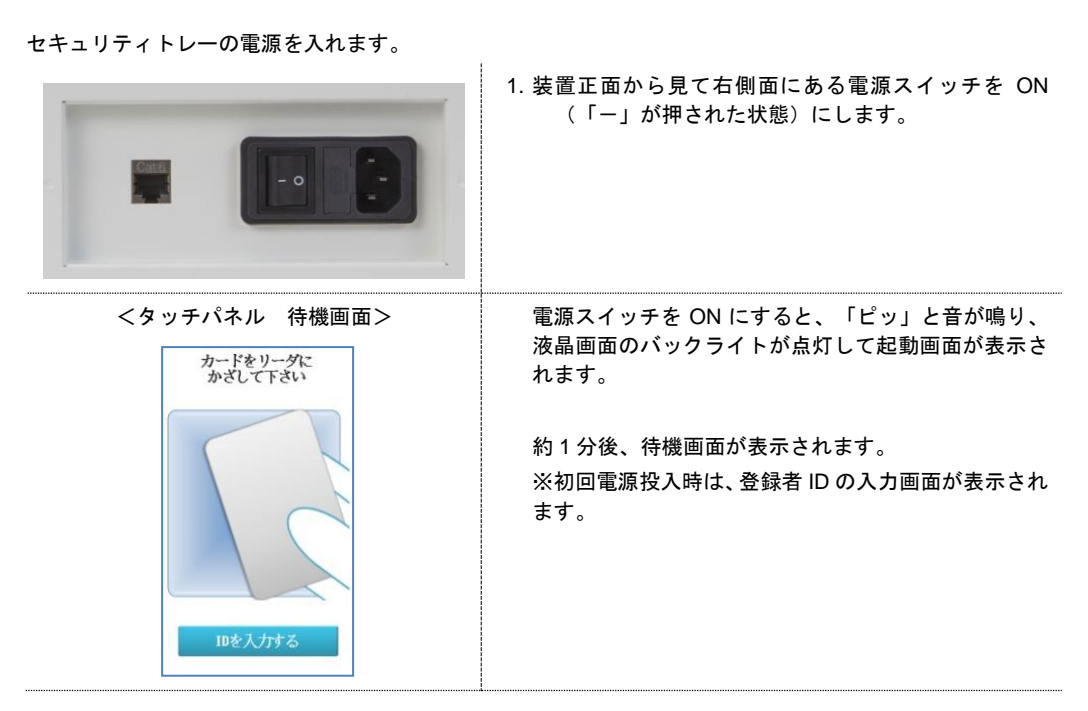

なお、電源を切るときは、電源スイッチを OFF(「O」が押された状態)にします。

### <span id="page-17-0"></span>3.4 時計を設定する

初めて電源を入れると、時計の設定を要求するメッセージが表示されます。セキュリティトレー本体の時刻 の設定を行ってください。

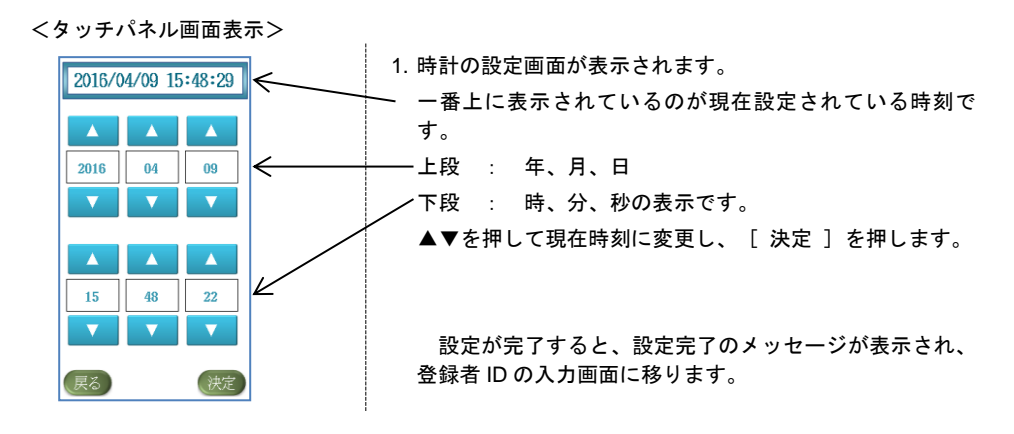

なお、初期に登録した後でも、設定を直すことができます。詳細は 7.1(P )をご参照ください。

### <span id="page-17-1"></span>3.5 管理者を登録する

初めて電源を入れた時のみ、時計の設定が完了した後に、管理者の登録を要求するメッセージが表示されま す。下記の流れに従って登録を行ってください。

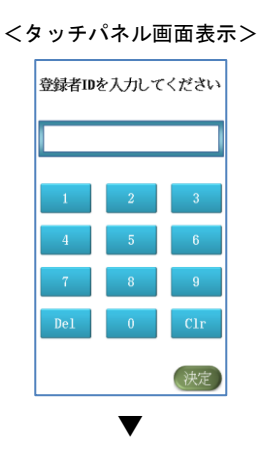

1. 登録者 ID に「01234」を入力し、[ 決定 ]を押します。

「01234」以外の ID を入力したときはエラーとなります。

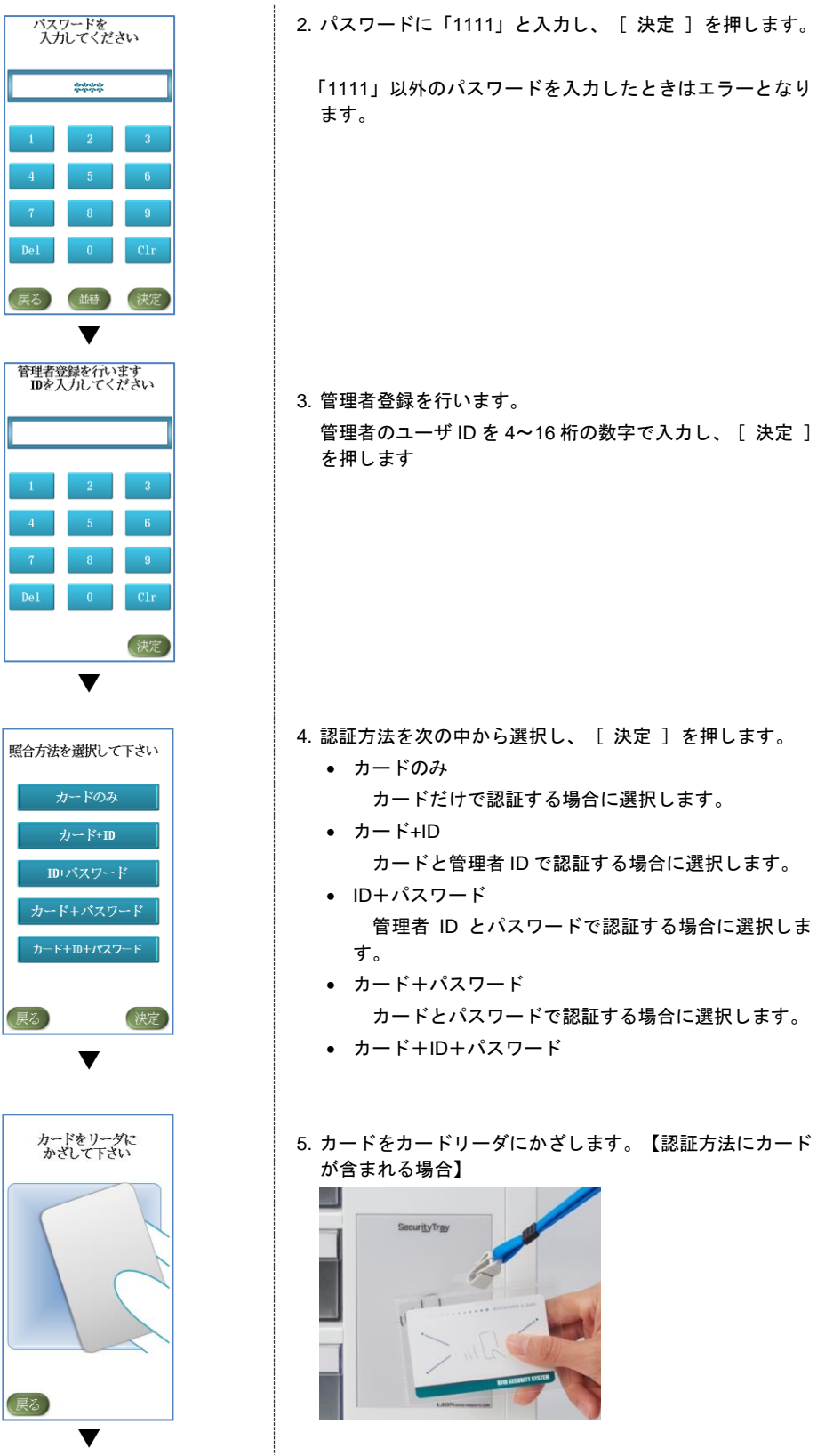

▼

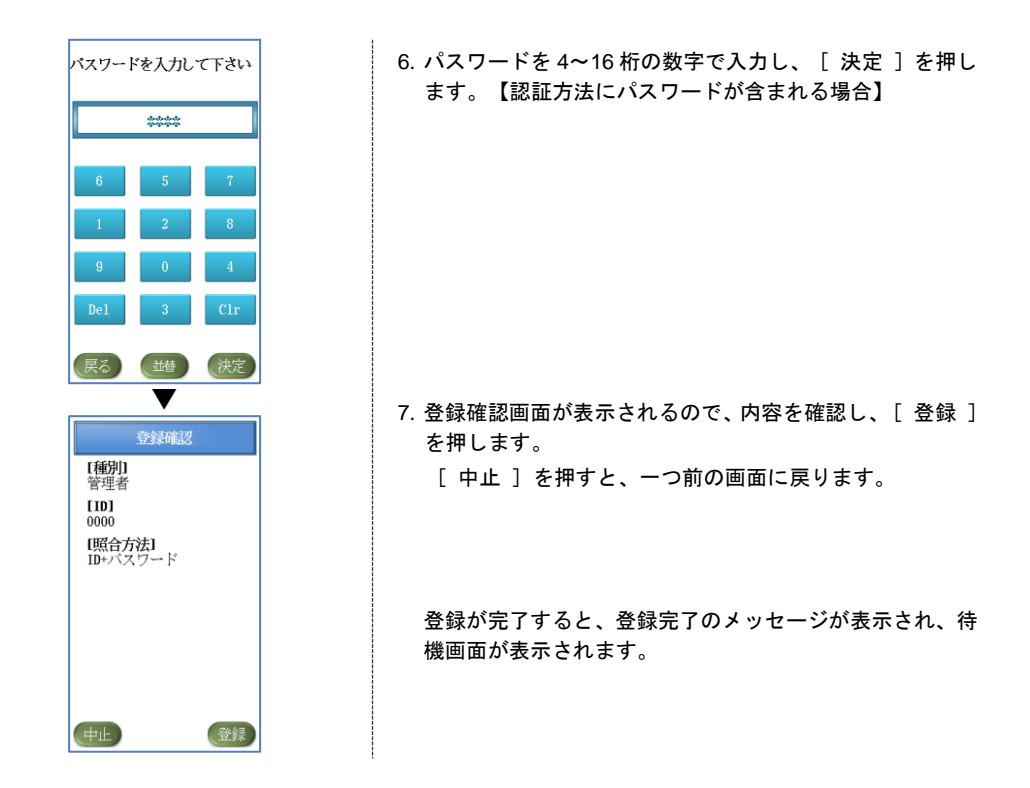

## <span id="page-19-0"></span>3.6 装置 ID を設定する【複数台使用する場合】

セキュリティトレーを複数台使用するときは、それぞれに装置 ID を設定します。装置 ID を設定しておくこ とで、装置ごとの操作履歴を容易に把握できます。

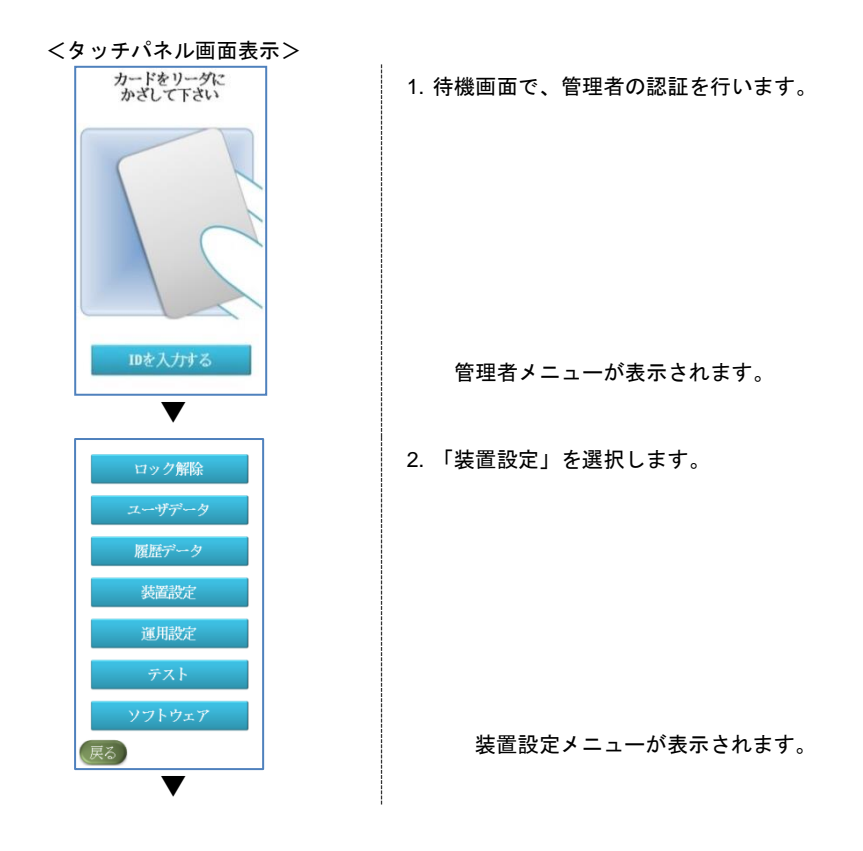

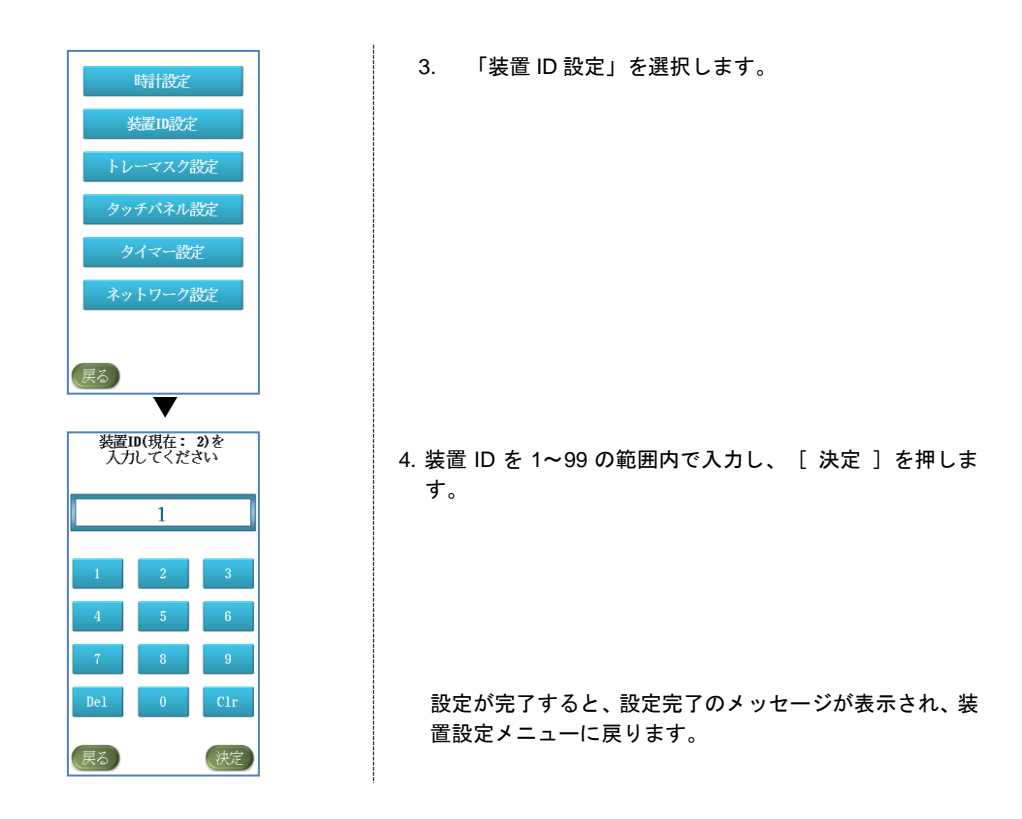

## <span id="page-20-0"></span>3.7 ネットワーク設定をする【ネットワーク接続をする場合】

管理プログラムを使用し、パソコンでセキュリティトレーを管理する際にネットワーク接続を行うための、 IP アドレス、ネットマスク、ゲートウェイの設定ができます。

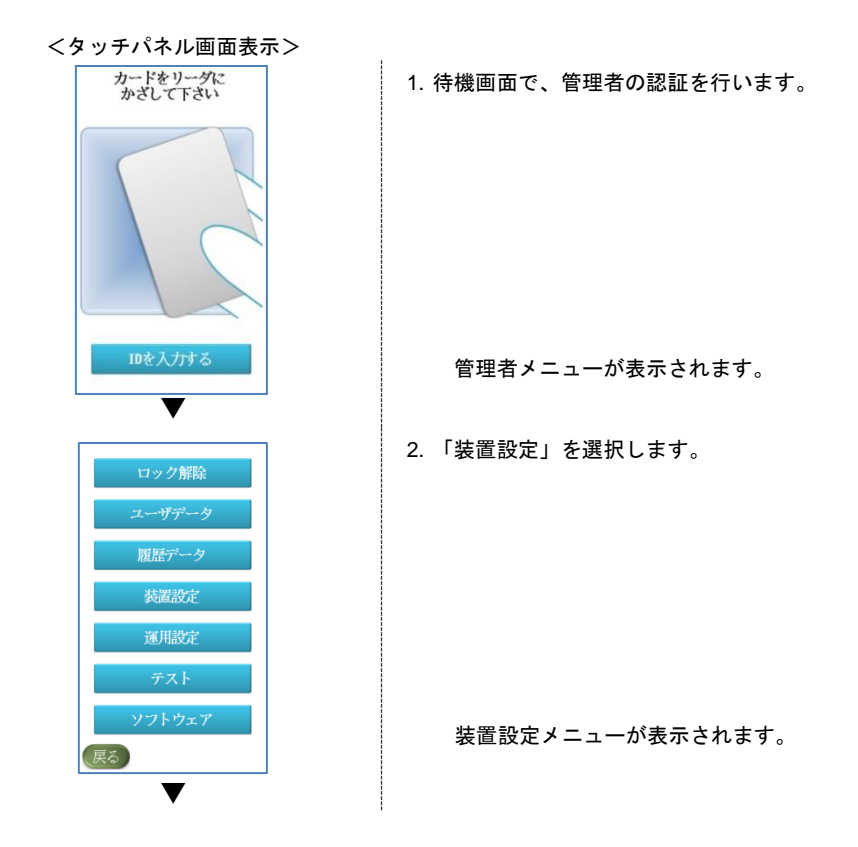

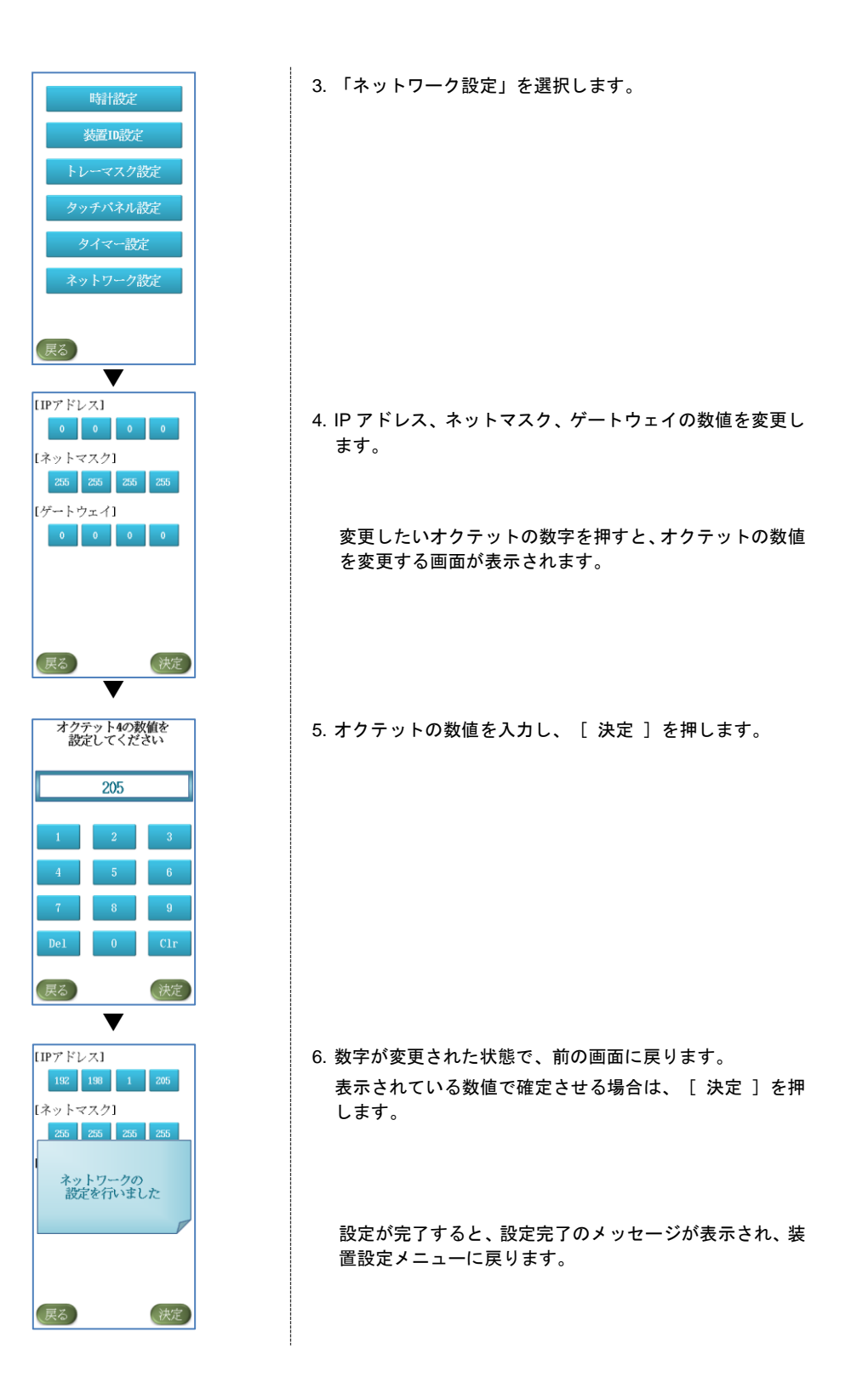

<span id="page-22-0"></span>3.8 トレーの共有可否を設定する

一つのトレーを複数の一般ユーザで共有できるようにするかどうか(トレーの共有可否)を設定します。な お、初期設定では、トレーを共有する設定になっています。

<タッチパネル画面表示>

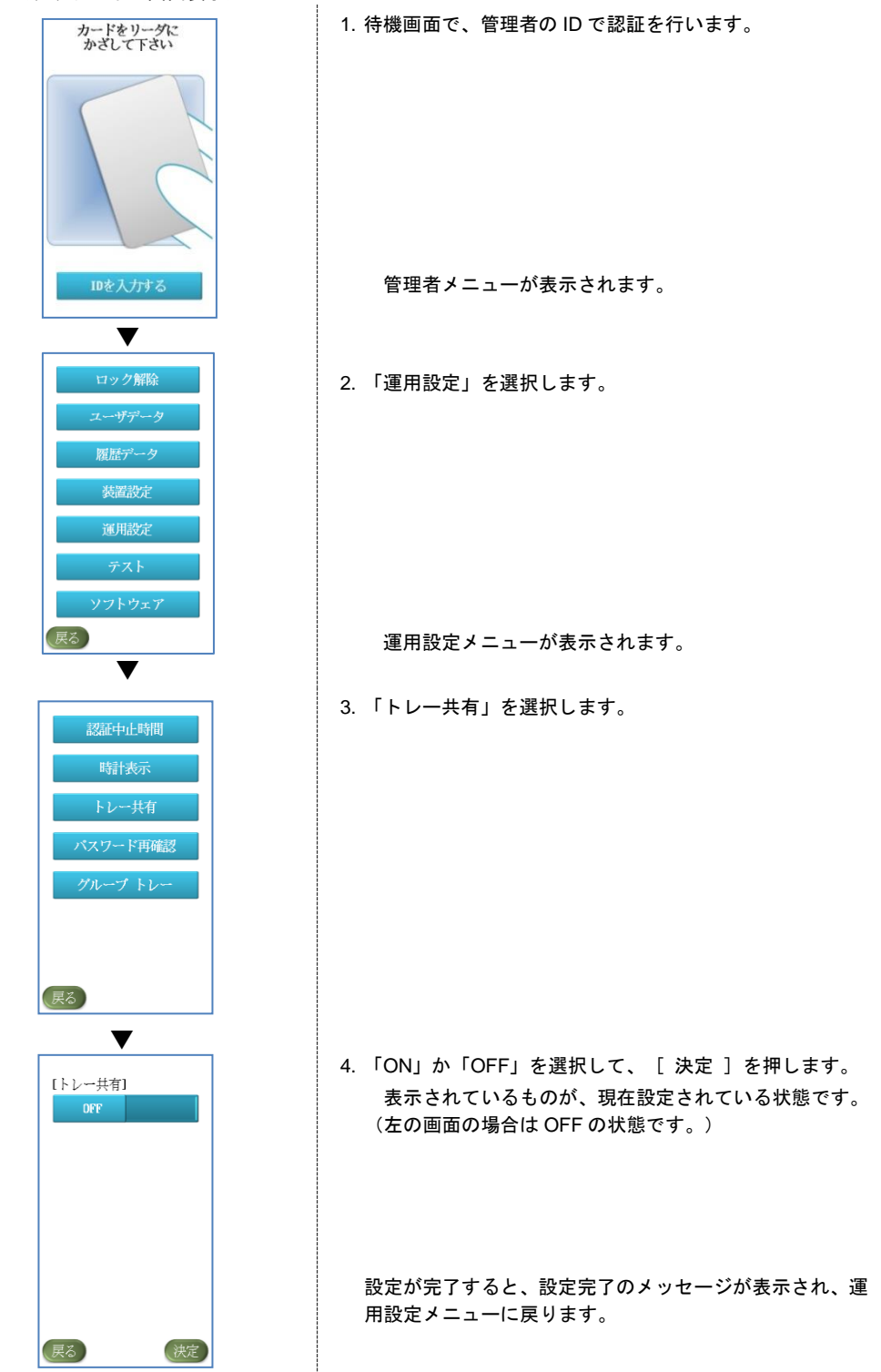

## <span id="page-23-0"></span>3.9 グループ設定をする【グループでの運用をする場合】

一般ユーザを登録する際に、グループを設定することができます。グループごとにトレーの権限をつけるこ とができるので、部署内のメンバーが同じトレーを共有して使用する場合等に便利です。

なお、ユーザ登録を、グループで設定した場合は、、グループで権限を与えていない個別のトレーの権限を 追加することはできませんのでご注意ください。

例)グループ 1 の解放権限トレー:1、2、3、4、5

 ⇒Aさんをグループ 1 に設定した場合、Aさんはトレー1、2、3、4、5 を開けることができますが、 トレー6 の権限も与えたい場合は、グループに所属させるのではなく、個別設定にてトレー1、2、3、 4、5、6 を選択してください。(※ユーザ登録の詳細に関しては 5.1(P26)~をご参照ください)

<タッチパネル画面表示>

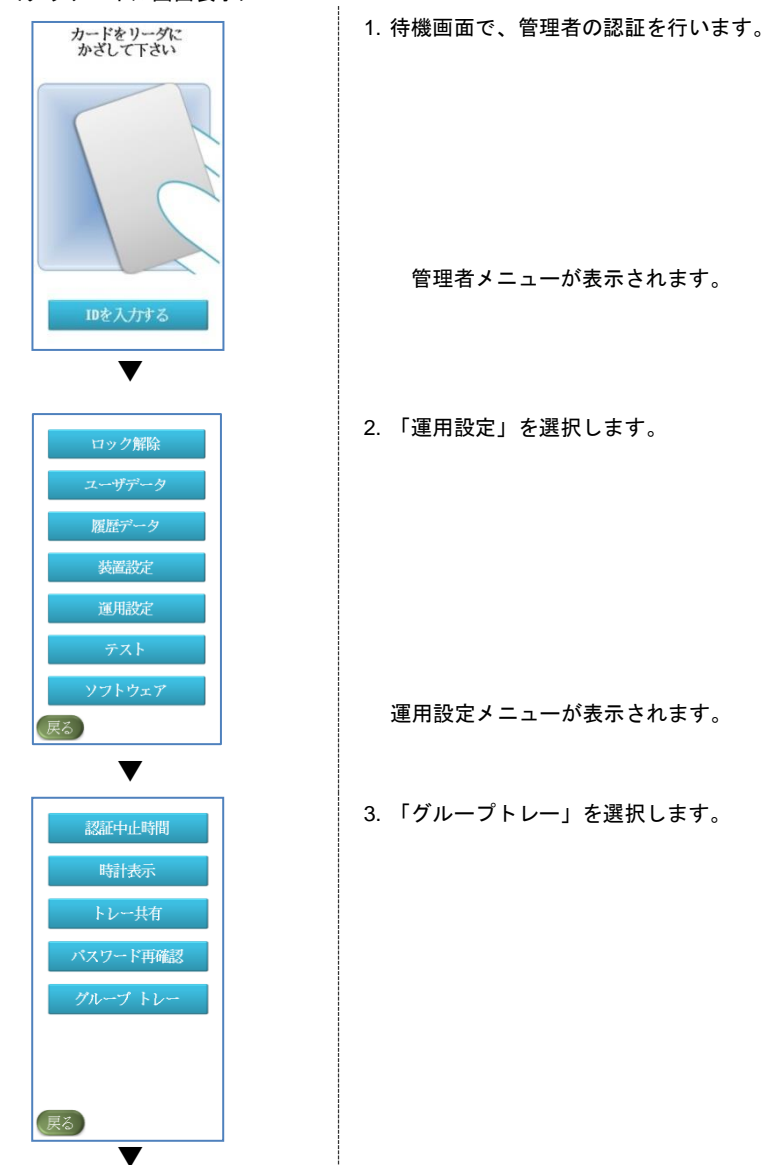

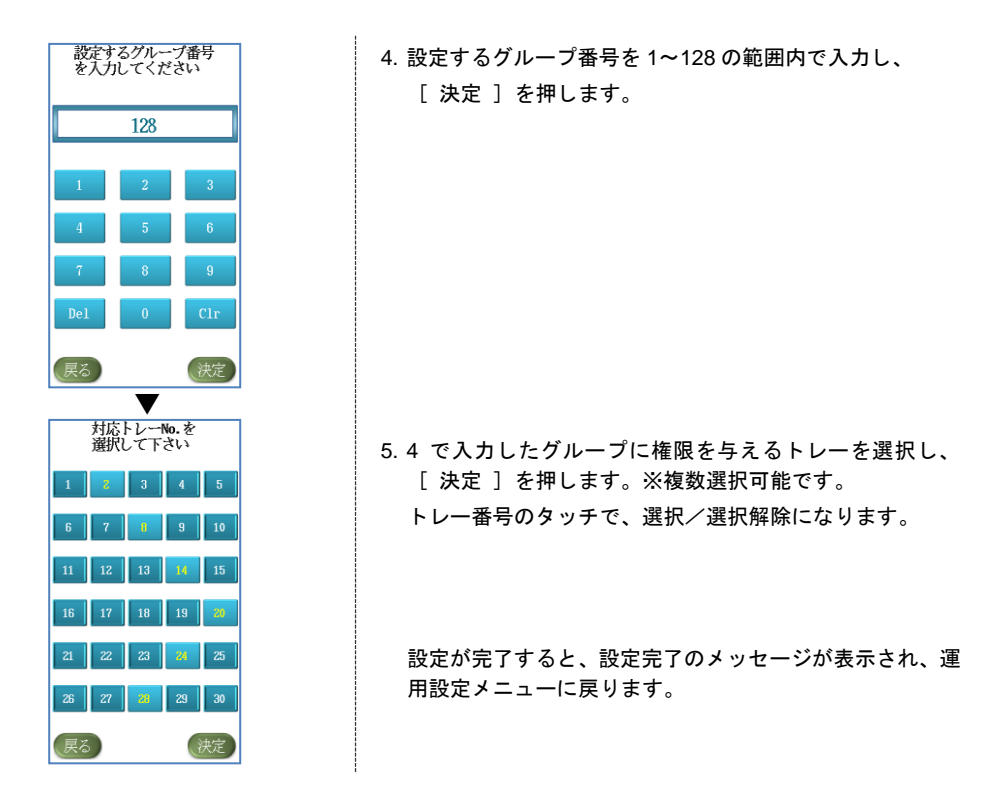

※管理者は、本体でグループ設定をする場合、グループ名等の表示がないので、グループコードの設定の記 録を残しておく必要があります。

#### ※グループを削除したい場合

グループの削除というメニューはありません。上記と同様の流れで、削除したいグループ番号を入力し、選 択してある対応トレーをすべて解除し、[ 決定 ]を押して設定することで、そのグループ番号に登録され ているトレーは無くなります。

<span id="page-25-0"></span>*4* 基本操作

セキュリティトレーの基本的な操作について説明します。

#### <span id="page-25-1"></span>4.1 セキュリティトレーの利用方法

セキュリティトレーへの重要物の預け入れ、およびセキュリティトレーに預けた重要物の取り出しは、次の 方法で行います。

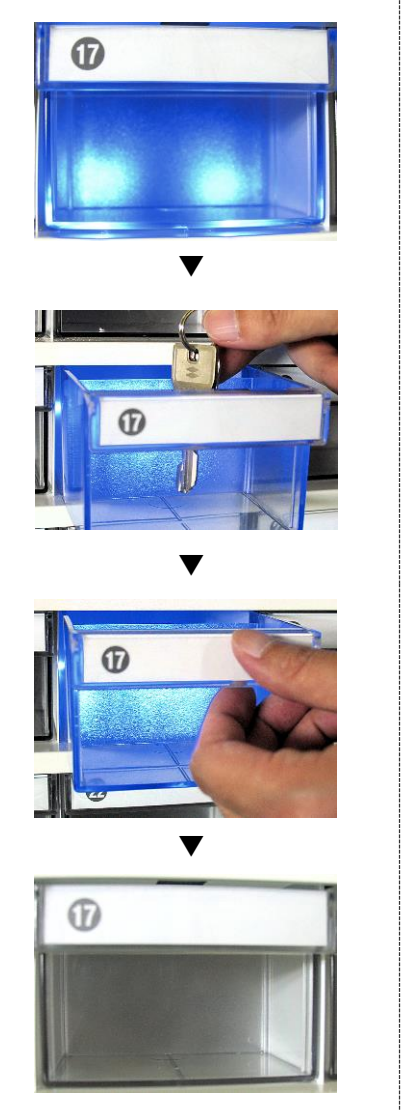

1. ユーザ認証を行います。 トレーの LED が点灯します。また、トレーのロックが解除 されます。

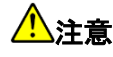

トレーのロックが解除される前にトレーを引き出さないで ください。ロックを解除できなくなります。

2. トレーを引き出して、重要物を預け入れます。または、重 要物を取り出します。

3. トレーを戻します。 トレーの LED が消灯します。また、トレーが自動でロック されます。

すべてのトレーがロックされると、待機画面に戻ります。

### <span id="page-26-0"></span>4.2 ユーザ認証方法【管理者・一般ユーザの場合】

管理者および一般ユーザのユーザ認証方法には、次の 4 種類の認証方法があります。

- カード (非接触型 IC カード)による認証
- ユーザ ID+カード (非接触型 IC カード)による認証
- ユーザ ID+パスワードによる認証
- カード(非接触型 IC カード) +パスワードによる認証
- カード (非接触型 IC カード) +ユーザ ID+パスワードによる認証

一般ユーザがユーザ認証すると、対応するトレーの LED が点灯し、ロックが解除されて重要物の預け入れ ができるようになります。管理者がユーザ認証すると、管理メニューが表示されます。

#### <span id="page-26-1"></span>4.2.1 カードによる認証

<タッチパネル画面表示> カードをリーダに<br>かざして下さい IDを入力する

※タッチパネル画面が消えている状 態でもカードはカードリーダーで認 証できます。

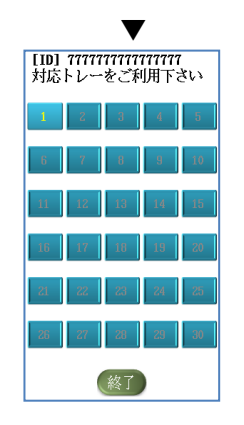

壨 SecurityTray  $\sqrt{1}$ 

1. カードをカードリーダにかざします。

認証に成功すると、対応するトレーの LED が点灯し、ロッ クが解除されます。

認証に失敗すると、エラーメッセージが表示されます。そ の後、待機画面に戻ります。

#### <span id="page-27-0"></span>4.2.2 ユーザ ID+カードによる認証

ここでは、ユーザ ID、カードの順に認証する流れとしていますが、カード、ユーザ ID の順で認証す ることもできます。

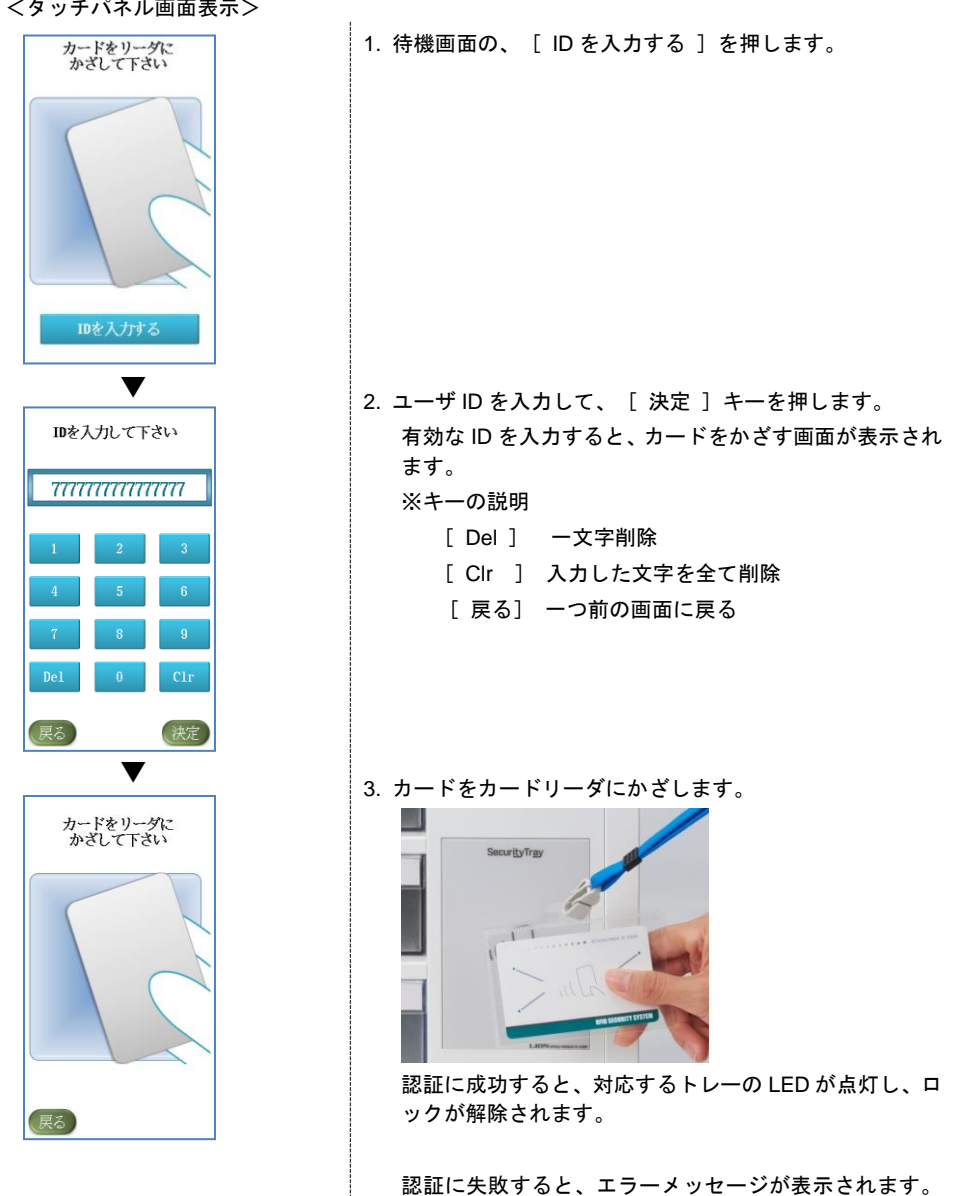

その後、待機画面に戻ります。

<タッチパネル画面表示>

#### 22

### <span id="page-28-0"></span>4.2.3 ユーザ ID+パスワードによる認証

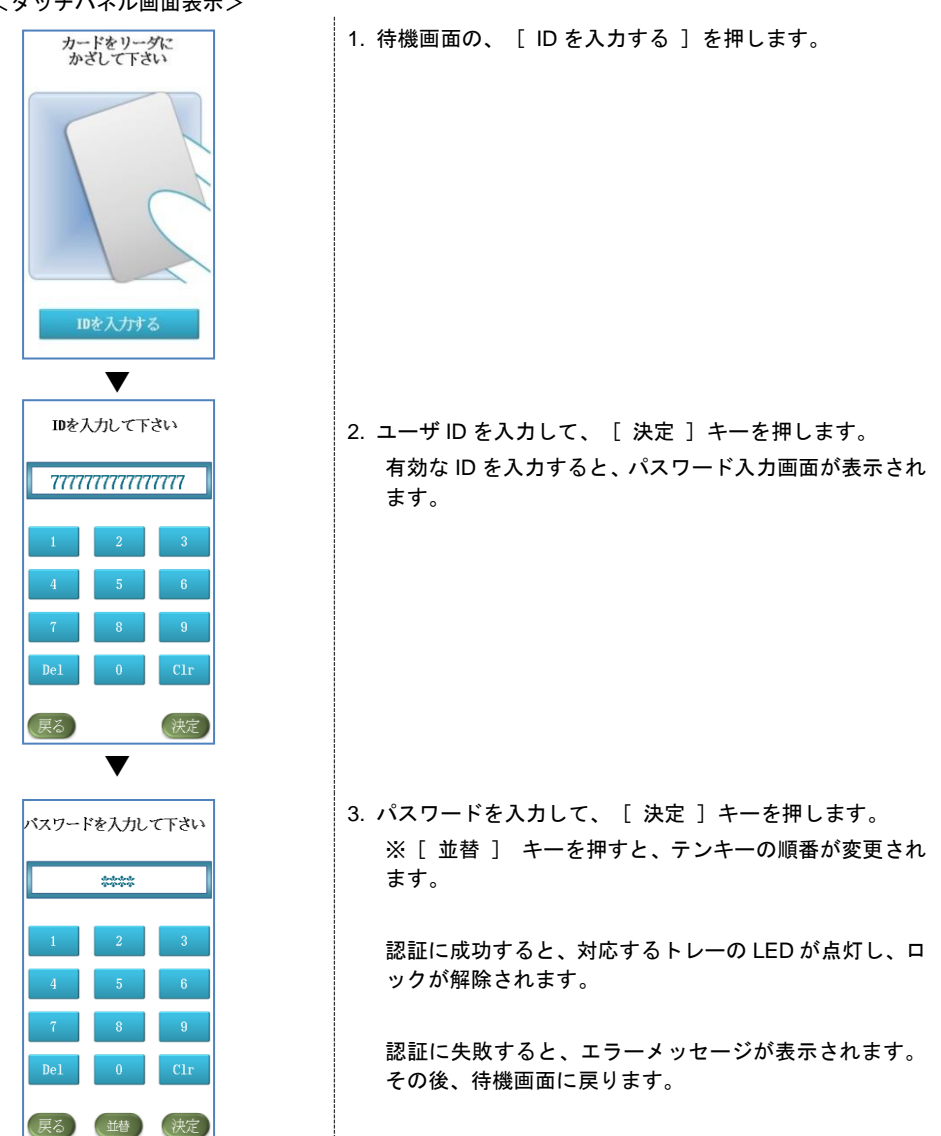

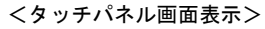

<span id="page-29-0"></span>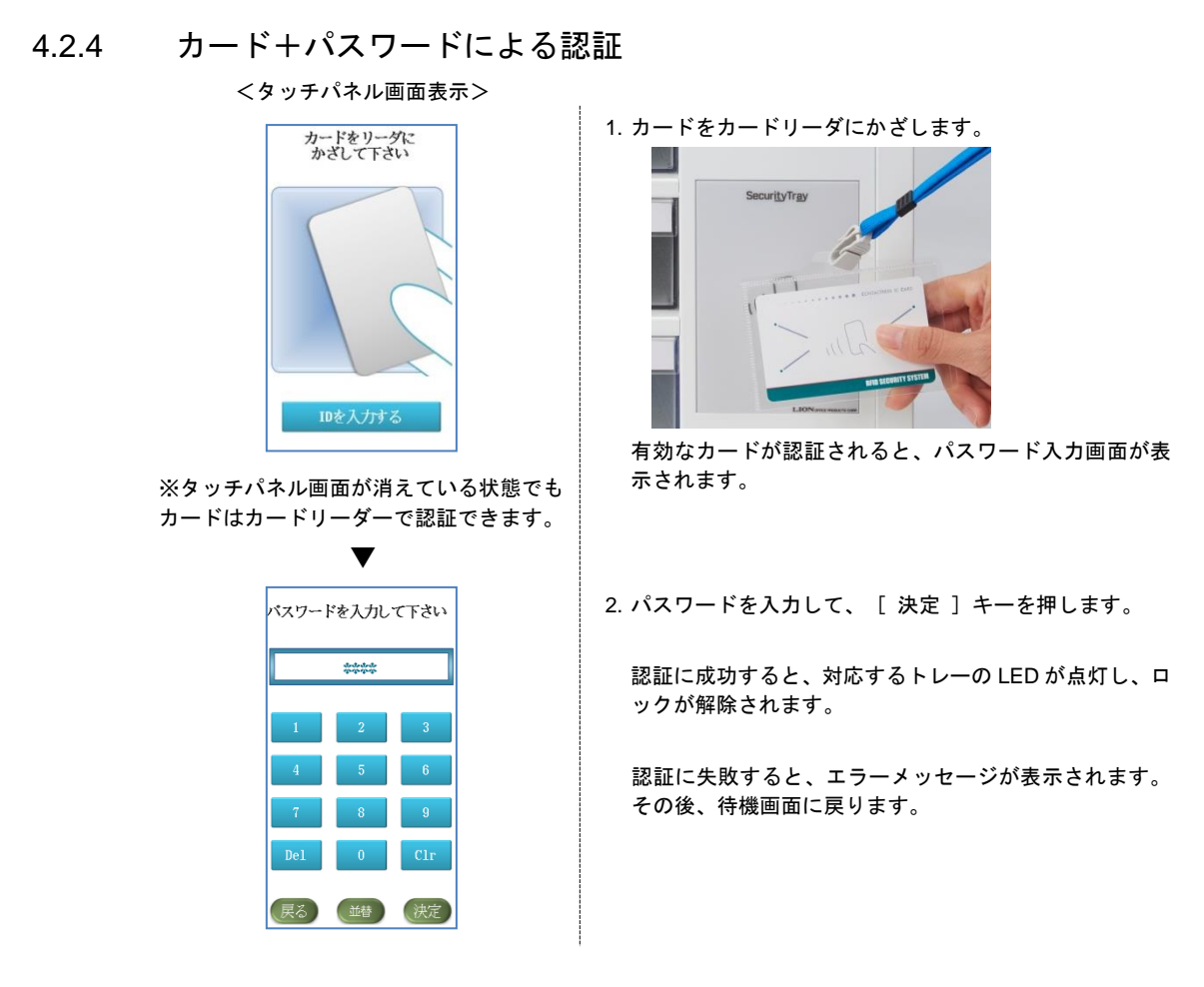

<span id="page-29-1"></span>4.2.5 カード+ユーザ ID+パスワードによる認証

ここでは、カード、ユーザ ID、パスワードの順に認証する流れとしていますが、ユーザ ID、カード、 パスワードの順で認証することもできます。

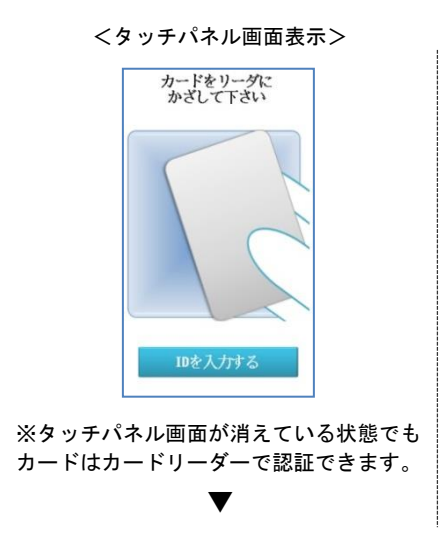

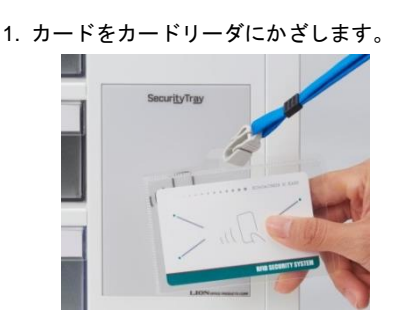

有効なカードが認証されると、ID 入力画面が表示されま す。

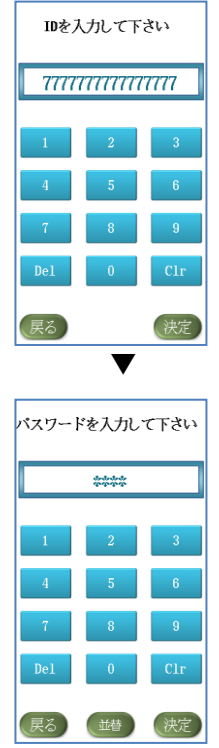

2. ユーザ ID を入力して、 [ 決定 ] キーを押します。 有効な ID を入力すると、パスワード入力画面が表示され ます。

3. パスワードを入力して、[決定]キーを押します。

認証に成功すると、対応するトレーの LED が点灯し、ロ ックが解除されます。

認証に失敗すると、エラーメッセージが表示されます。 その後、待機画面に戻ります。

<span id="page-31-0"></span>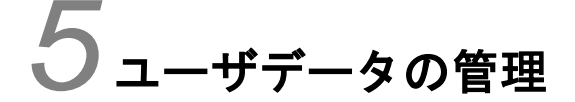

ユーザデータを管理するときの操作について説明します。

#### <span id="page-31-1"></span>5.1 ユーザデータを登録する

セキュリティトレーにユーザデータを登録します。ユーザデータの登録方法には、次の 2 種類の方法があり ます。

- ユーザデータを 1 件ずつ個別に登録する
- USB メモリに格納したユーザデータを一括で登録する

なお、登録できるユーザ数は、管理者と一般ユーザを合わせて最大 3,000 ユーザです。

※同一の IC カードで、管理者と一般ユーザの両方の登録は可能です。(ただし、ID は同一不可)

<span id="page-31-2"></span>5.1.1 ユーザデータを個別に登録する

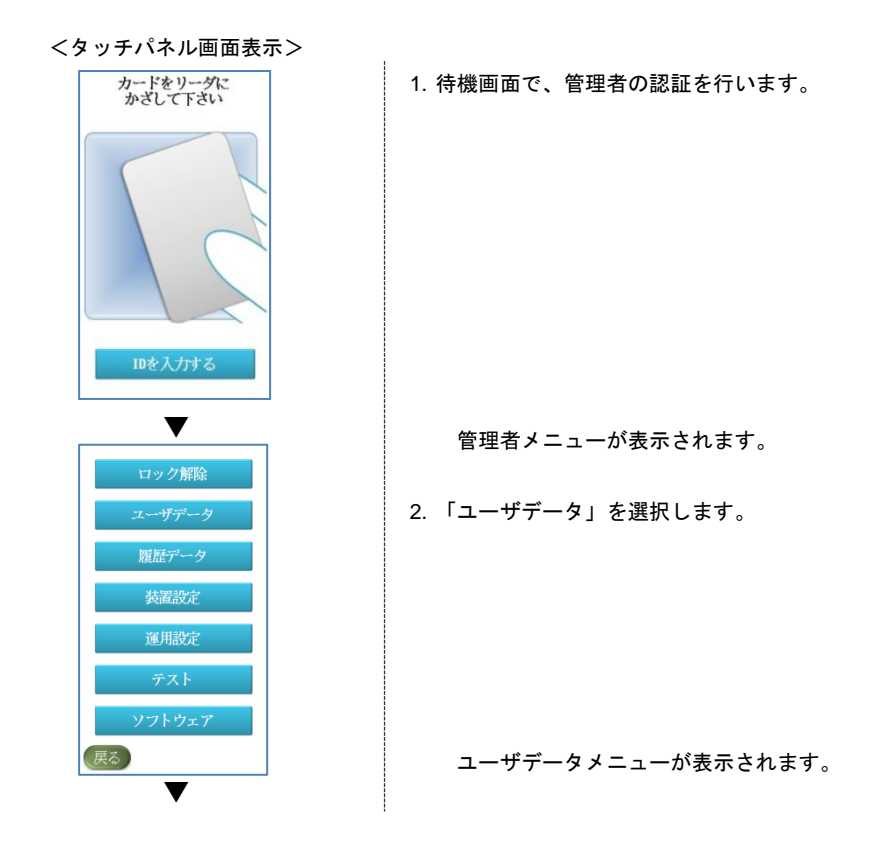

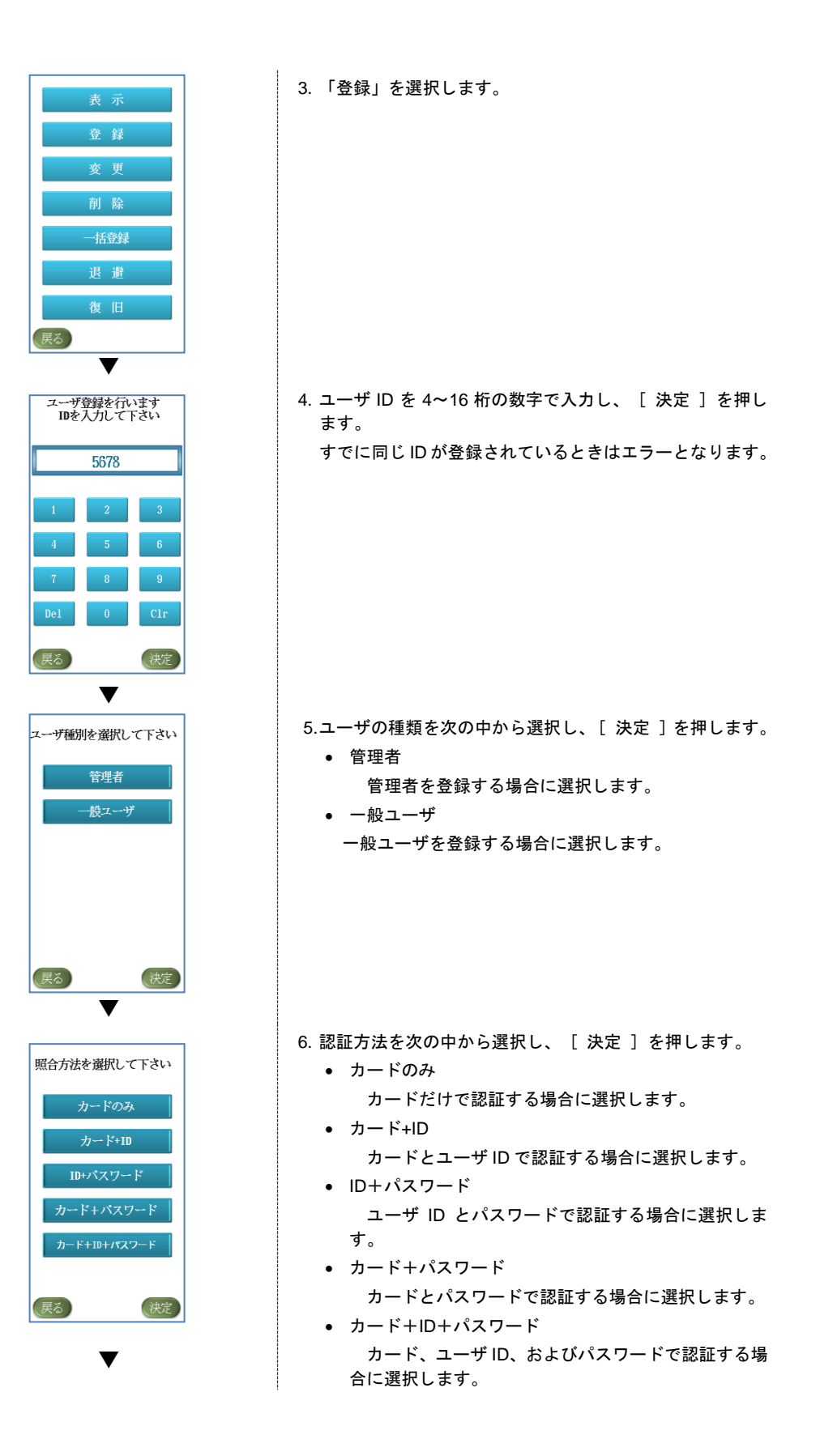

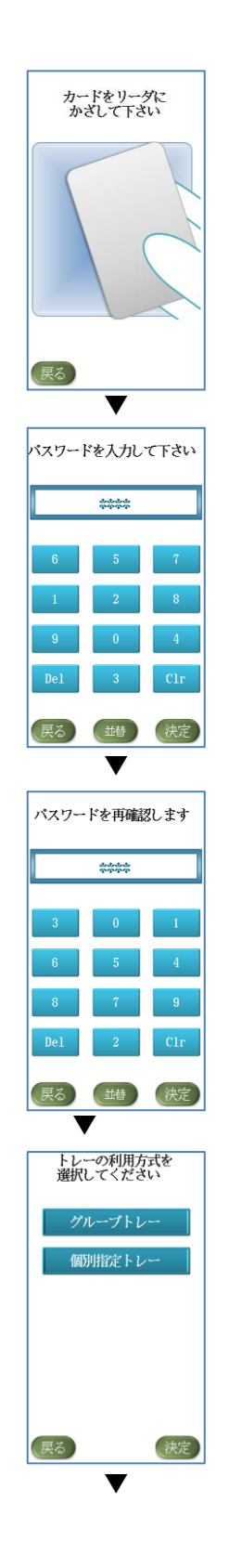

7. カードをカードリーダにかざします。【認証方法にカード が含まれる場合】

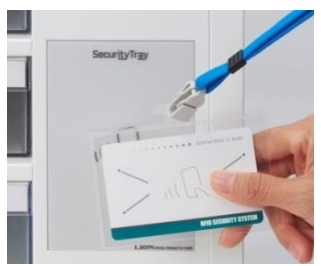

- すでに登録済みのカードのときはエラーとなります。
- 8. パスワードを 4~16 桁の数字で入力し、[ 決定 ]を押し ます。【認証方法にパスワードが含まれる場合】

9. パスワードを再確認します。【パスワード再確認が設定さ れている場合】 8 で入力したパスワードを再度入力し、[決定]を押し ます。

パスワードが異なる場合は、8 の画面に戻ります。再度入 力し直してください。

※管理者の登録の場合は、13 の画面に移ります。

- 10.設定するトレーの利用方式を次の中から選択し、[ 決定 ] を押します。
	- グループトレー グループごとに利用できるトレーを設定している場 合に選択します。
	- 個別指定トレー 個別にトレーの権限を設定する場合に選択します。

※グループ設定した場合は、グループで登録されているト レーのみに権限が与えられますのでご注意ください(詳細 は 3.9(P18)をご参照ください)

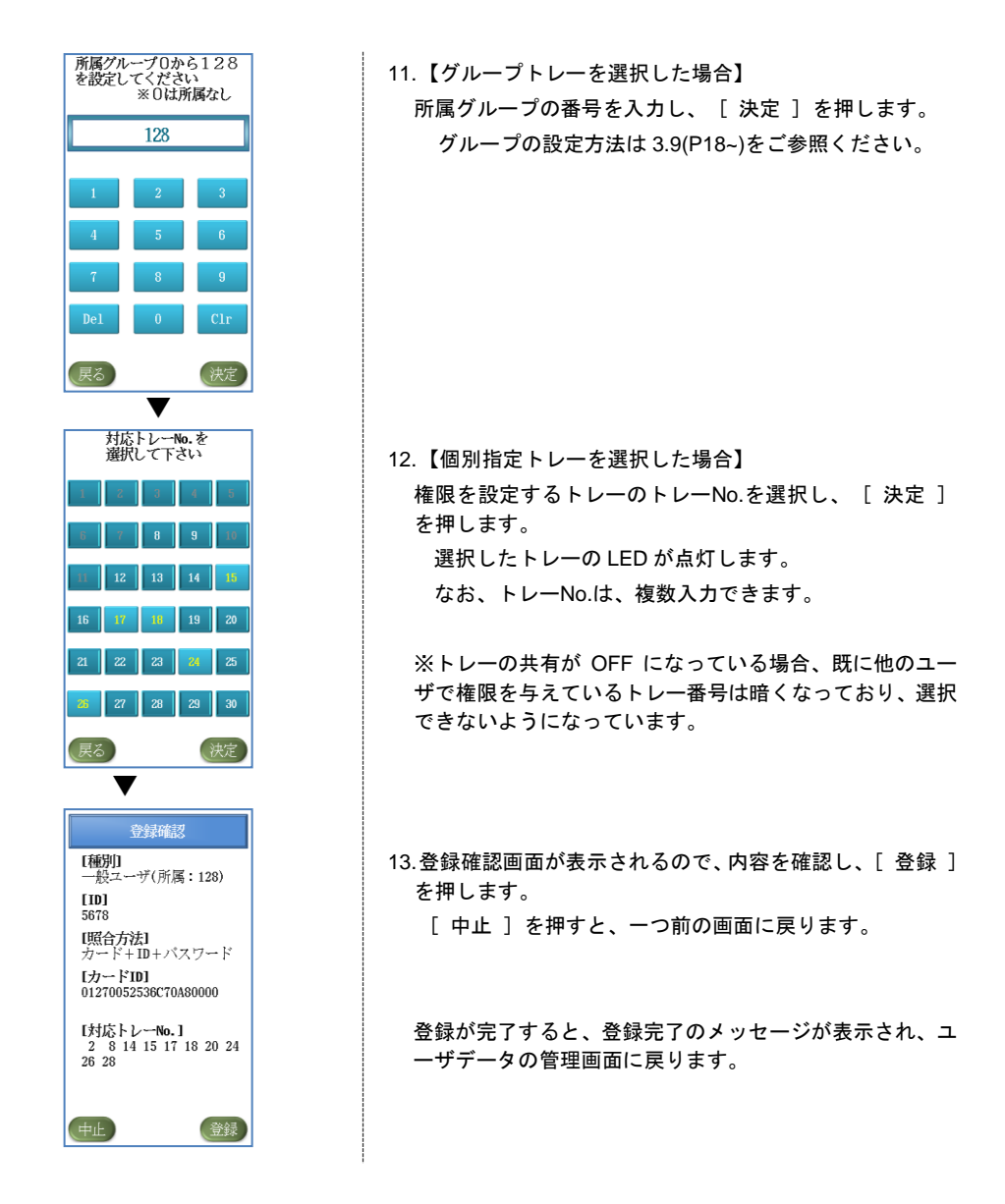

#### <span id="page-34-0"></span>5.1.2 ユーザデータを一括で登録する

※ユーザデータの一括登録を行う場合、同梱の管理プログラムを使用して、あらかじめ登録用データを 作成し、USB メモリに保存しておく必要があります。(別冊:管理プログラム取扱説明書 P48~参照)

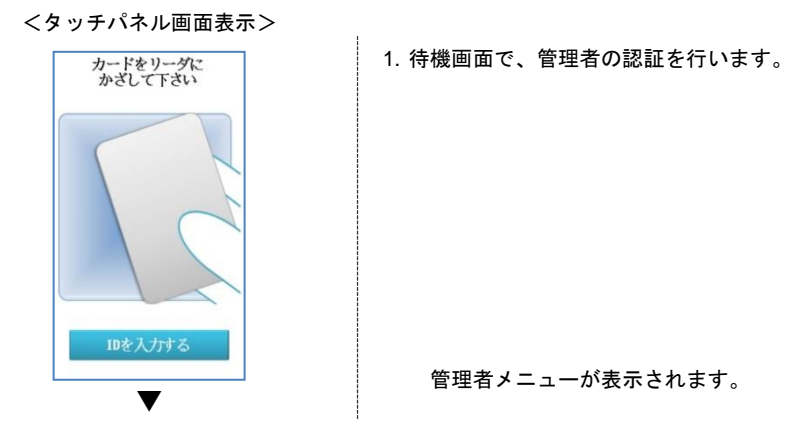

29

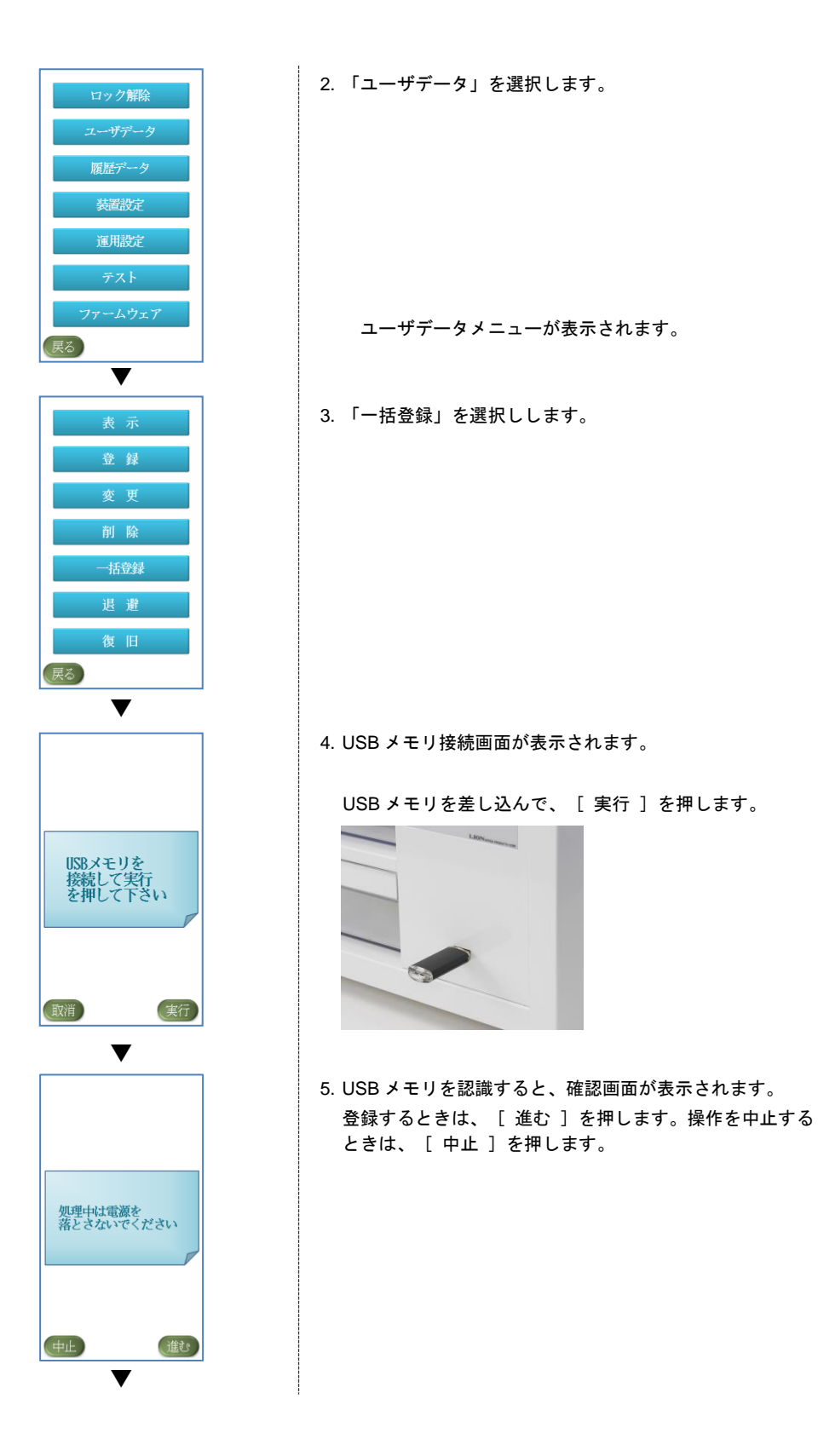
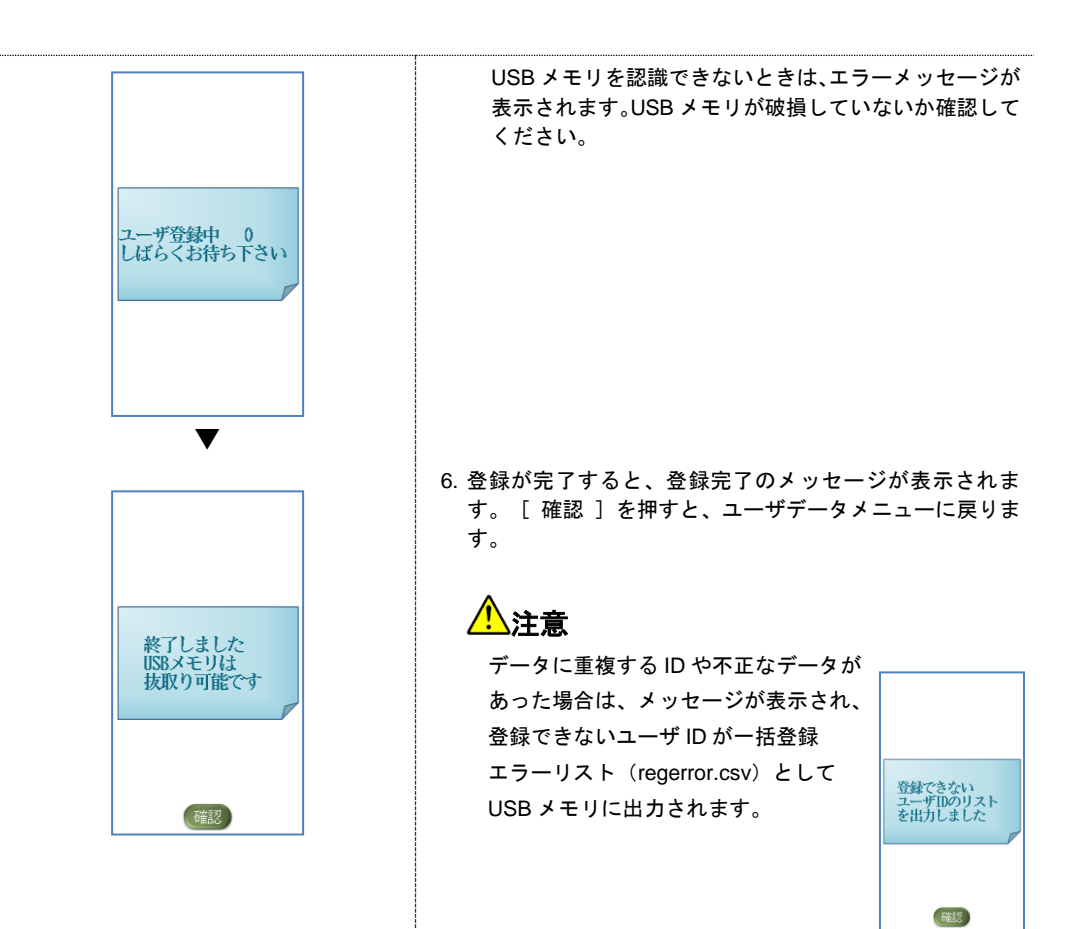

# 5.2 仮登録ユーザを本登録する

ユーザデータを一括で仮登録した場合は、カード情報やパスワードが設定されていないため(仮登録 ユーザ)、初めて利用するときにこれらの情報の登録が必要になります。

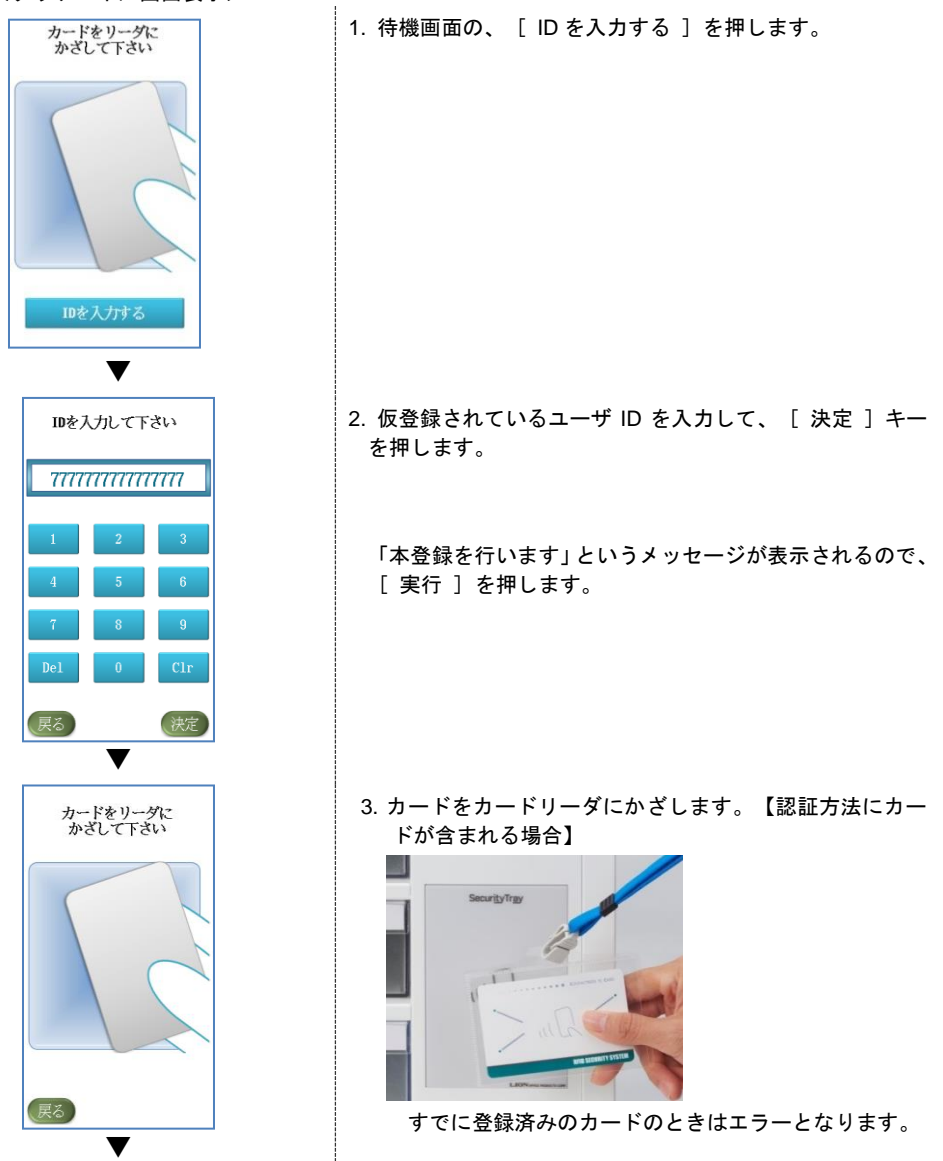

[ 決定 ] を

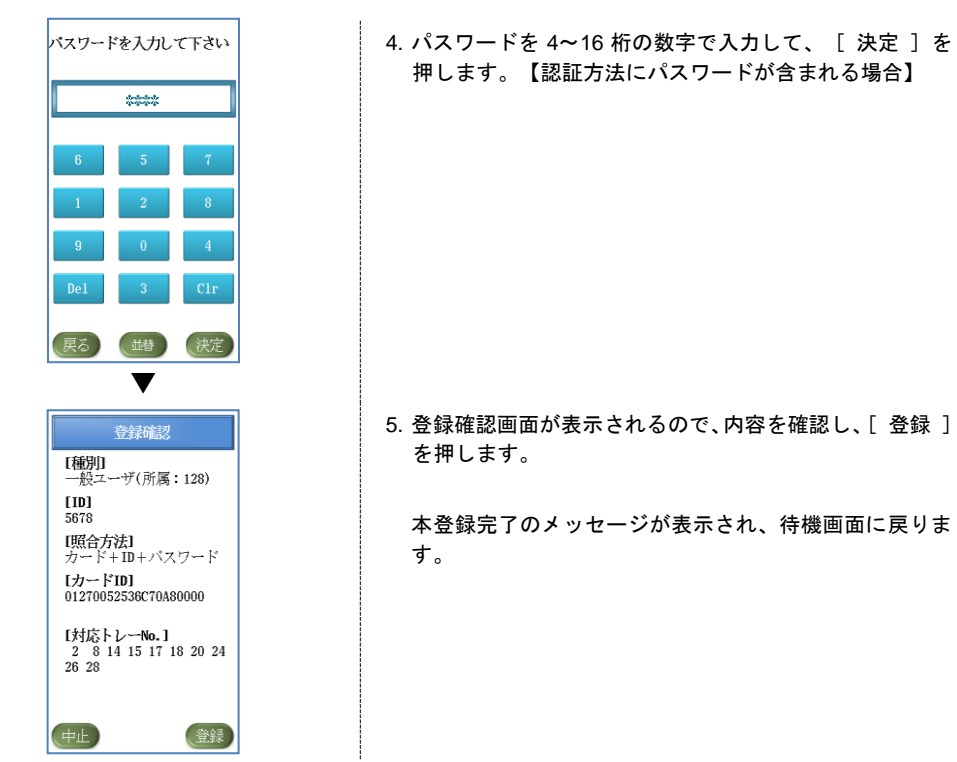

l.

# 5.3 ユーザデータを表示する

セキュリティトレーに登録されているユーザデータ(ユーザ ID、認証方法、カード ID、対応トレーNo.)を 表示します。

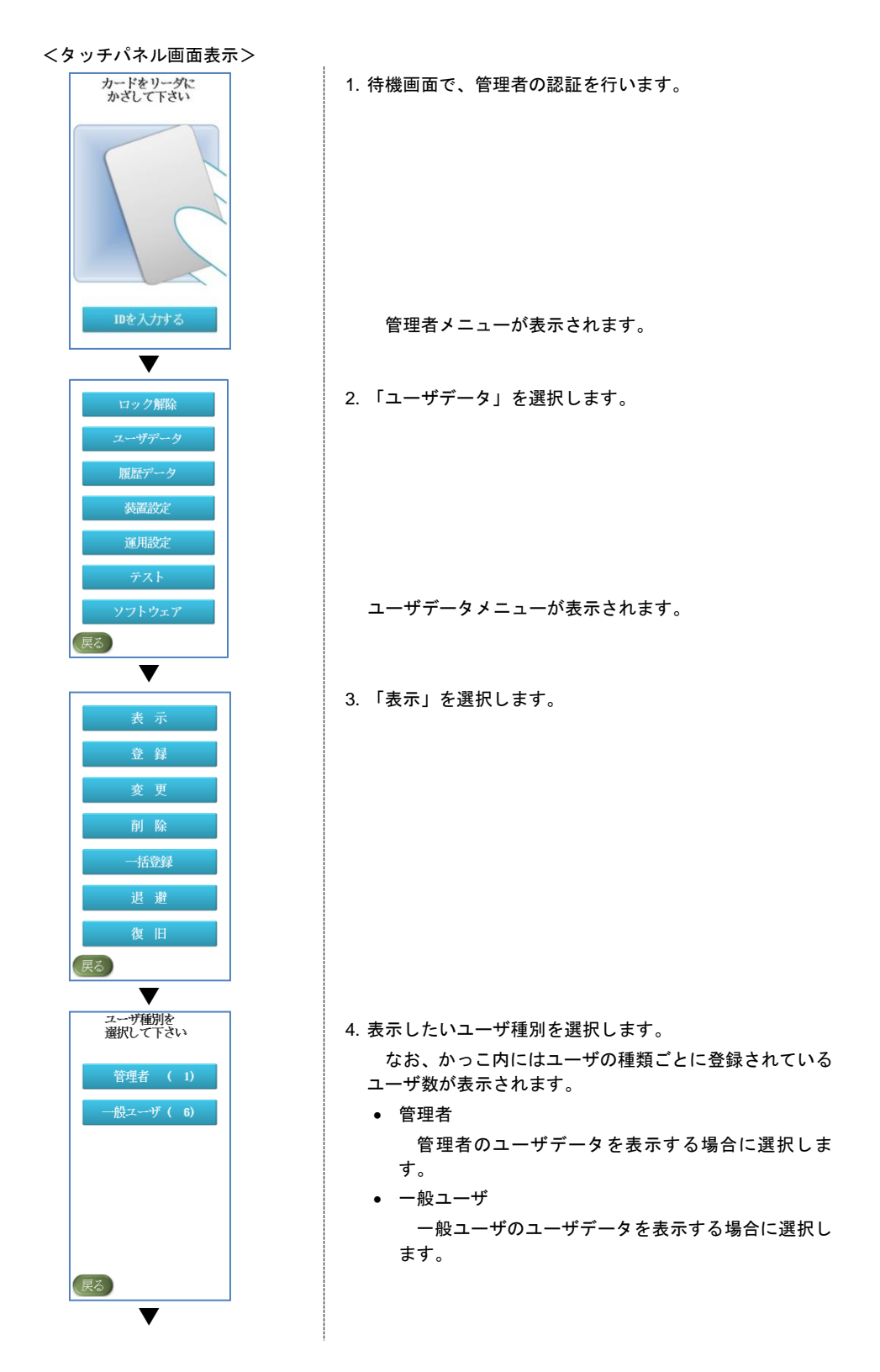

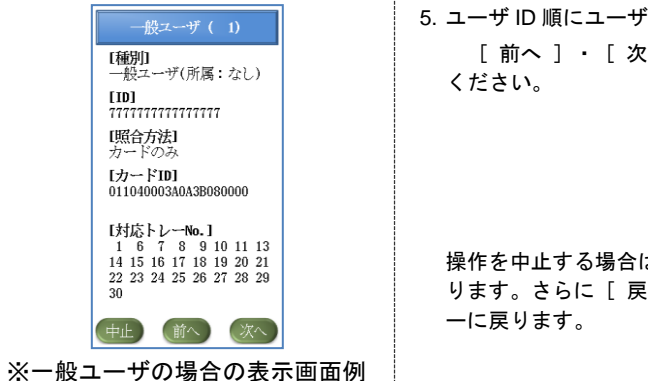

5. ユーザ ID 順にユーザデータの詳細が表示されます。 [ 前へ ]・[ 次へ ]を押して必要な情報を閲覧して

操作を中止する場合は [ 中止 ] を押すと、前の画面に戻 ります。さらに[ 戻る ]を押すと、ユーザデータメニュ

# 5.4 ユーザデータを変更する

セキュリティトレーに登録されているユーザデータを変更します。変更できるユーザデータは、次の表に示 すようにユーザの種類と認証方法によって異なります。

| 1X J I<br>ユーザの種類 | $\mathbf{X} \times \mathbf{C} \mathbf{V} = \mathbf{V} \mathbf{V}$<br>認証方法 | 変更できるユーザデータ |
|------------------|---------------------------------------------------------------------------|-------------|
| 一般ユーザ            | カードのみ、または                                                                 | • カード       |
|                  | カード+ID                                                                    | • 対応トレーNo.  |
|                  | ID+パスワード                                                                  | • パスワード     |
|                  |                                                                           | ● 対応トレーNo.  |
|                  | カード+パスワード                                                                 | • カード       |
|                  | ID+カード+パスワード                                                              | • パスワード     |
|                  |                                                                           | • 対応トレーNo.  |
| 管理者              | カードのみ、または                                                                 | カード         |
|                  | カード+ID                                                                    |             |
|                  | ID+パスワード                                                                  | パスワード       |
|                  | カード+パスワード                                                                 | • カード       |
|                  | ID+カード+パスワード                                                              | • パスワード     |

表 5-1 変更できるユーザデータ

 ※ユーザ ID、認証方法の変更はできません。変更したい場合は、一度ユーザデータの削除を行った後、 再度新規で登録を行ってください。(削除方法は 5.5(P39~)をご参照ください)

#### 5.4.1 共通操作

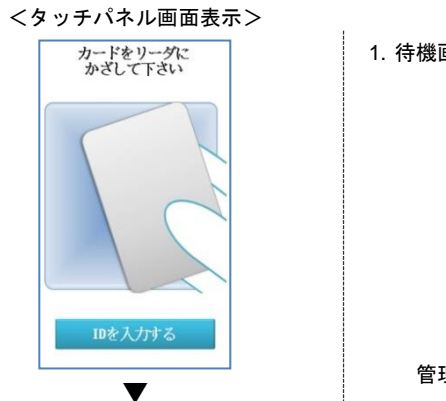

1. 待機画面で、管理者の認証を行います。

管理者メニューが表示されます。

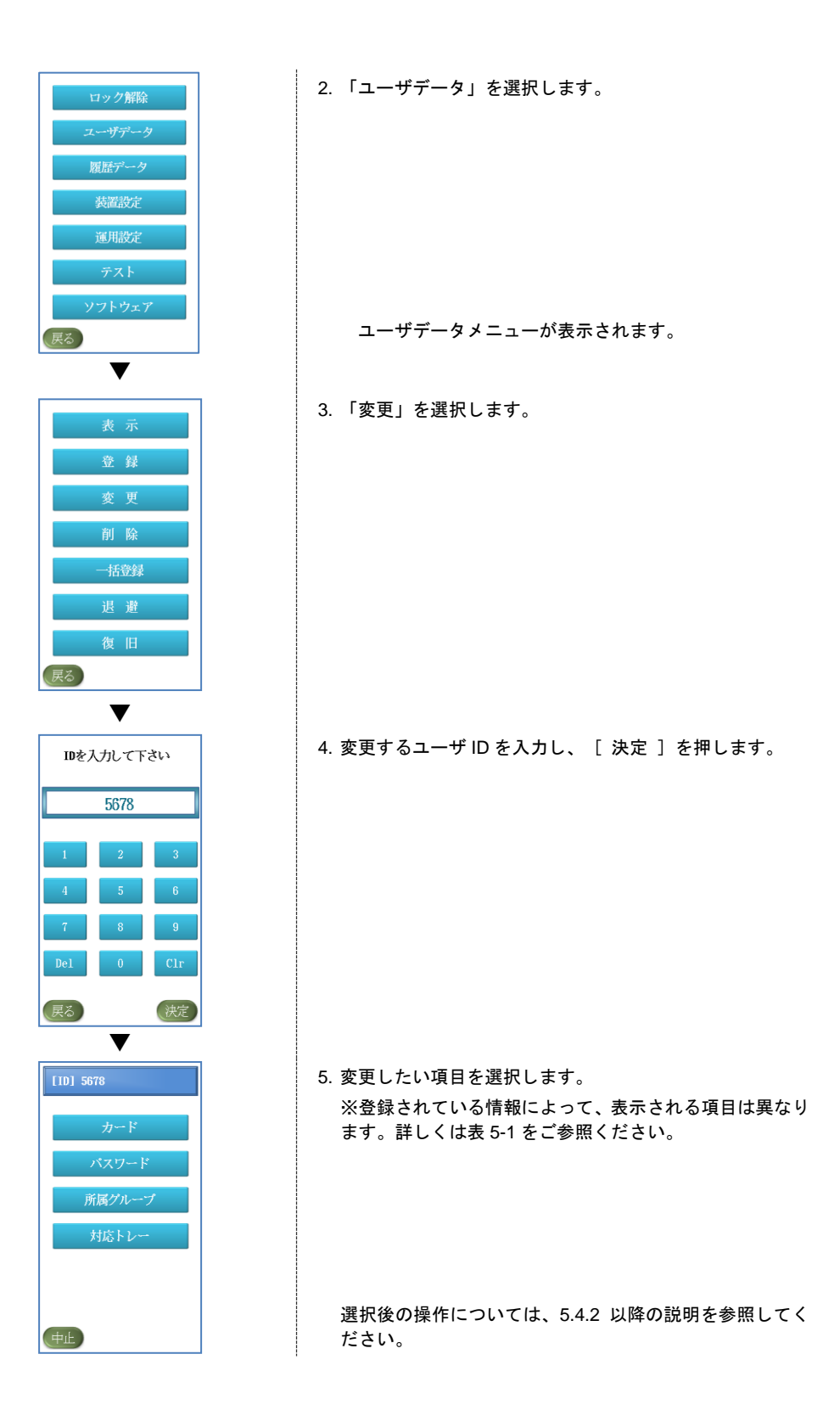

### 5.4.2 カードを変更する

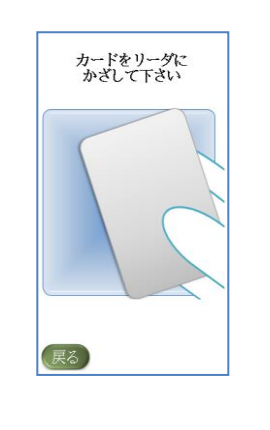

<タッチパネル画面表示>

1. ユーザ変更メニューで、「 カード」を選択します。 カードをかざす画面が表示されます。

2. 変更後に使用するカードを、カードリーダにかざします。

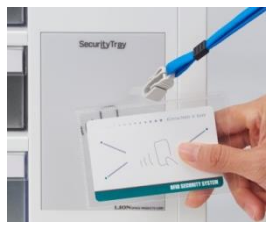

他の ID で登録済みのカードまたは変更前のカードと同 じカードのときはエラーとなります。

変更が完了すると、変更完了のメッセージが表示され、 ユーザデータメニューに戻ります

### 5.4.3 パスワードを変更する

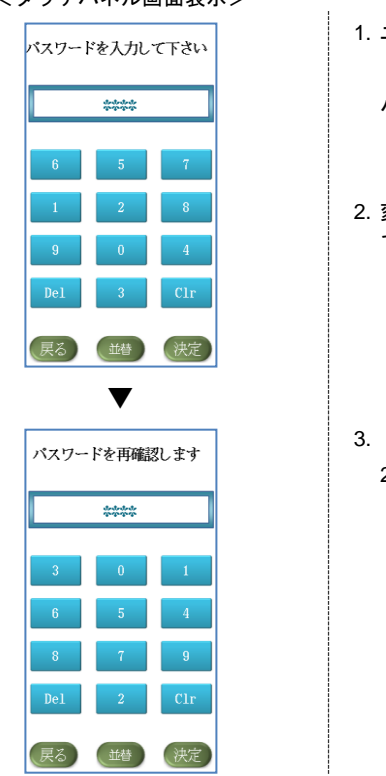

- <タッチパネル画面表示>
	- 1. ユーザ変更メニューで、「パスワード」を選択します。

パスワード入力画面が表示されます。

- 2. 変更後に使用するパスワードを 4~16 桁の数字で入力し て、[ 決定 ]を押します。
- 3. 【パスワードの再確認が設定されている場合】 2 で入力した数字を再度入力し、[決定]を押します。

変更が完了すると、変更完了のメッセージが表示され、 ユーザデータメニューに戻ります。

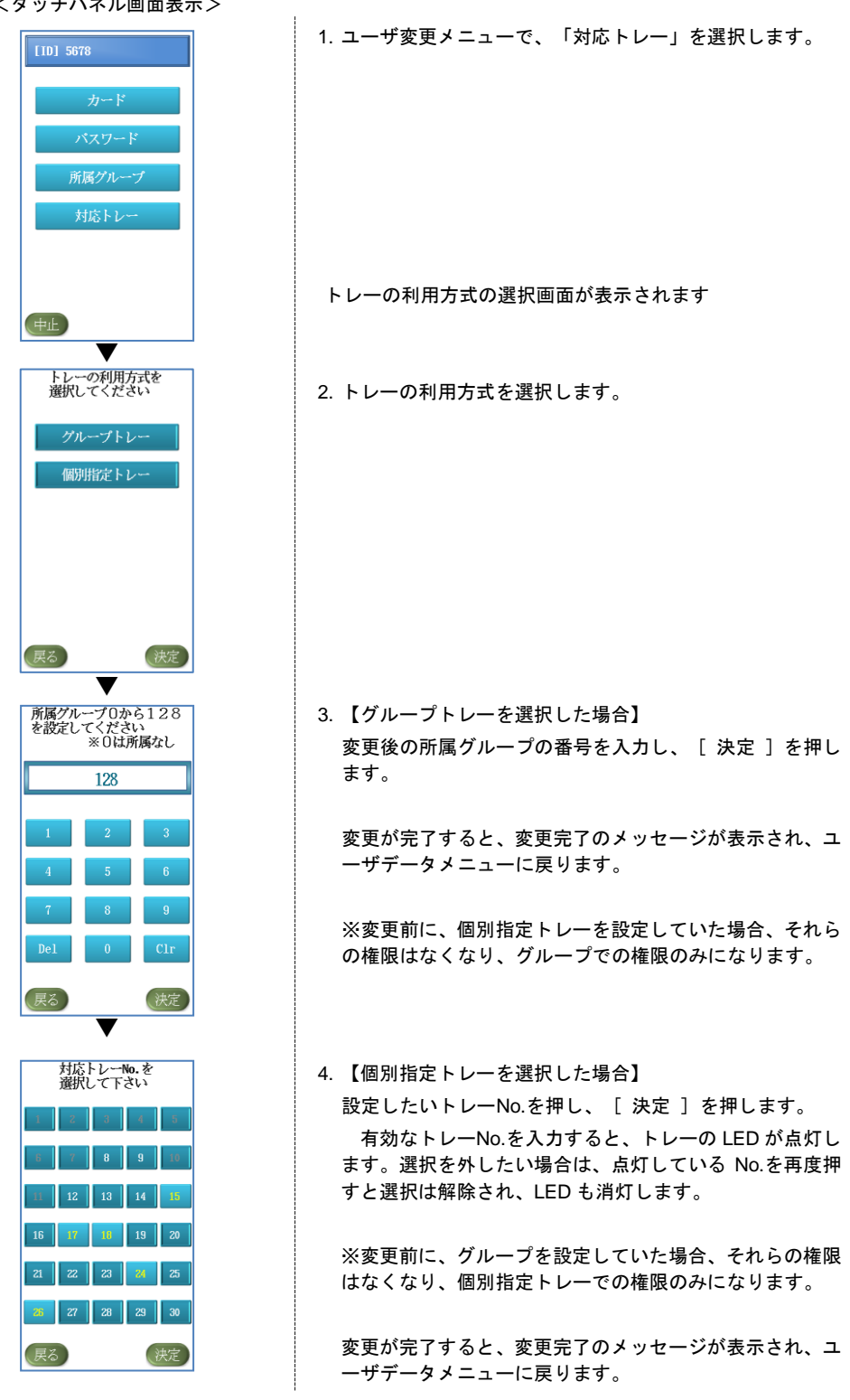

# 5.5 ユーザデータを削除する

セキュリティトレーに登録されているユーザデータを削除します。

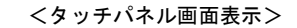

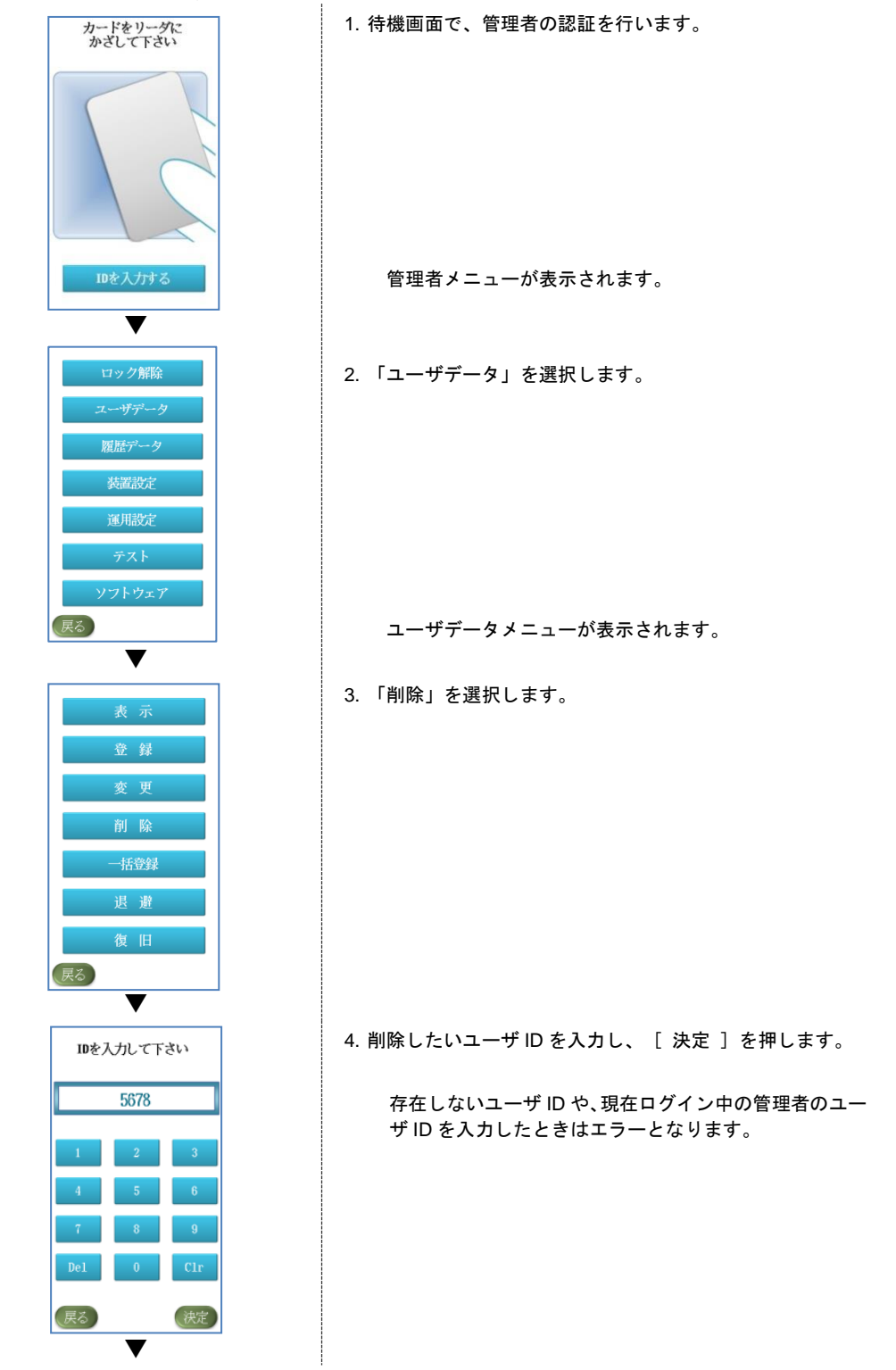

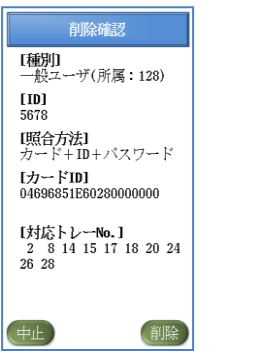

5. 削除確認画面が表示されます。 内容を確認の上、削除するときは、[ 削除 ]を押します。 削除が完了すると、削除完了のメッセージが表示され、 ユーザデータメニューに戻ります。

# 5.6 ユーザデータを退避する

セキュリティトレーに登録されているユーザデータを、USB メモリに退避します。万が一、ユーザデータが 失われた場合でも、退避したデータを使用して、ユーザデータを復旧することができます。(5.7 参照)ユーザ データを登録や変更を行った際に、ユーザデータの退避を行うことを推奨します。

なお、退避されたバックアップデータは、暗号化されている為、ファイルの内容の閲覧や編集を直接行うこ とはできません。

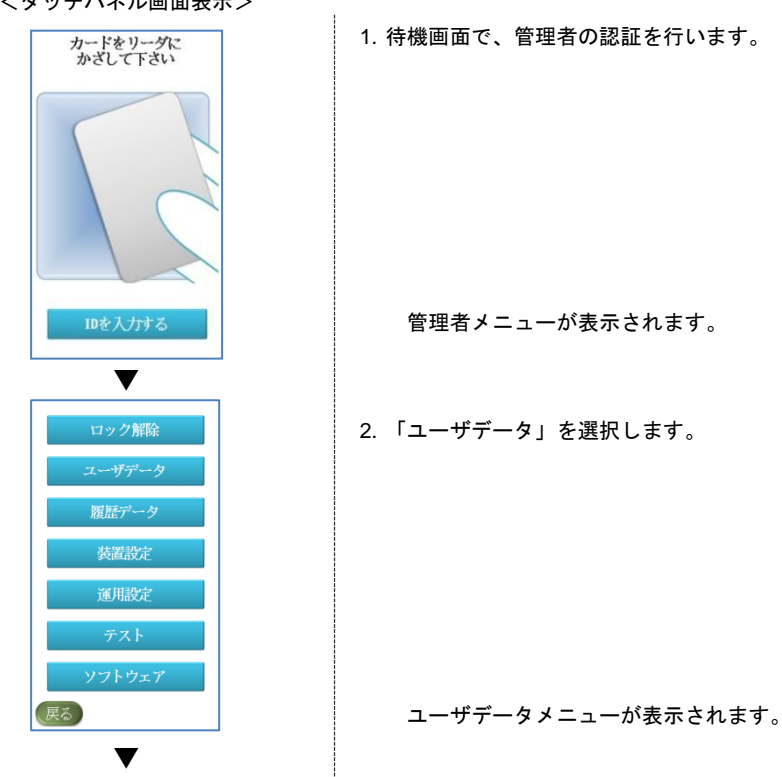

```
<タッチパネル画面表示>
```
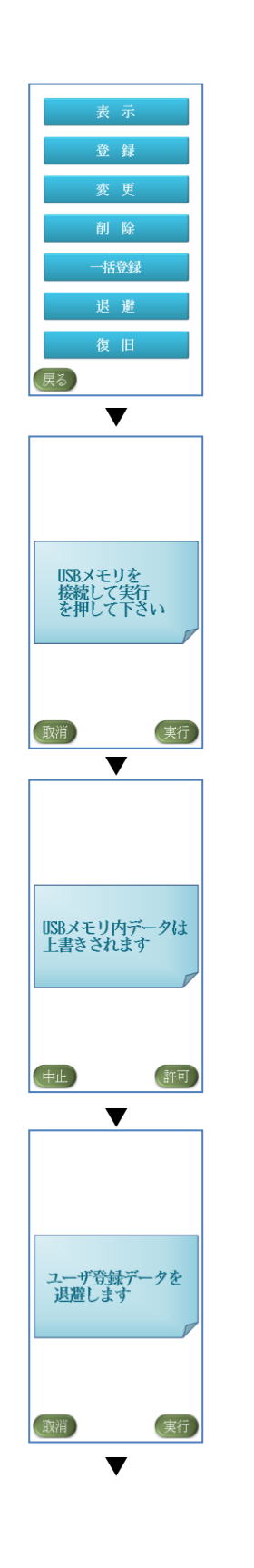

3. 「退避」を選択します。

4. USB メモリ接続画面が表示されます。

5. USB メモリを接続し[ 実行 ]を押します。

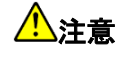

USB メモリ内に「userregs.dat 」ファイルがある場合、上 書きしてもよいか確認するメッセージが表示されます。 データを上書きして問題ないときは、[ 許可 ]キーを押 します。操作を中止するときは、[ 中止 ] キーを押しま す。

6. ユーザデータを退避するときは、 [実行]を押します。 操作を中止するときは、[ 取消 ]を押します。

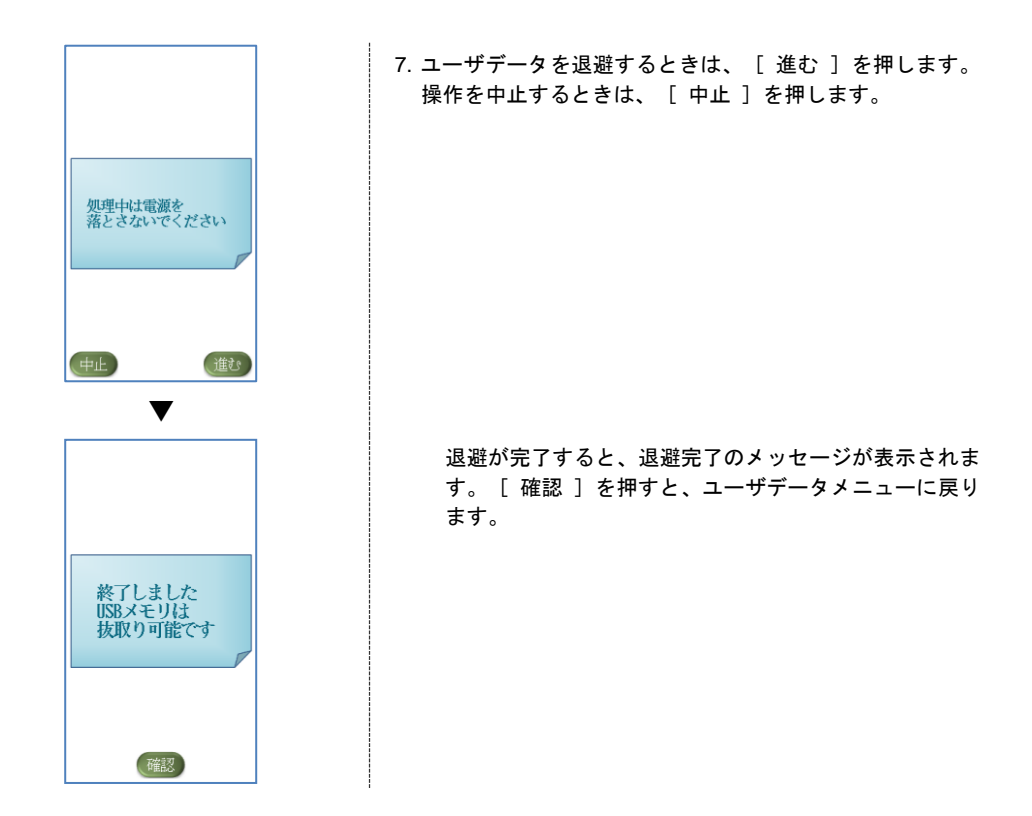

# 5.7 ユーザデータを復旧する

USB メモリに退避したデータを、セキュリティトレーに復旧します。なお、退避データにないユーザデータ は削除されます。

USB メモリに退避したデータ「**userregs.dat** 」を、「**userregl.dat** 」とファイル名を変更し、USB メモリ 内に保存してください。

※ユーザデータの退避を行っていない場合は、復旧はできませんのでご注意ください。

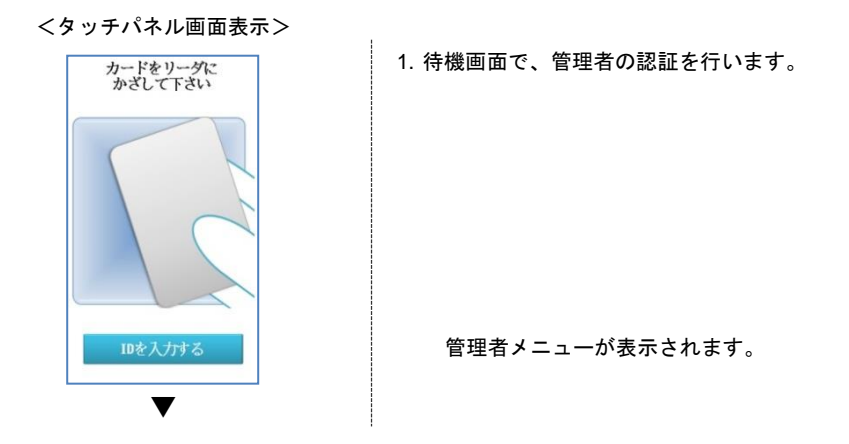

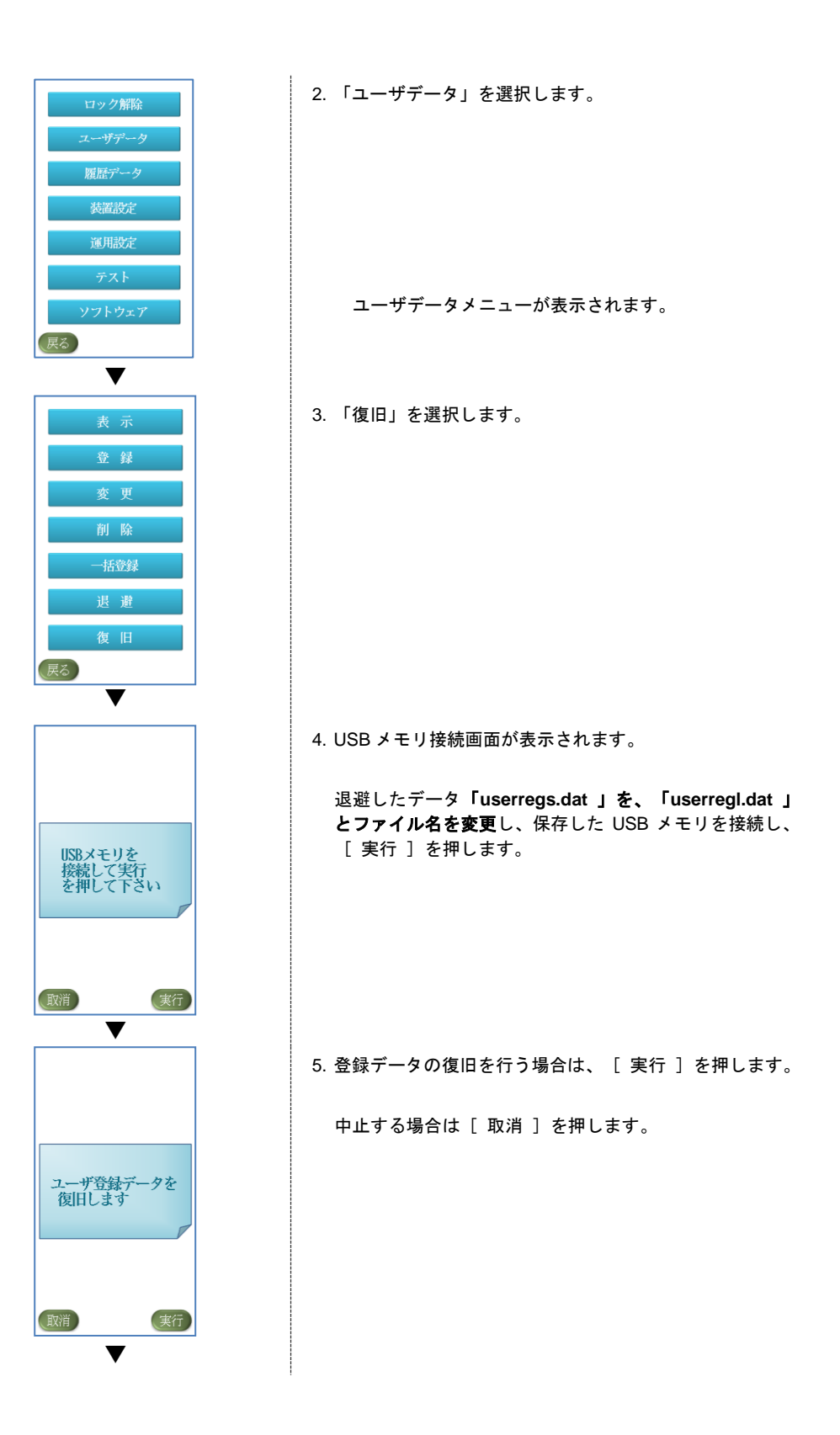

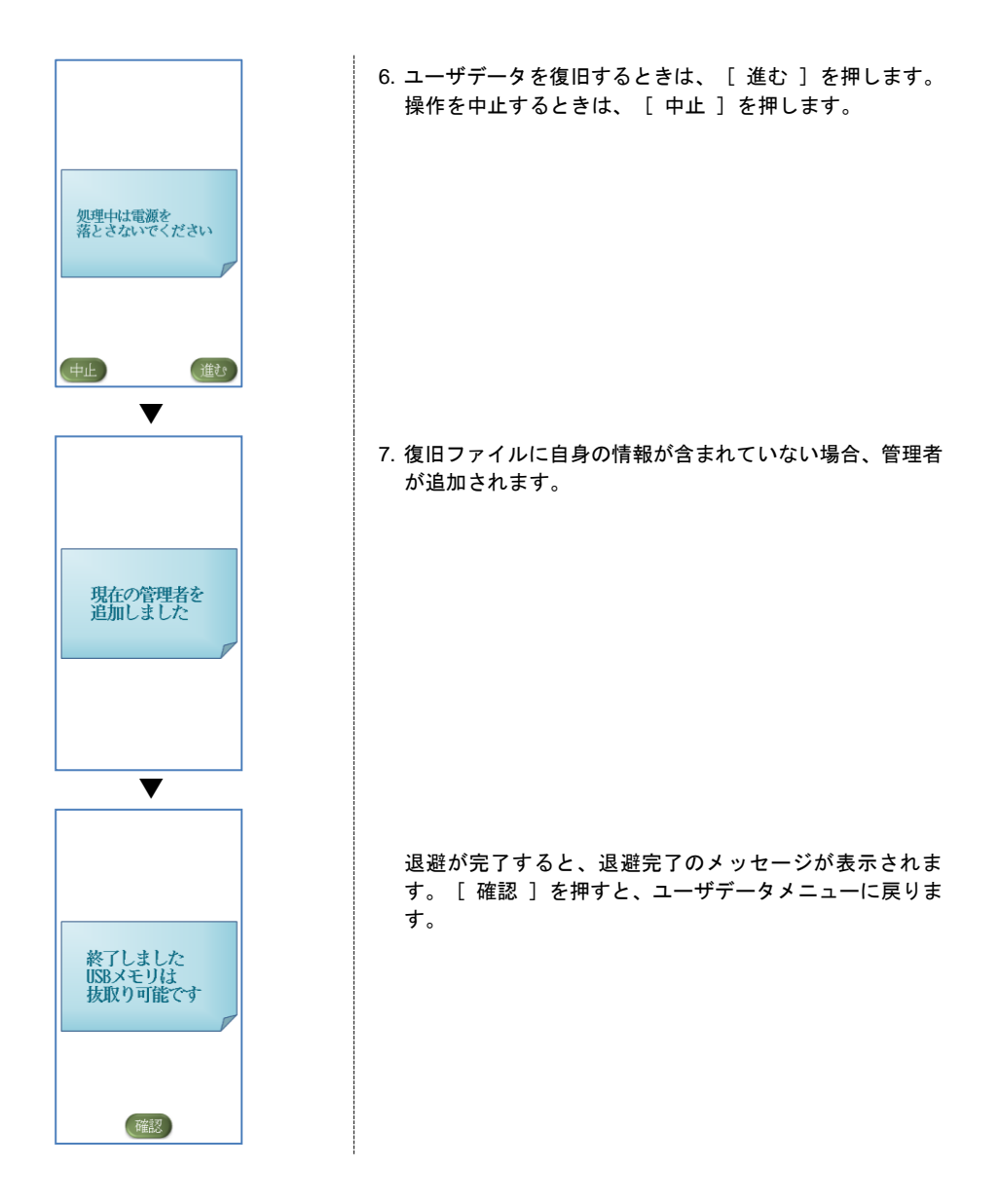

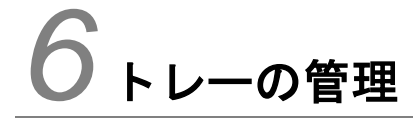

トレーを管理するときの操作について説明します。

# 6.1 トレーのロックを解除する

管理者はトレーのロックを解除できます。トレーのロックの解除方法には、次の 2 種類の方法があります。

- すべてのトレーのロックを解除する
- 個別にトレーを指定して解除する
- 6.1.1 共通操作

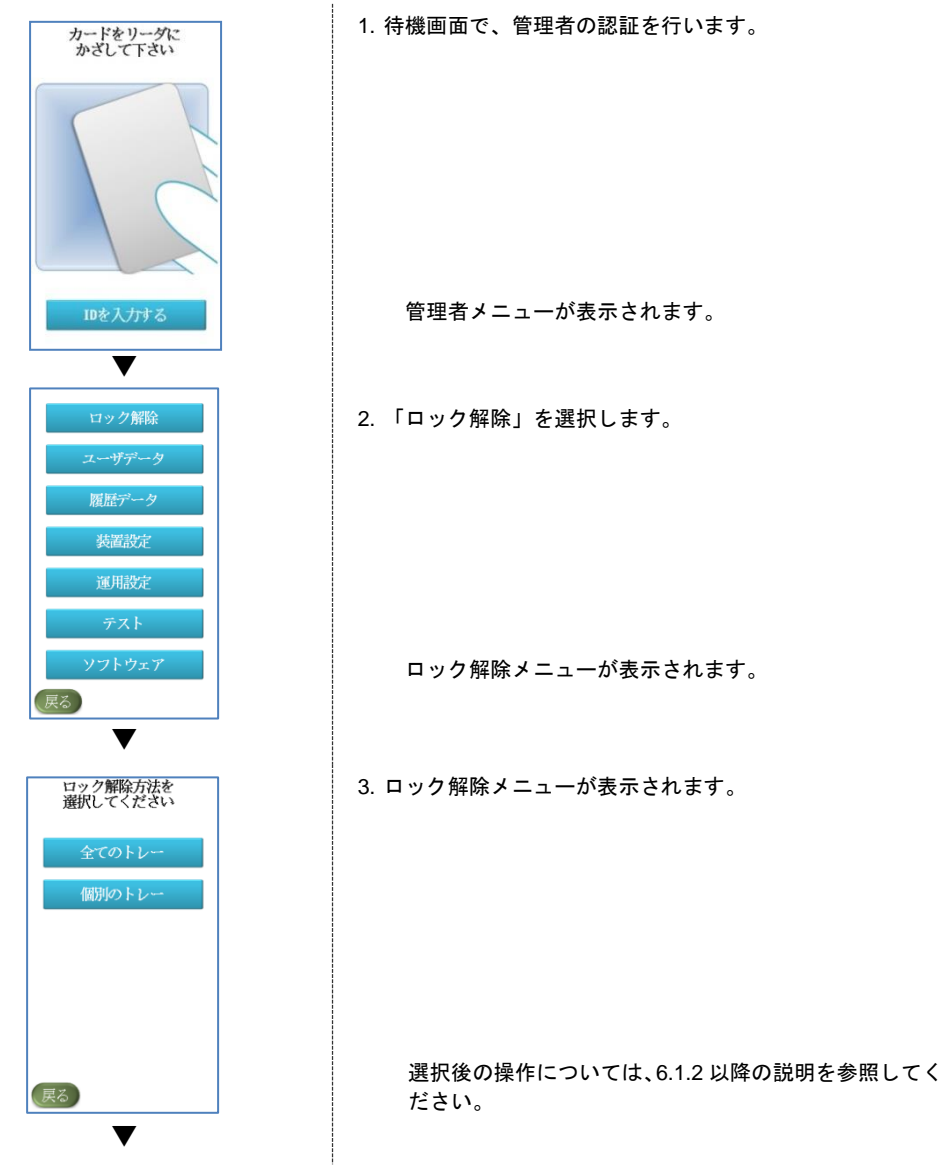

### 6.1.2 すべてのトレーのロックを解除する

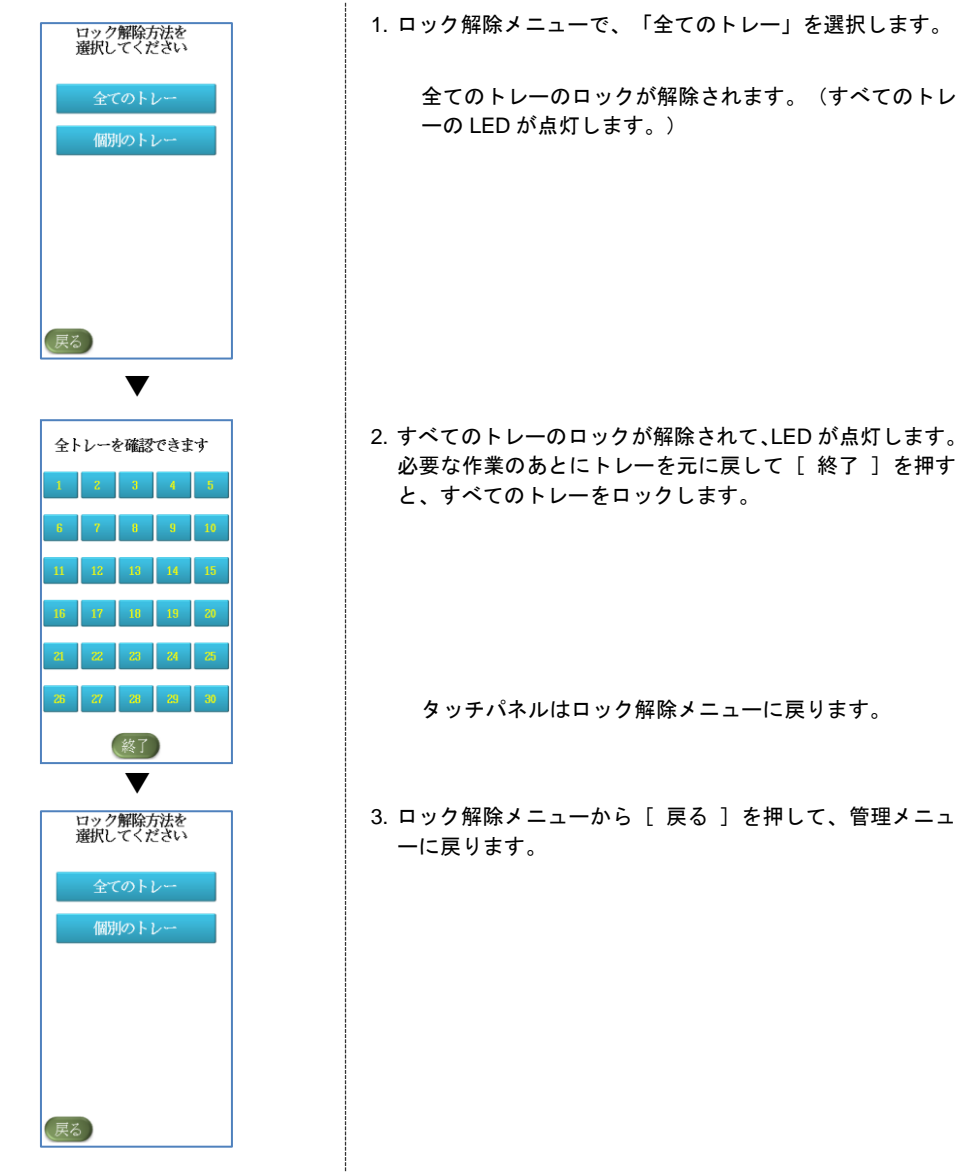

### 6.1.3 個別のトレーを解除する

開錠したいトレーだけを選択し、ロックを解除することができます。

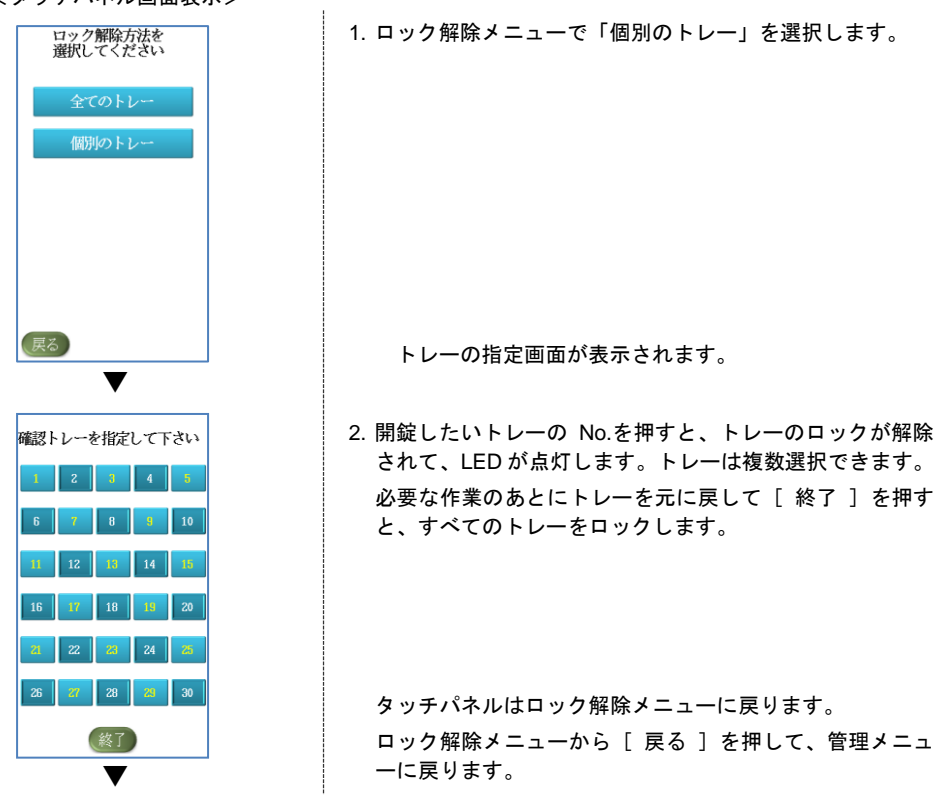

#### <タッチパネル画面表示>

# 6.2 トレーを利用停止にする

トレーが破損するなどして使用できないときは、トレーをマスクして利用停止にします。マスクしたトレー は、ユーザに権限があった場合でも、認証後に開錠はされません。

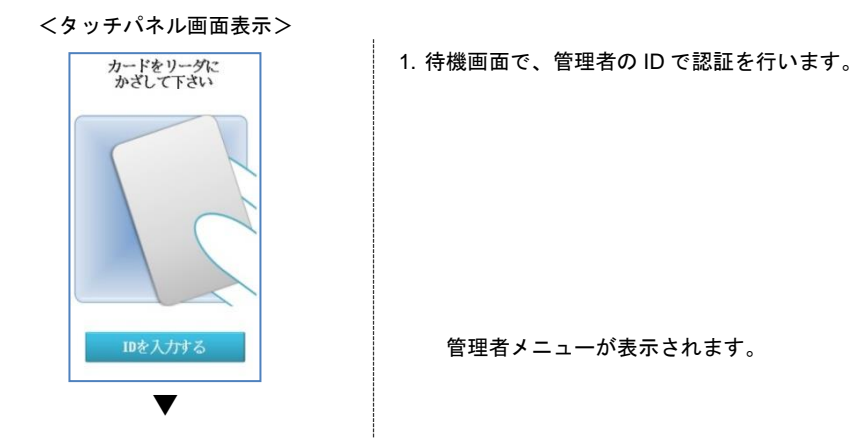

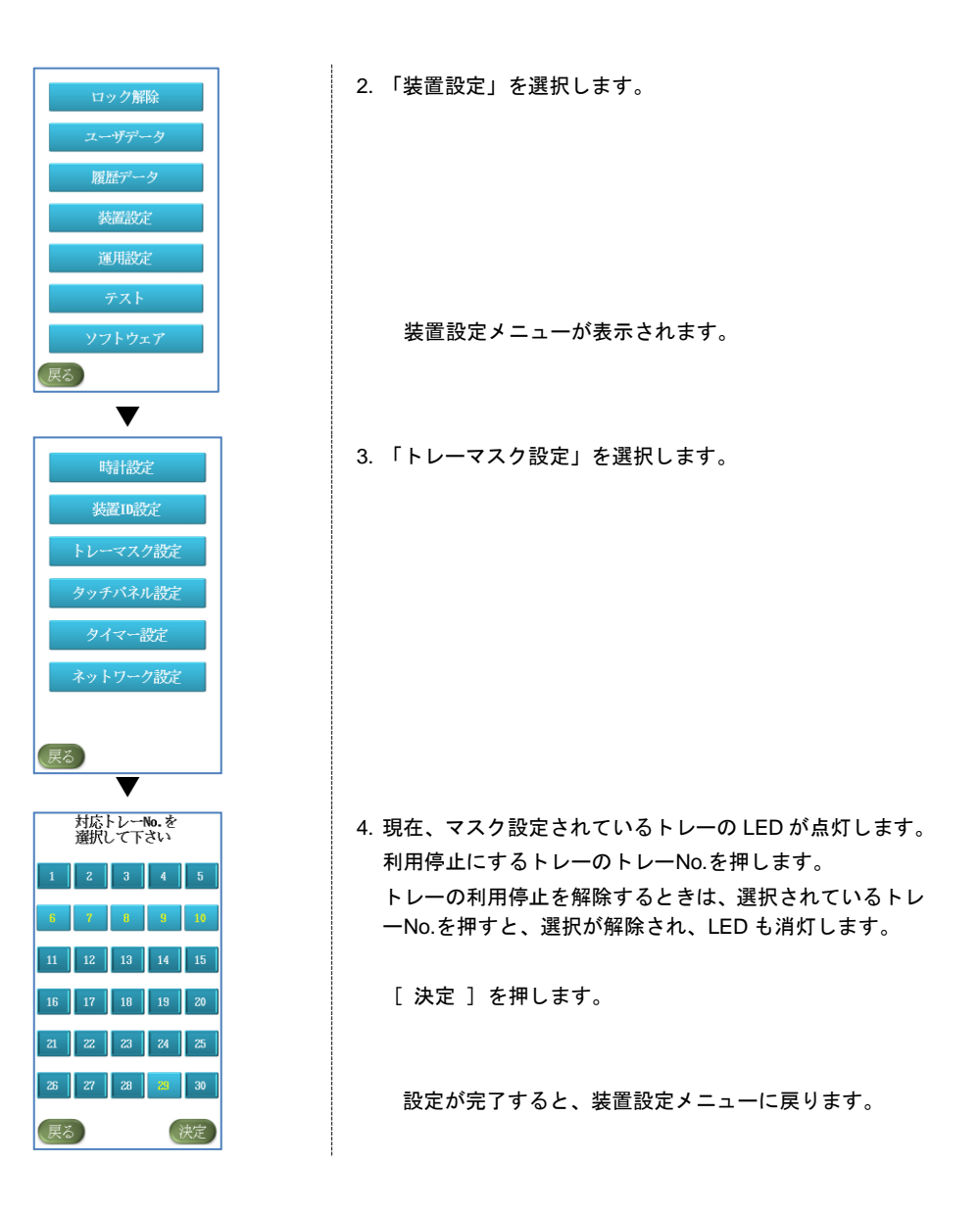

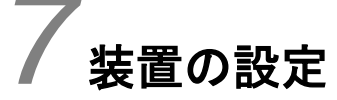

セキュリティトレーの各種設定するときの操作について説明します。

# 7.1 ユーザ認証の中止時間を設定する

ユーザ認証の中止時間を設定します。中止時間は最大 2 つの時間帯を設定できます。

なお、認証中止時間中でも管理者は認証・操作が可能です。

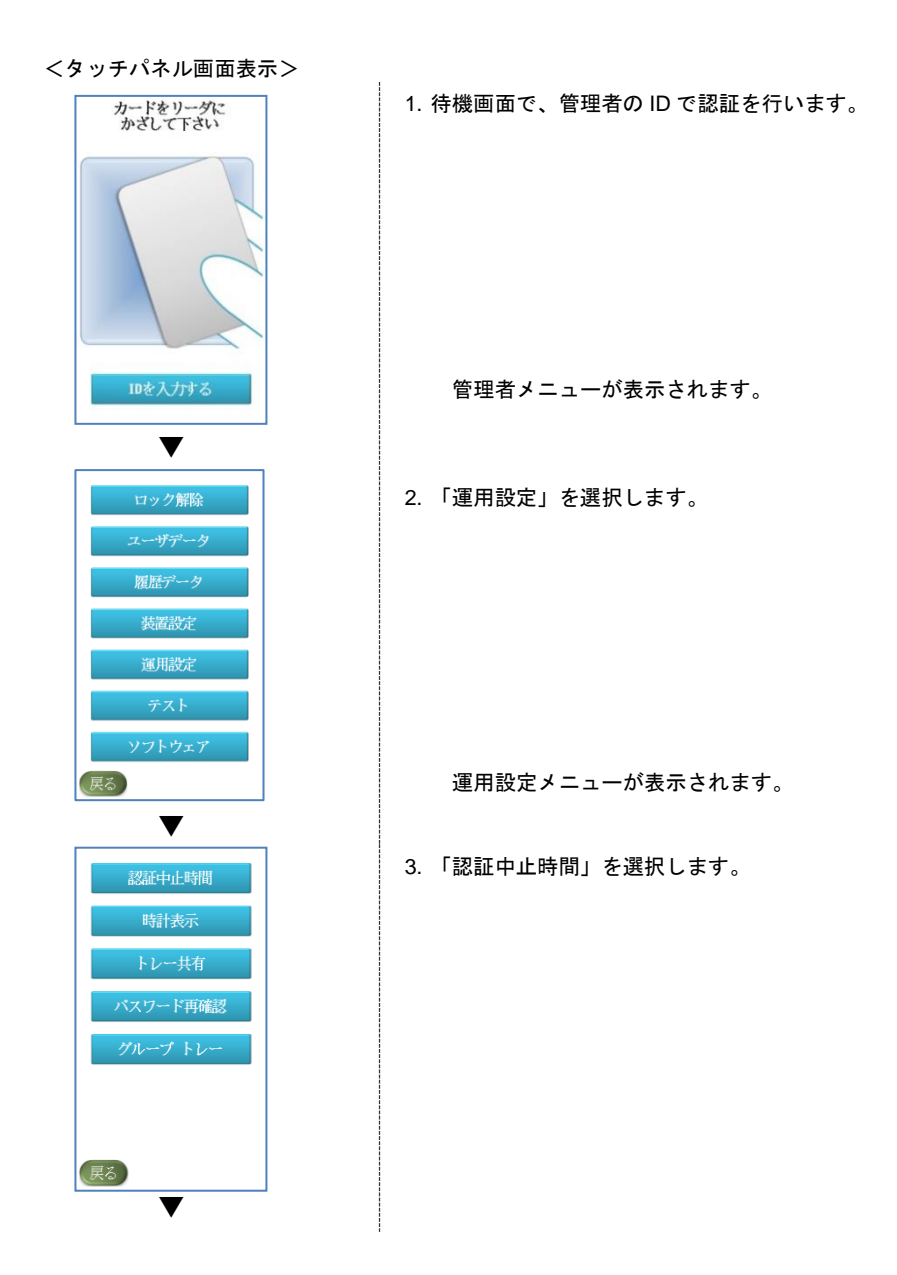

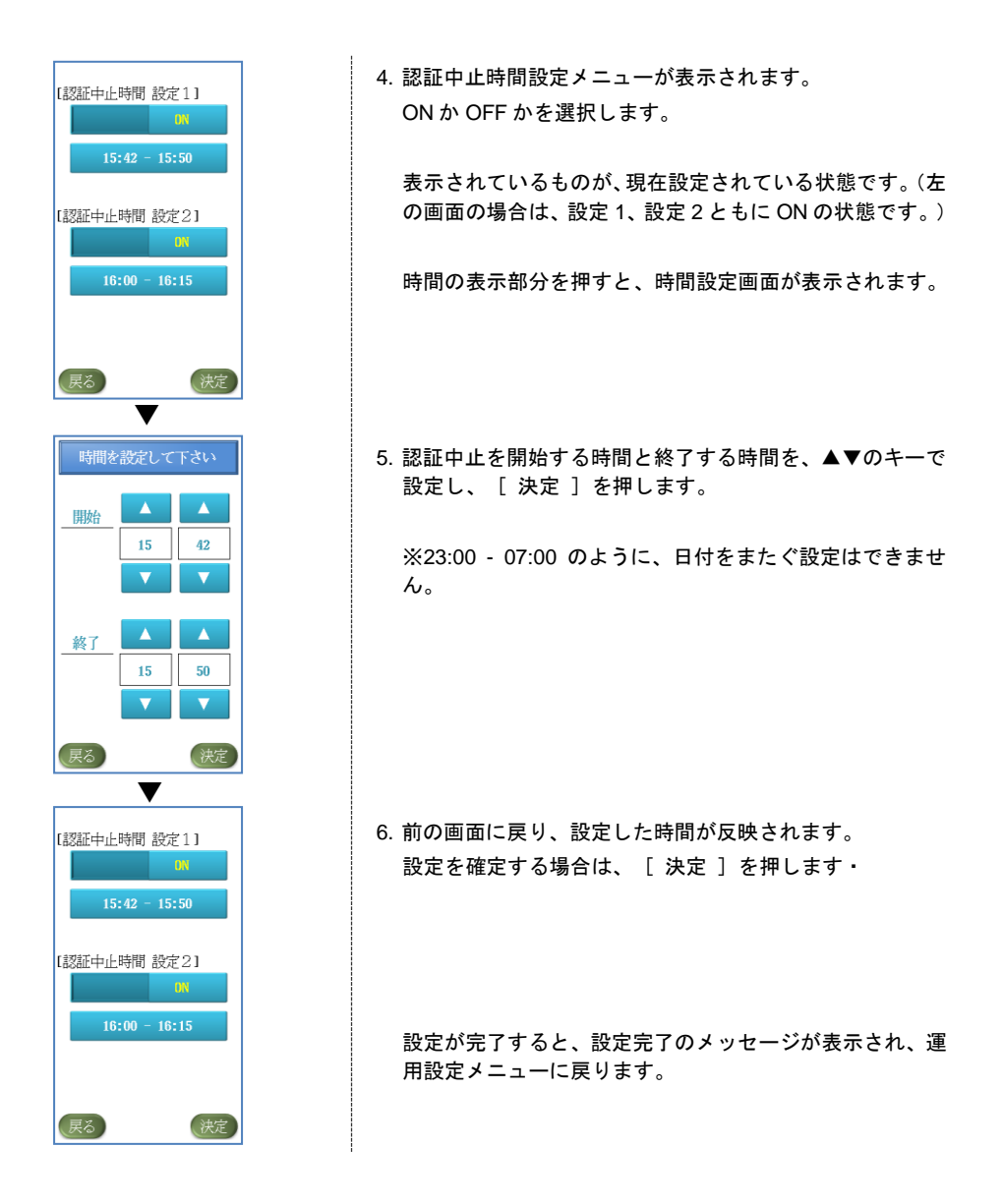

# 7.2 時計を表示させる

タッチパネルの上部に時計を表示させることができます。

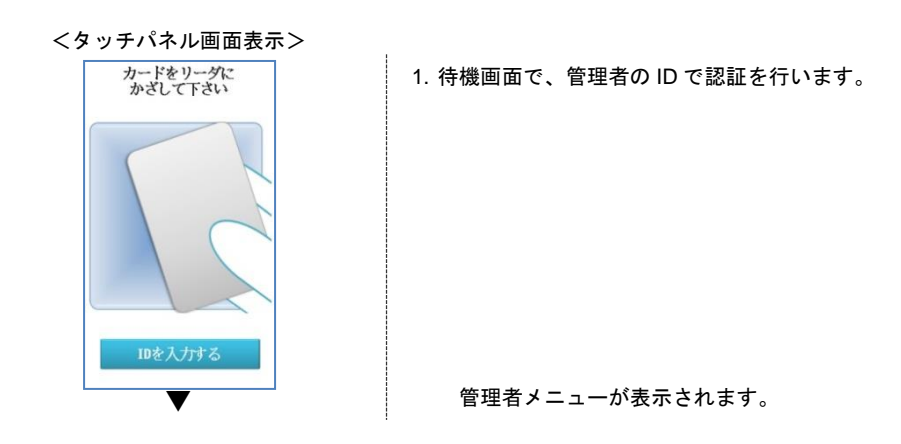

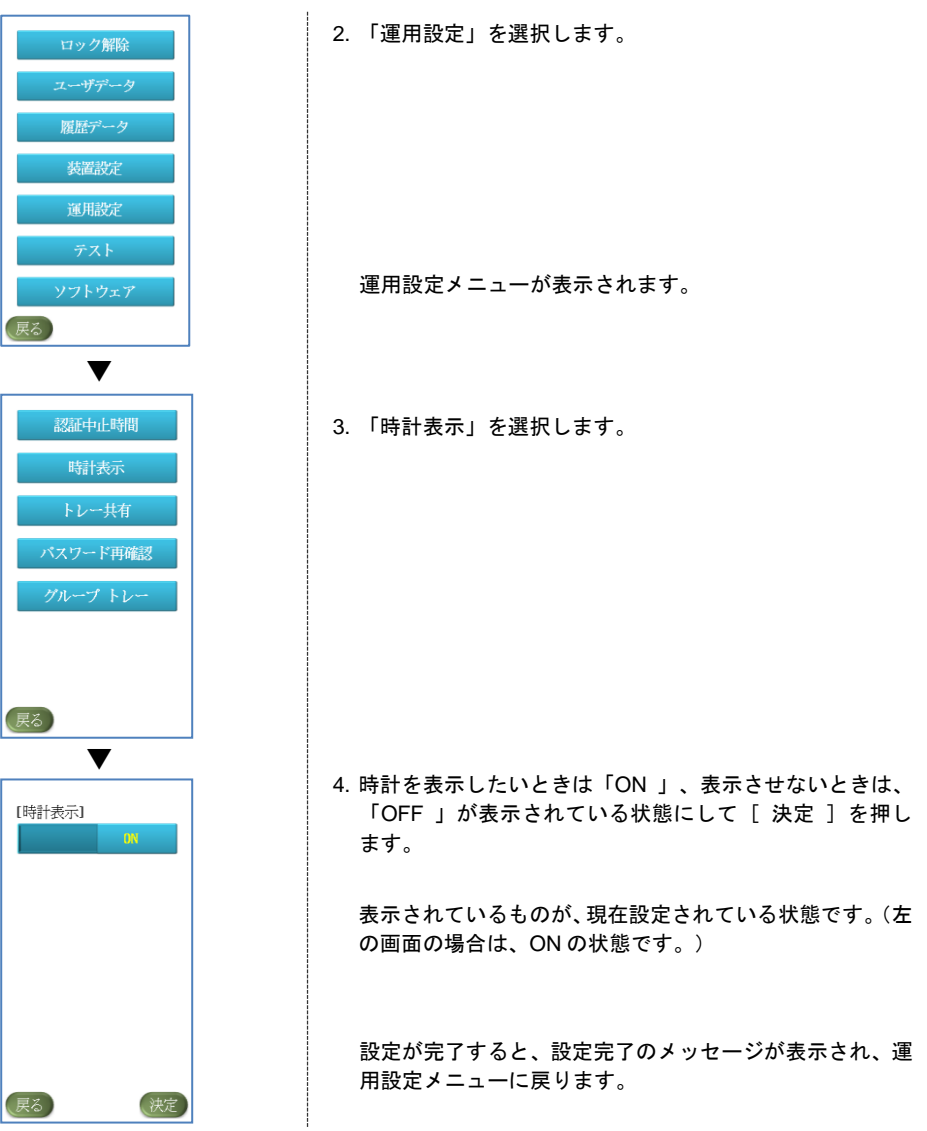

# 7.3 パスワードの再確認の有無を設定する

パスワードを登録するときの再確認の有無を設定します。

なお、初期設定では、パスワードを再確認しない設定になっています。

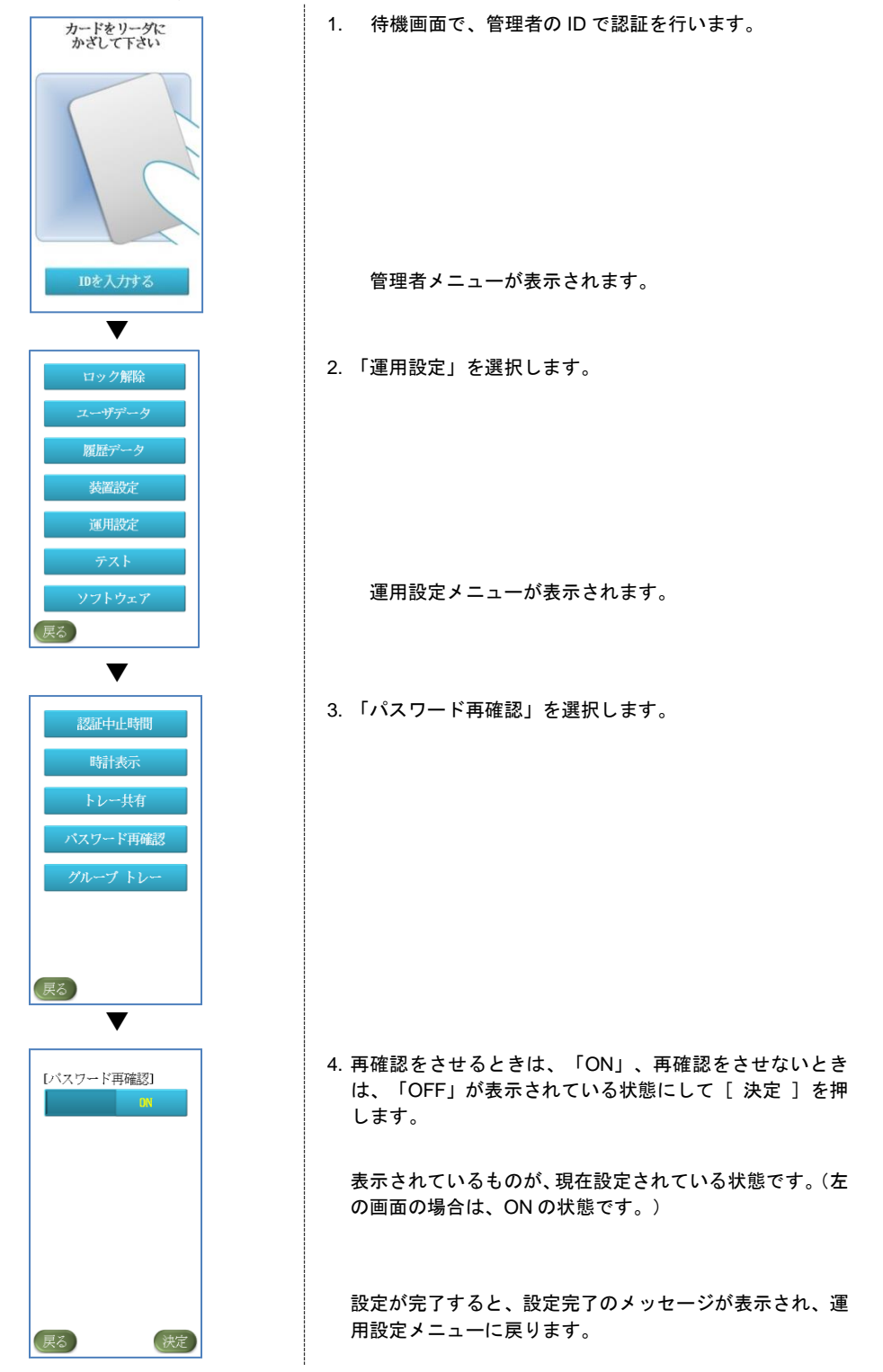

# 7.4 時計を変更する

セキュリティトレー本体に設定されている時間を変更します。

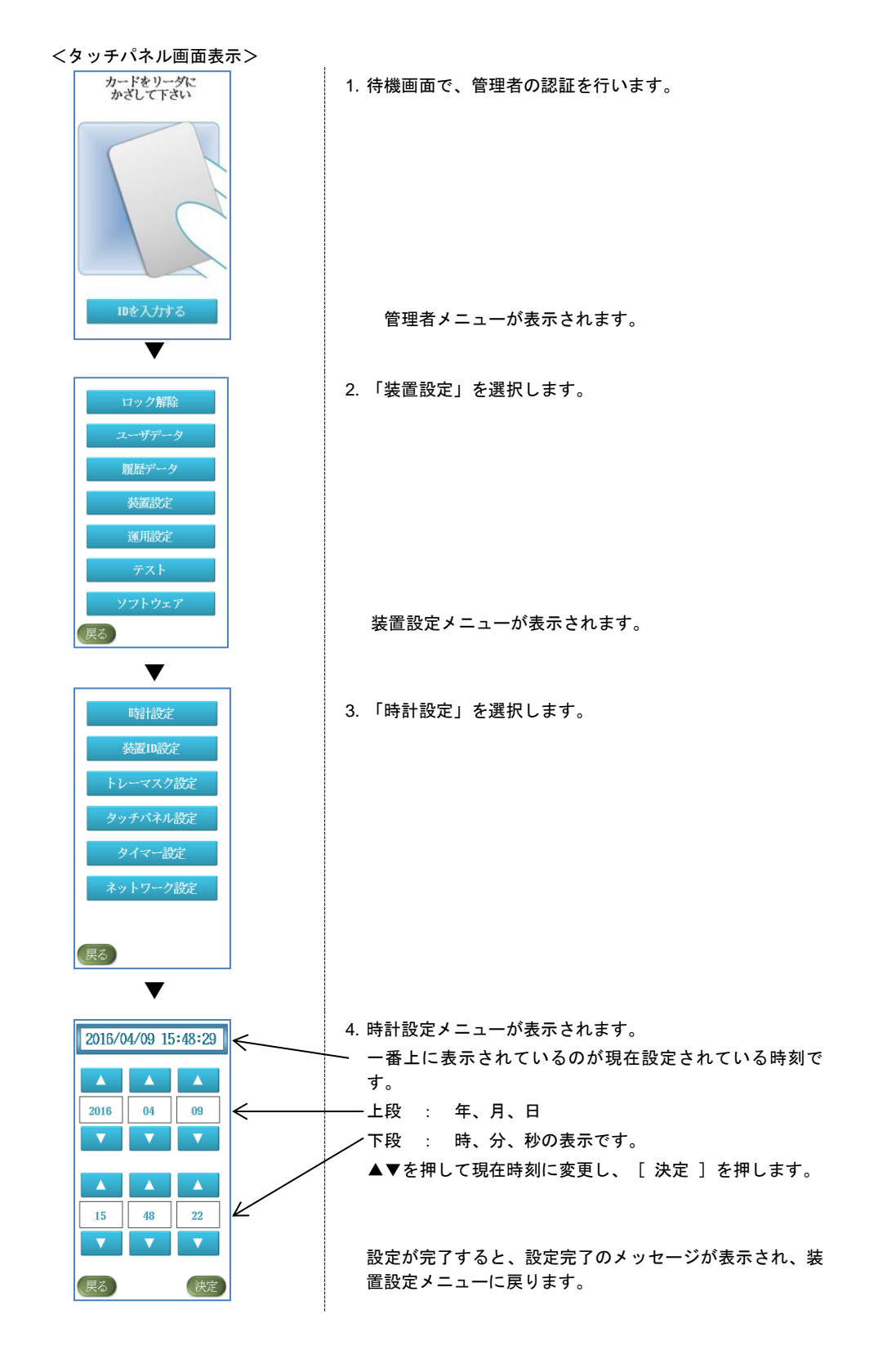

# 7.5 タッチパネルを設定する

タッチパネルのキータッチ音、キータッチ感度、コントラストの設定を変更できます。 なお、初期設定は、≪キータッチ音:ON キータッチ感度:標準 コントラスト:標準≫となっています。

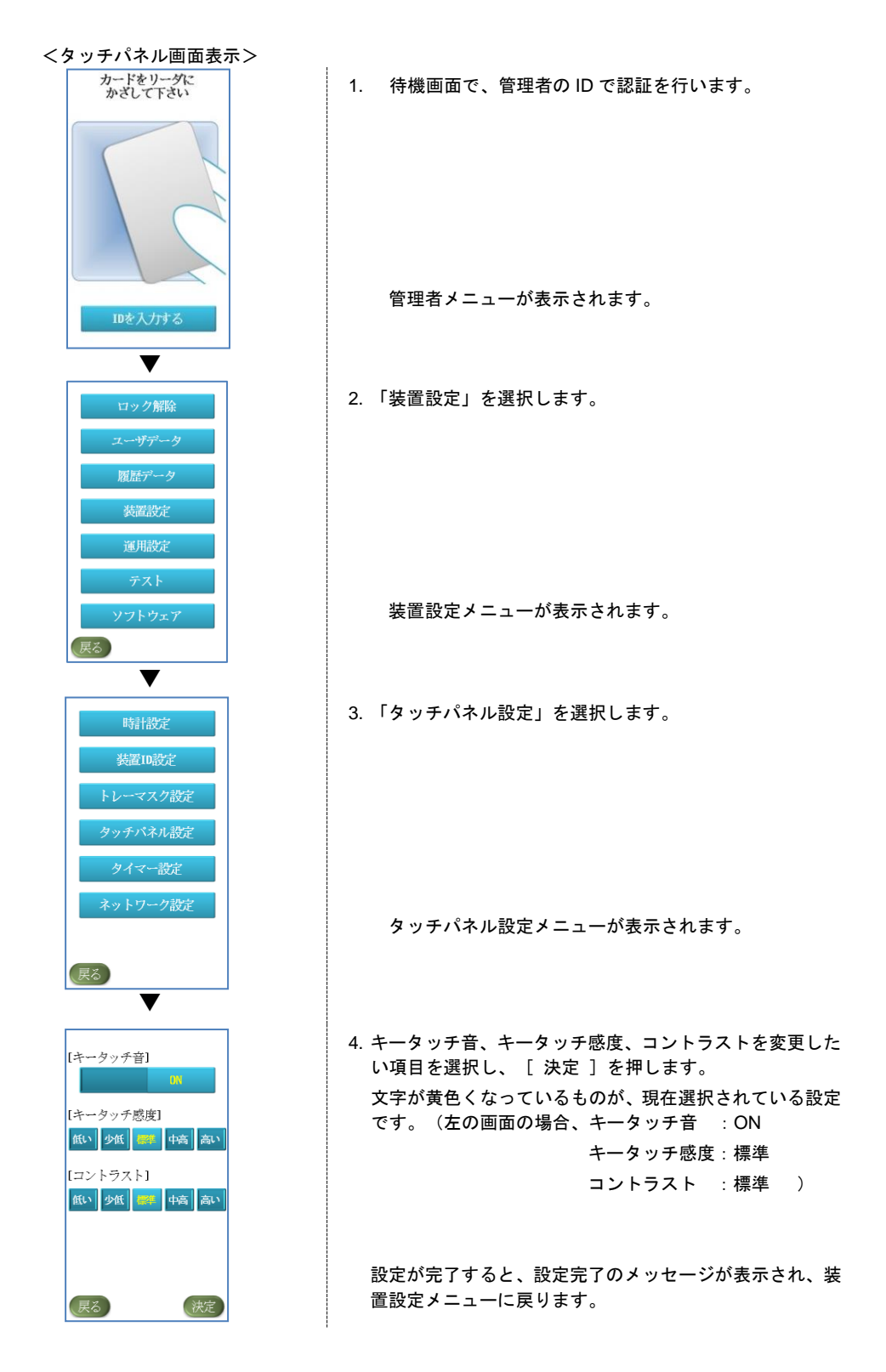

# 7.6 各操作のタイマーを設定する

タッチパネルや自動ロック等、一定時間利用しなかった場合等にスリープになるまでの時間の設定を変更でき ます。

# 7.6.1 共通操作

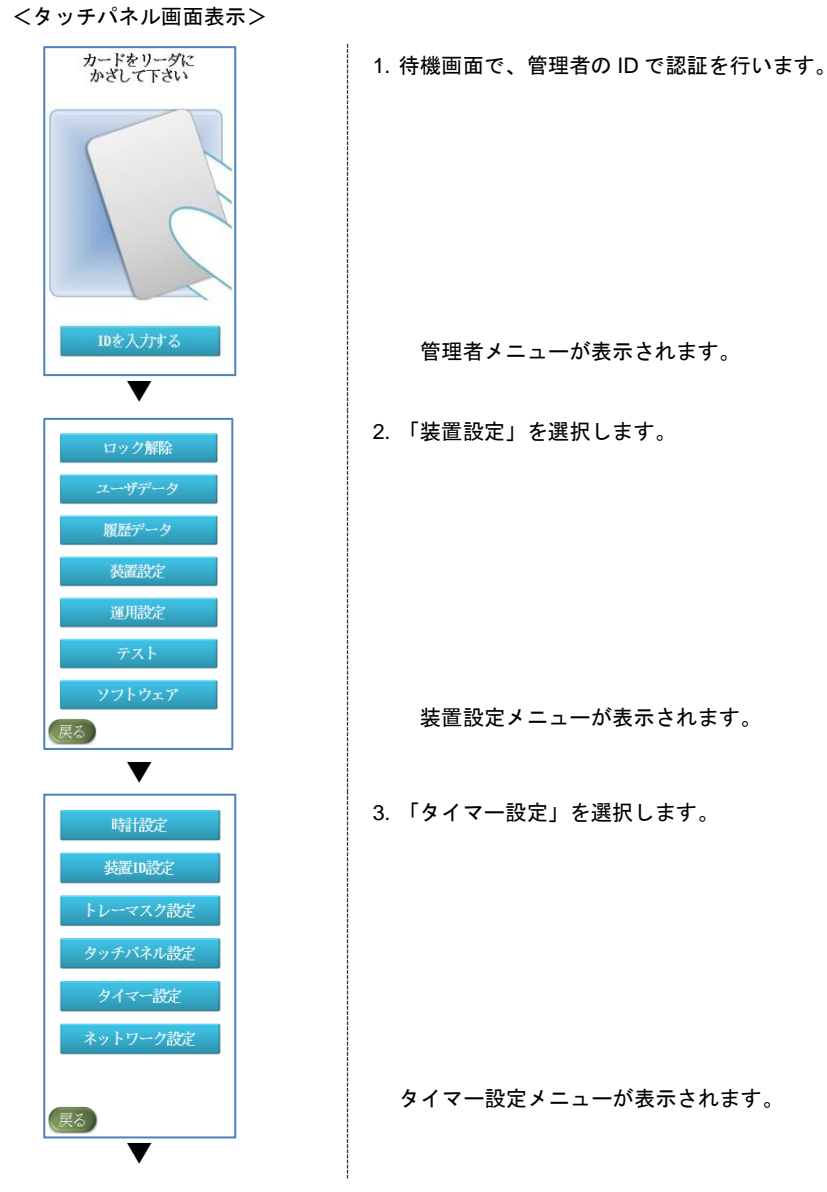

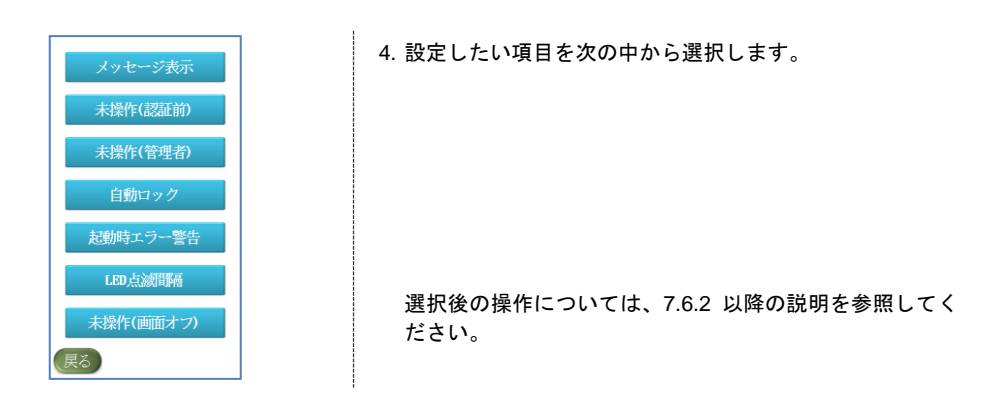

### 7.6.2 メッセージ表示時間の設定

タッチパネル画面にメッセージが表示される秒数を 1 秒~999 秒の範囲内で設定できます。 なお、初期設定では、2 秒が設定されています。

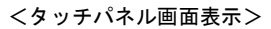

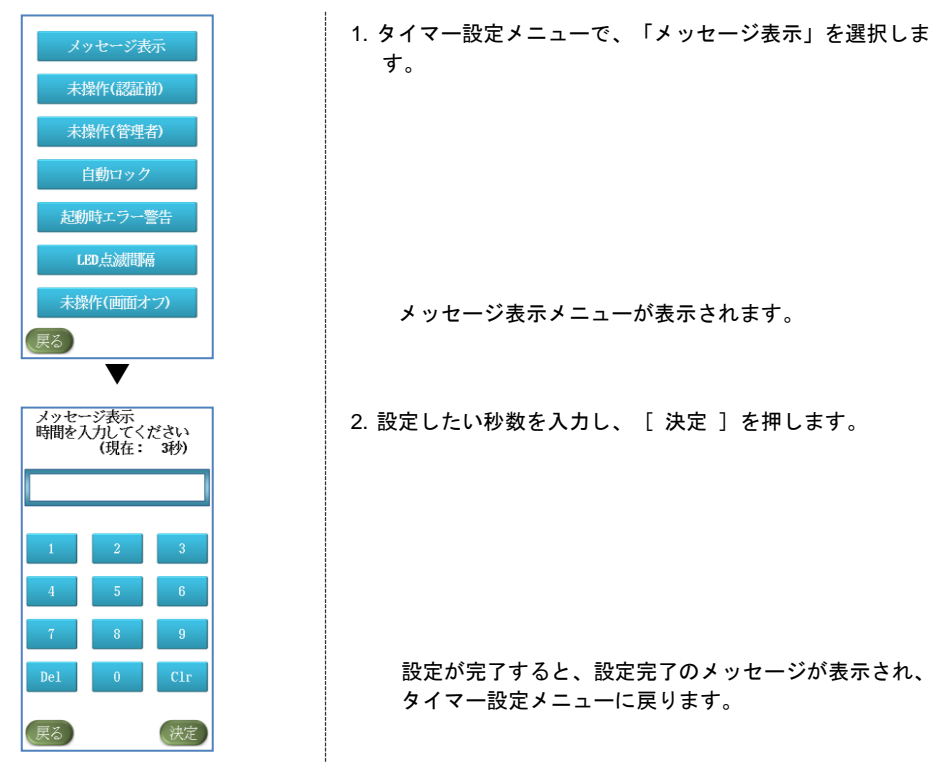

### 7.6.3 認証前の未操作タイマーの設定

ID やパスワードの入力画面や、ID を入力した後に IC カードをかざすまでの待機時間を 0 秒~999 秒の範囲 内で設定できます。認証前に未操作の状態で設定した時間が経過すると、アラーム音(ピッ)が鳴り、待機画 面に戻ります。(※0秒に設定した場合は、[戻る]を押さない限り待機画面に戻りません。)

なお、初期設定では、30 秒が設定されています。

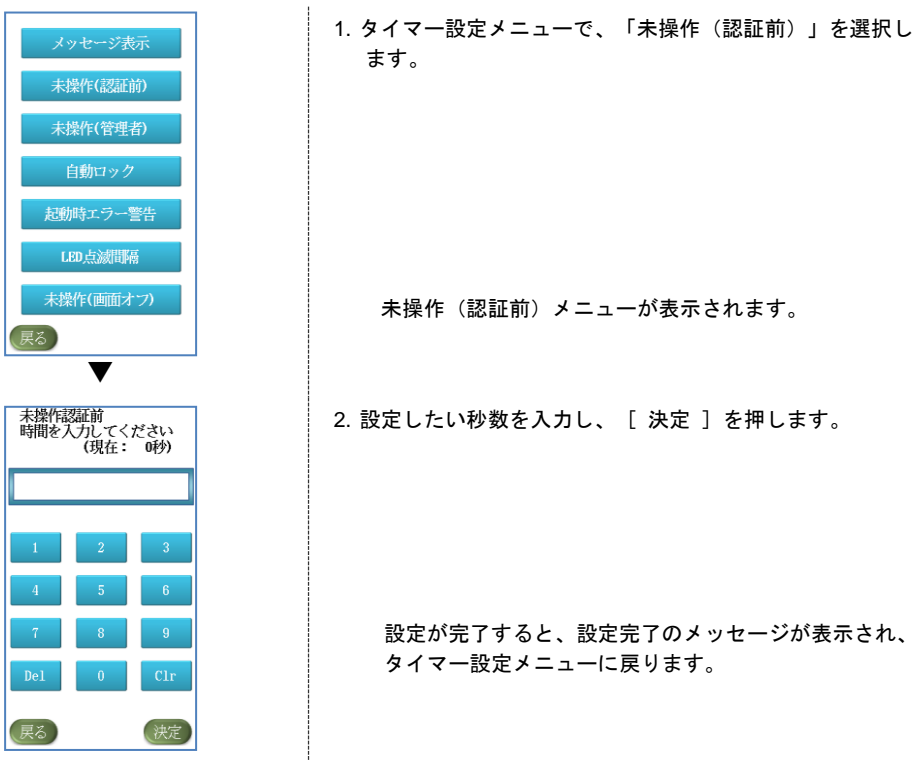

7.6.4 管理者メニューの未操作タイマーの設定

管理者として認証し、管理者メニュー以降の画面での未操作の待機時間を 0 秒~999 秒の範囲内で設定でき ます。管理者メニュー画面のまま未操作の状態で設定した時間が経過すると、アラーム音(ピッ)が鳴り、待 機画面に戻ります。(※0 秒に設定した場合は、[ 戻る ]を押さない限り待機画面に戻りません。) なお、初期設定では、60 秒が設定されています。

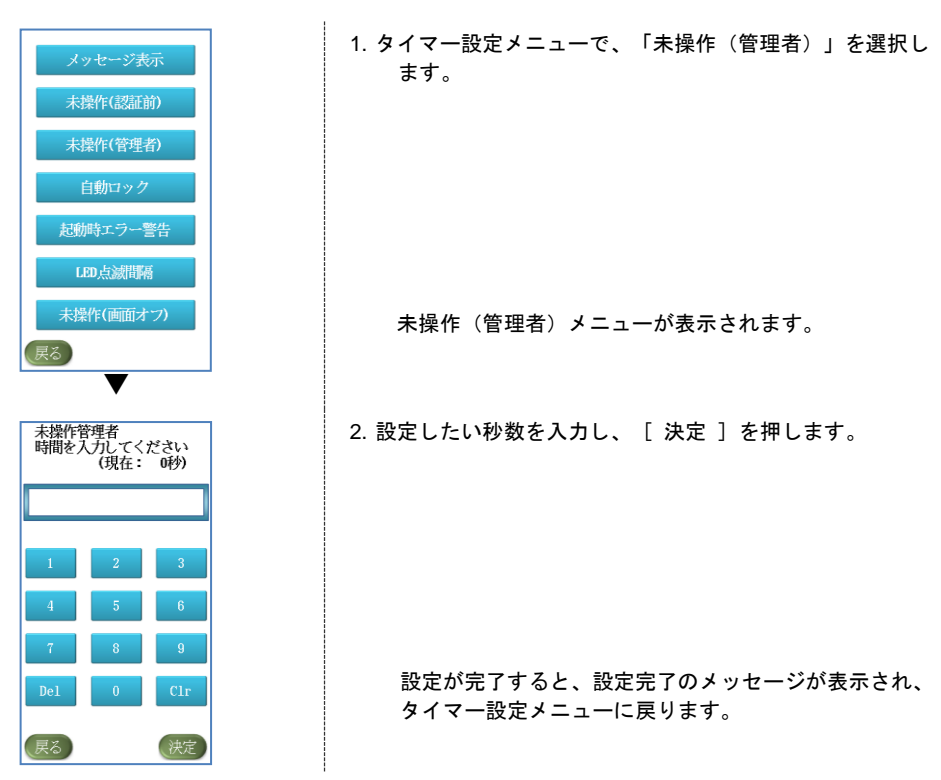

### 7.6.5 トレーの自動ロックタイマーの設定

ユーザーが認証してトレーが開錠された状態で、自動的にロックがかかるまでの時間を 0 秒~999 秒の範囲 内で設定できます。(※0 秒に設定した場合は、LED が点灯しているすべてのトレーを引き出して閉めるか、 タッチパネル画面上の[ 終了 ]を押さない限り待機画面には戻りません。)

なお、初期設定では、10 秒が設定されています。

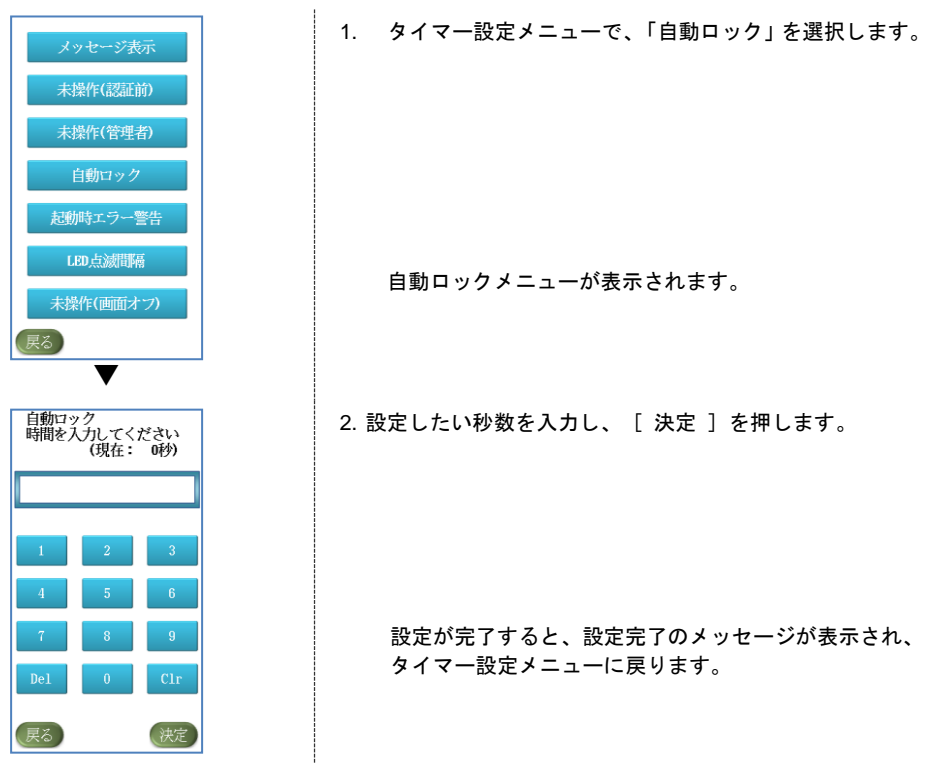

### 7.6.6 起動時エラー警告の時間の設定

起動時にエラーになった場合のエラー警告音を鳴らす秒数の設定を 1~999 秒の範囲で変更できます。 なお、初期設定では、60 秒が設定されています。

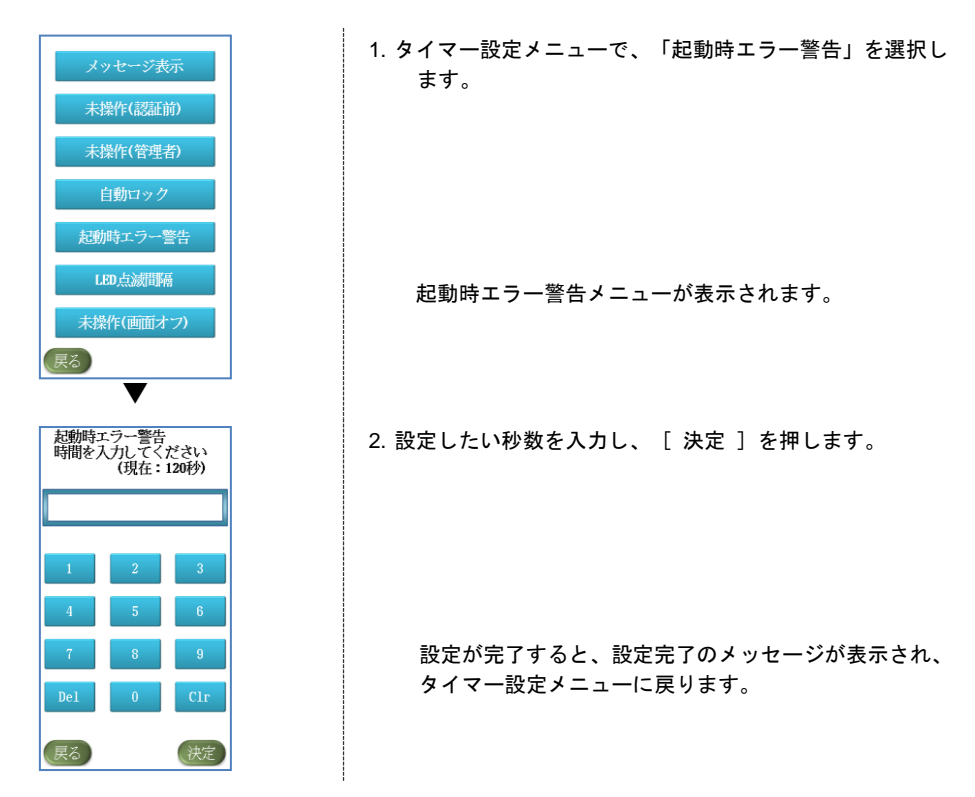

### 7.6.7 トレー異常の際の LED 点滅間隔の設定

トレーの開けっ放し等、異常が生じた場合、異常なトレーの LED が点滅をします。その際の LED の点滅の 間隔を 0 秒~999 ミリ秒の範囲内で設定できます。

なお、初期設定では、500 ミリ秒が設定されています。

1. タイマー設定メニューで、「LED 点滅間隔」を選択します。 メッセージ表示 未操作(認証前) 未操作(管理者) 自動ロック 起動時エラー警告 LED点滅間隔 LED 点滅間隔メニューが表示されます。 未操作(画面オフ) 展る) ▼ L E D 点滅間隔<br>時間を入力してください<br>(現在:500ミリ秒) 2. 設定したい秒数を入力し、[決定]を押します。 設定が完了すると、設定完了のメッセージが表示され、 タイマー設定メニューに戻ります。、戻る (決定)

### 7.6.8 待機画面状態での画面オフタイマーの設定

待機画面の状態で操作が行われなかった場合に自動的にタッチパネルのバックライトが消灯し、画面がオフ になるまでの時間を 0 秒~999 秒の範囲内で設定できます。(※0 秒に設定した場合は、タッチパネルの画面は オフになりません。ただし、長時間画面がオフにならないままにしておくと、画面が焼き付いてしまうので、 0 秒に設定するのは控えてください)

なお、初期設定では、60 秒が設定されています。 オフの状態の画面は、画面のどこかにタッチすると起動されます。

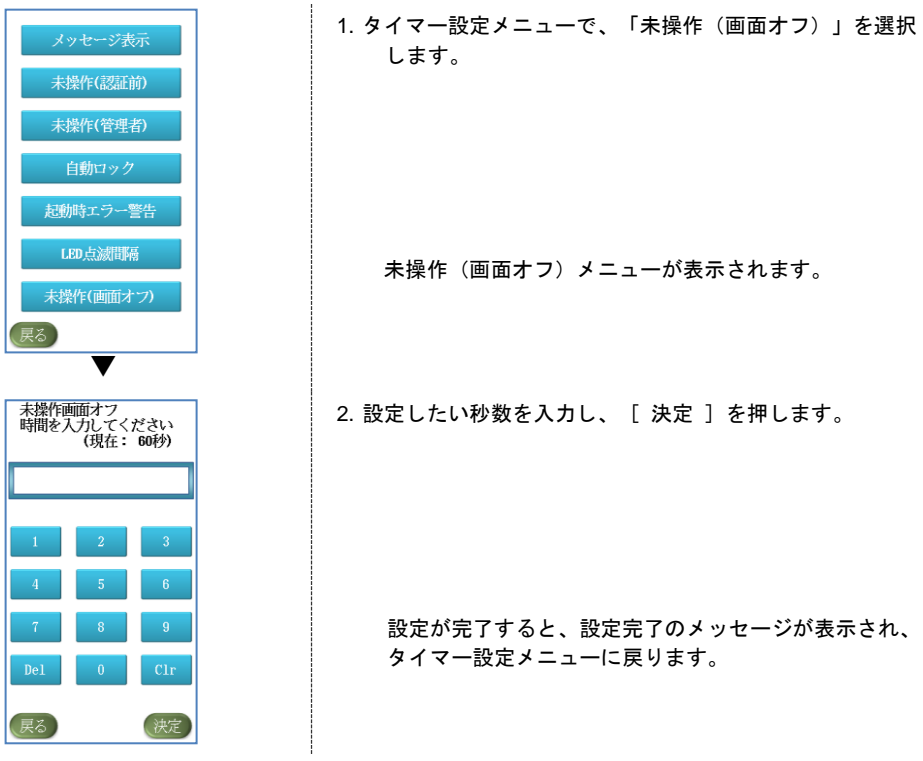

セキュリティトレーのバージョン情報を表示します。

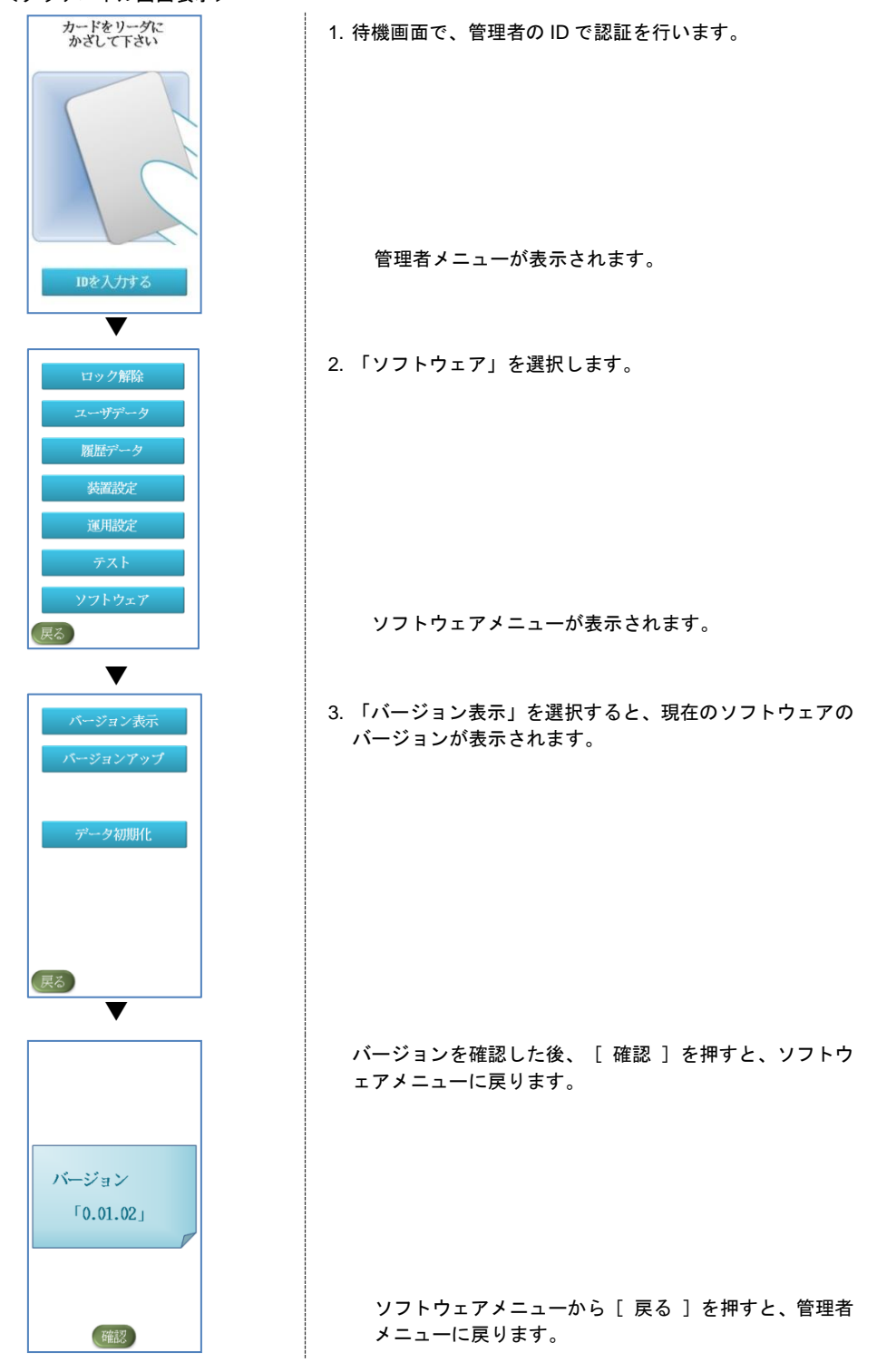

# 7.8 バージョンアップする

セキュリティトレーをバージョンアップします。バージョンアップ用のソフトウェアを準備し、USB メモリ 上の直下に格納してください。最新のソフトウェアは、弊社ウェブページからダウンロードできます。なお、 ファイル名は変更しないでください。

URL: http://www.lion-jimuki.co.jp/download/

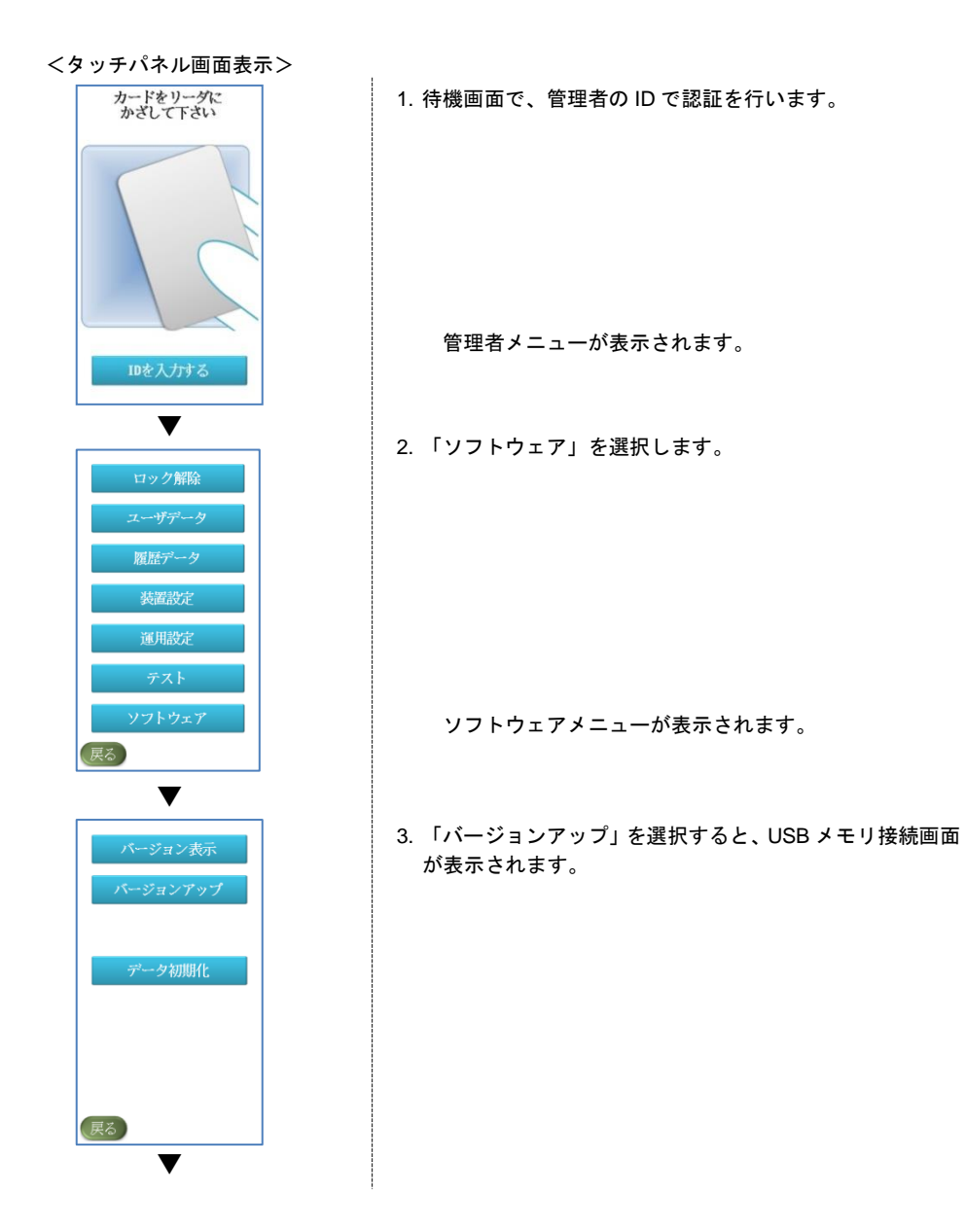

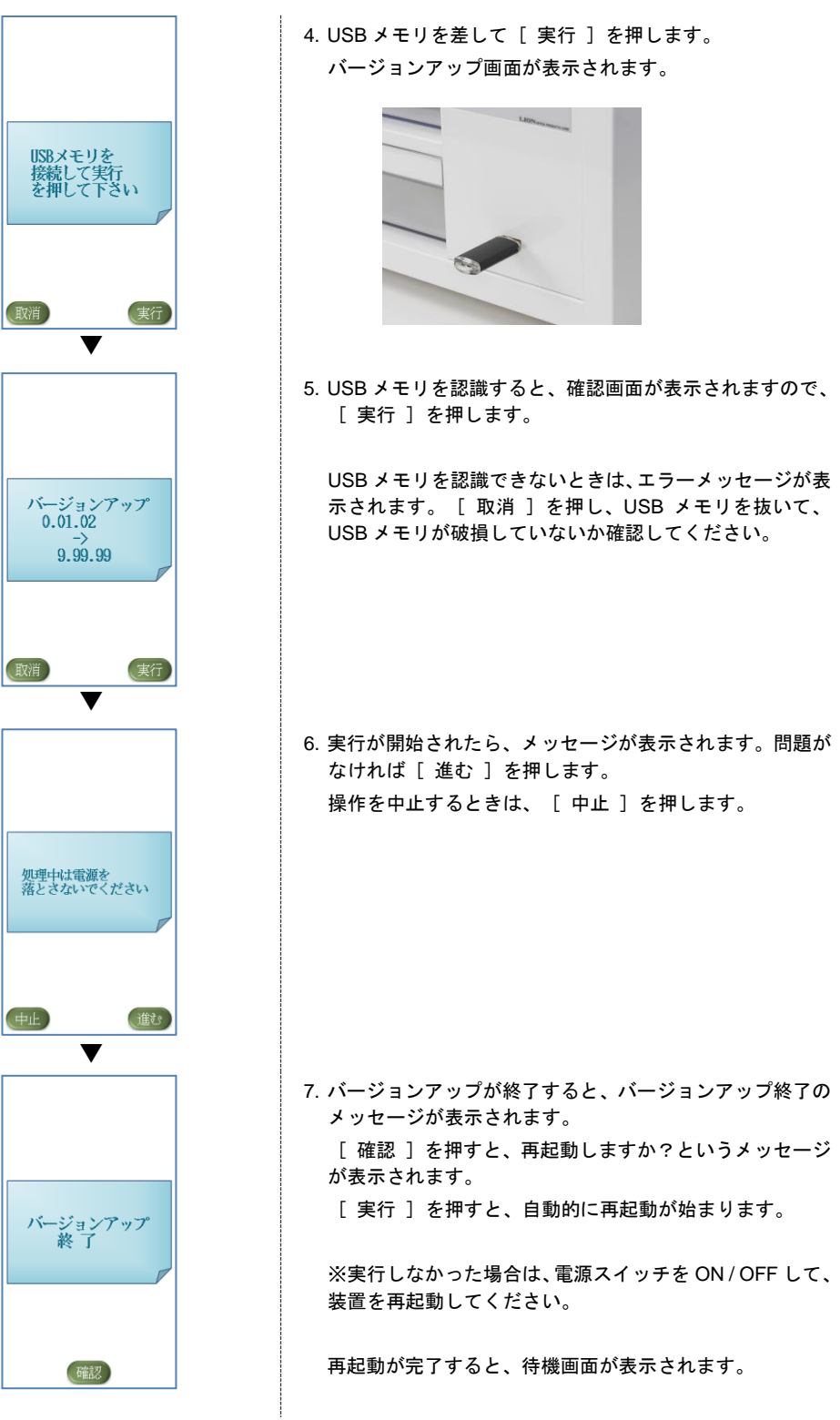

# 7.9 初期化

セキュリティトレーの初期化を行うことができます。設定、ユーザデータ、履歴など装置内の全てのデータ が消えるので、初期化を行う際は注意してください。

<タッチパネル画面表示> カードをリーダに<br>かざして下さい 1. 待機画面で、管理者の ID で認証を行います。 管理者メニューが表示されます。 IDを入力する ▼ 2. 「ソフトウェア」を選択します。 ロック解除 レーザデー 履歴データ 装置設定 運用設定 ソフトウェアメニューが表示されます。 ▼ 3. 「バージョンアップ」を選択すると、USB メモリ接続画面 バージョン表示 が表示されます。 データ初期化 データ初期化パスワード入力画面が表示されます。(戻る) ▼
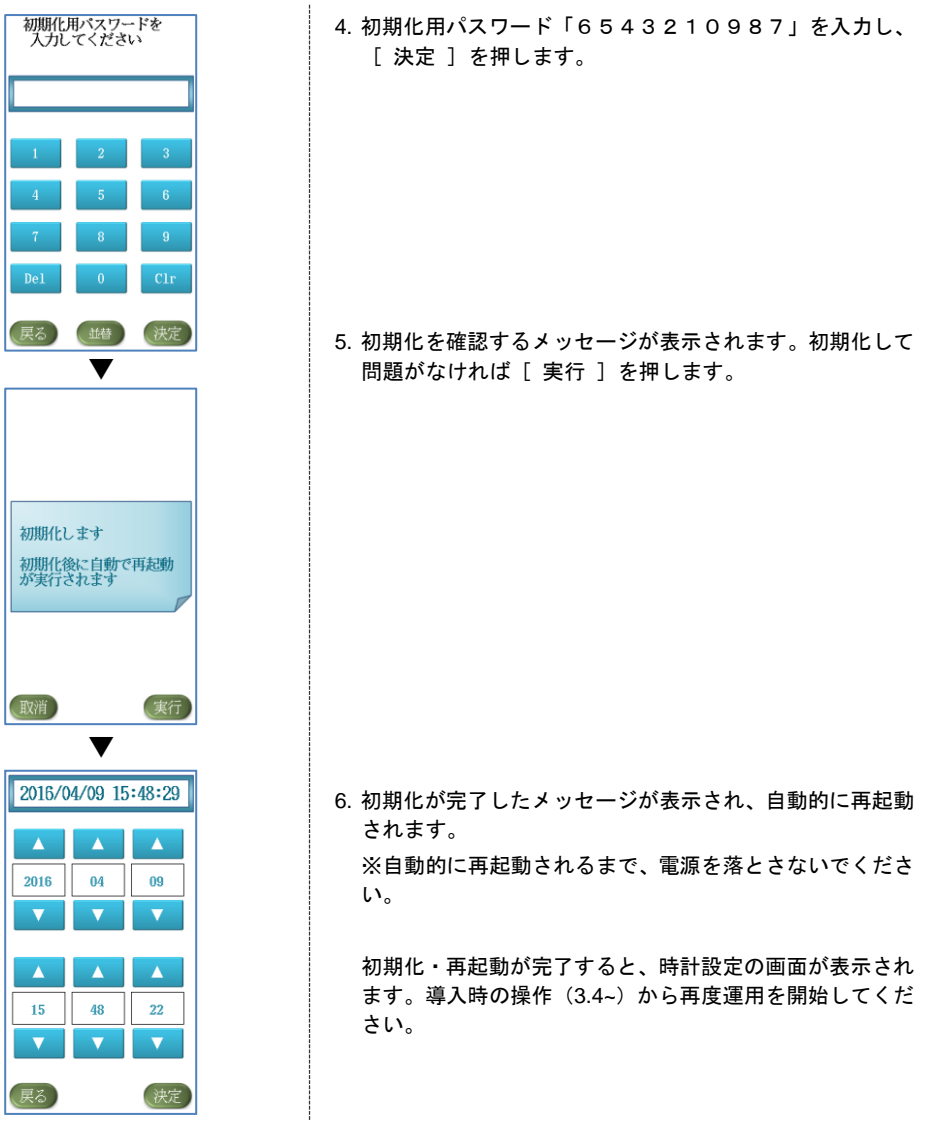

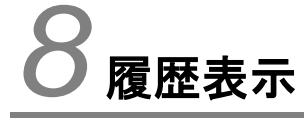

セキュリティトレーの情報を表示するときの操作について説明します。

# 8.1 履歴データを表示する

セキュリティトレーの操作履歴を表示します。履歴は 10,000 件を超えると、古いものから自動的に削除さ れます。

履歴の表示方法には、次の 2 種類の方法があります。

- 最新の履歴を表示する
- 日時を指定して履歴を表示する

履歴には下記の事象が表示されます。

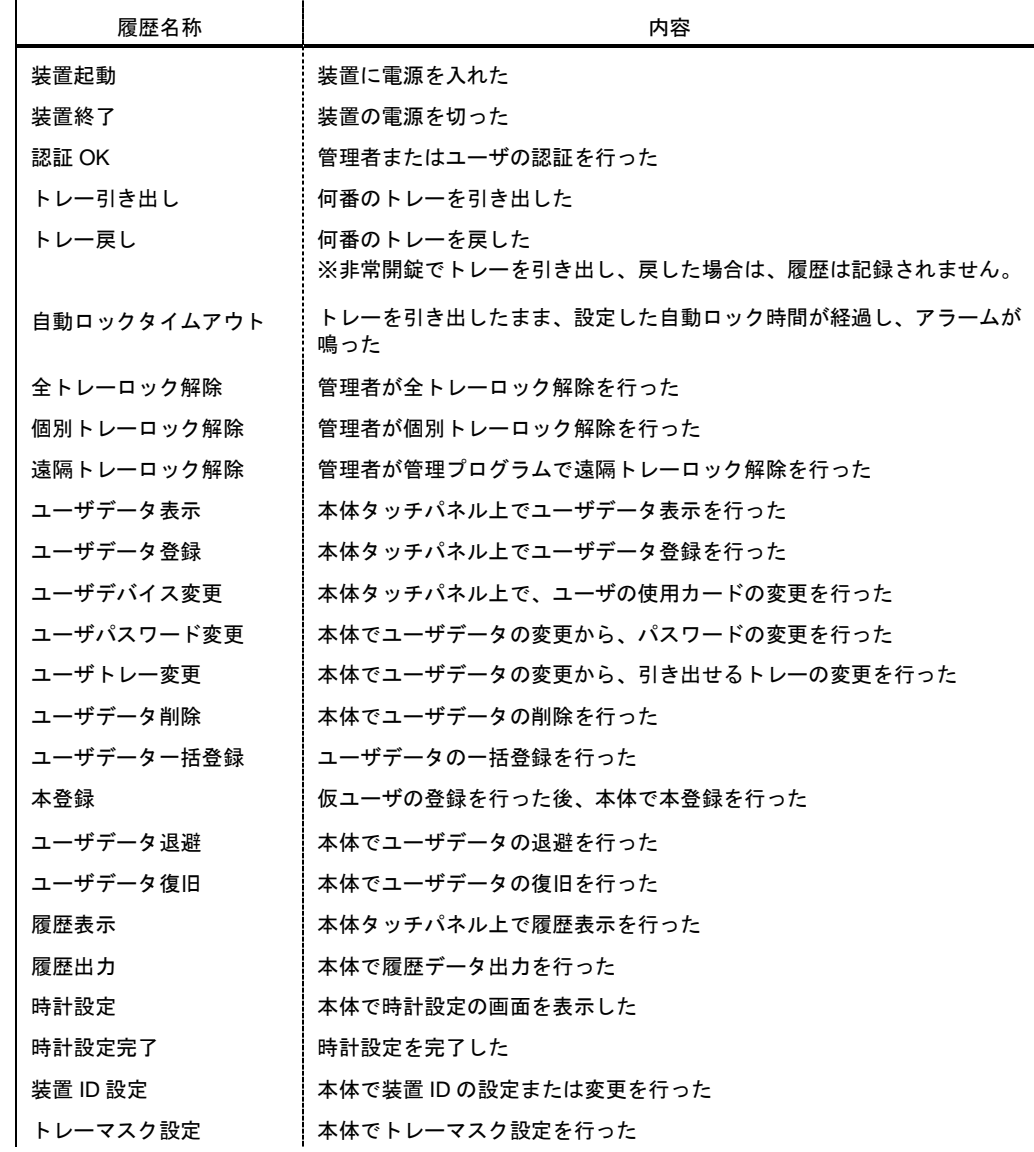

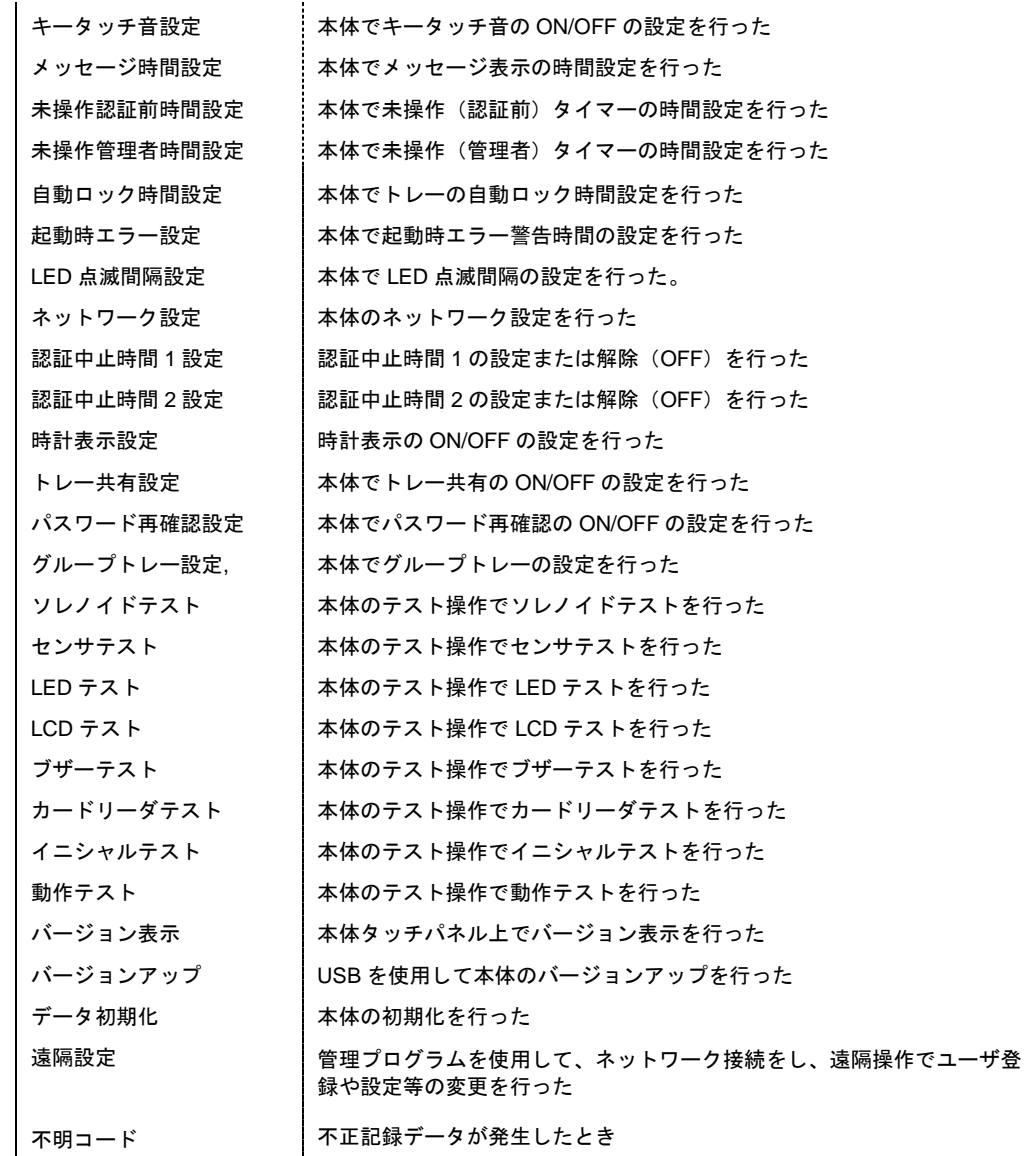

※履歴名称の後ろにつくカッコ内に表示されているのは、対象のトレー番号や、データの件数です。

## 8.1.1 共通操作

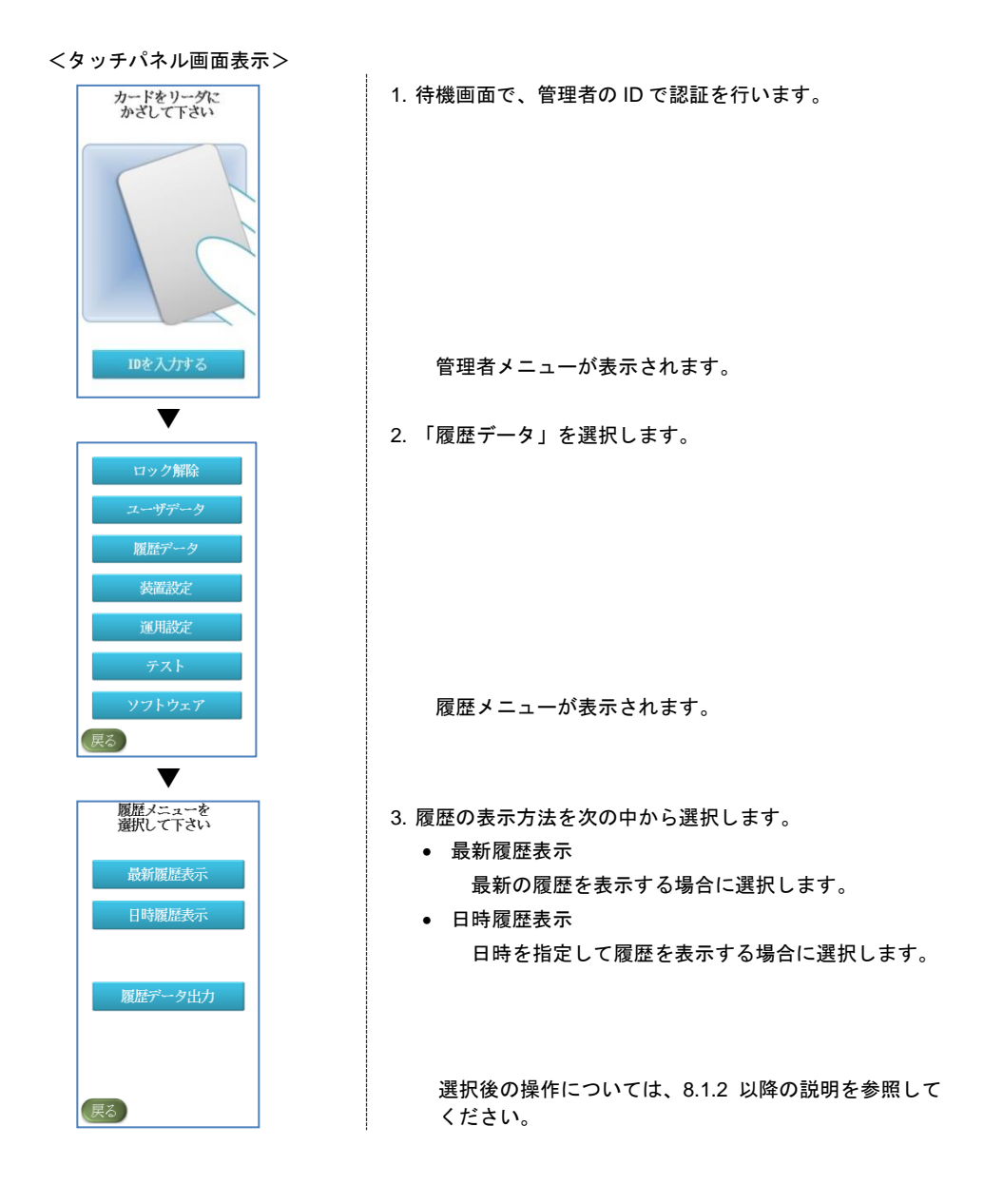

### 8.1.2 最新の履歴を表示する

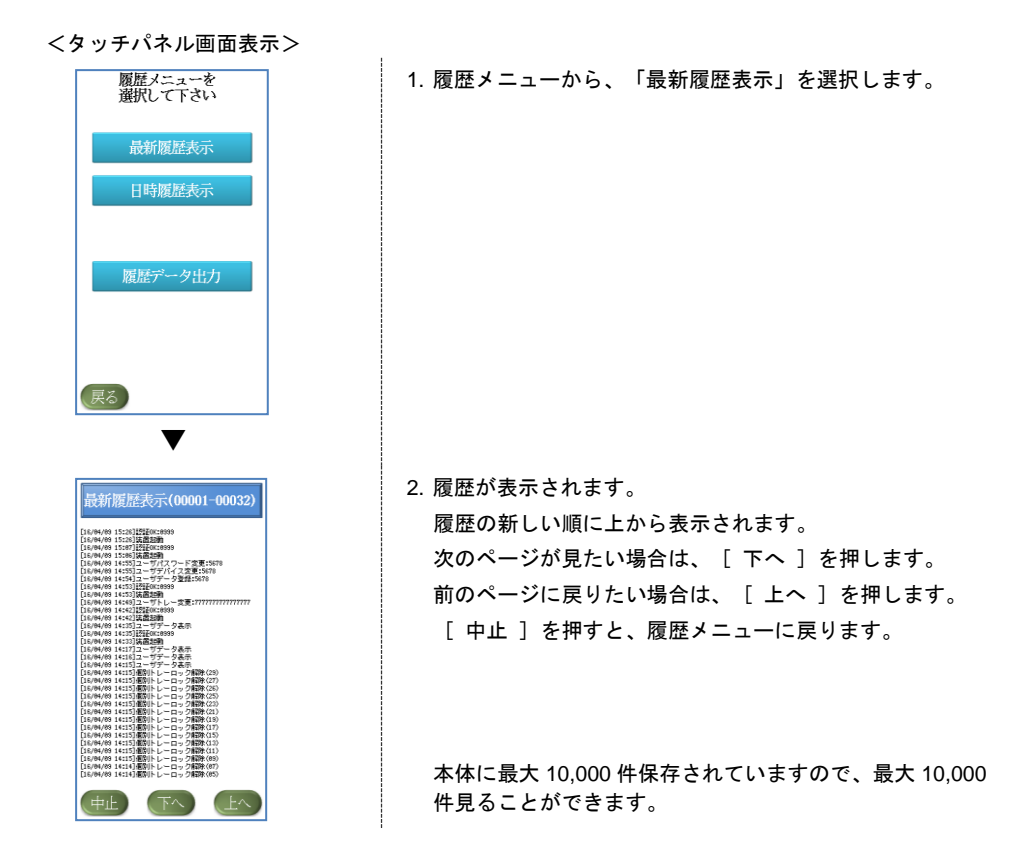

### 8.1.3 日時を指定して履歴を表示する

指定日時より前の履歴を、新しい順に上から表示させることができます。

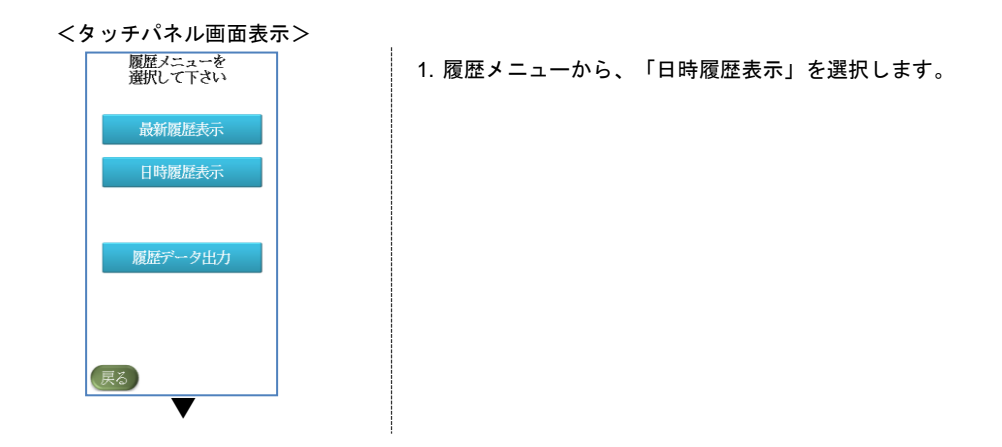

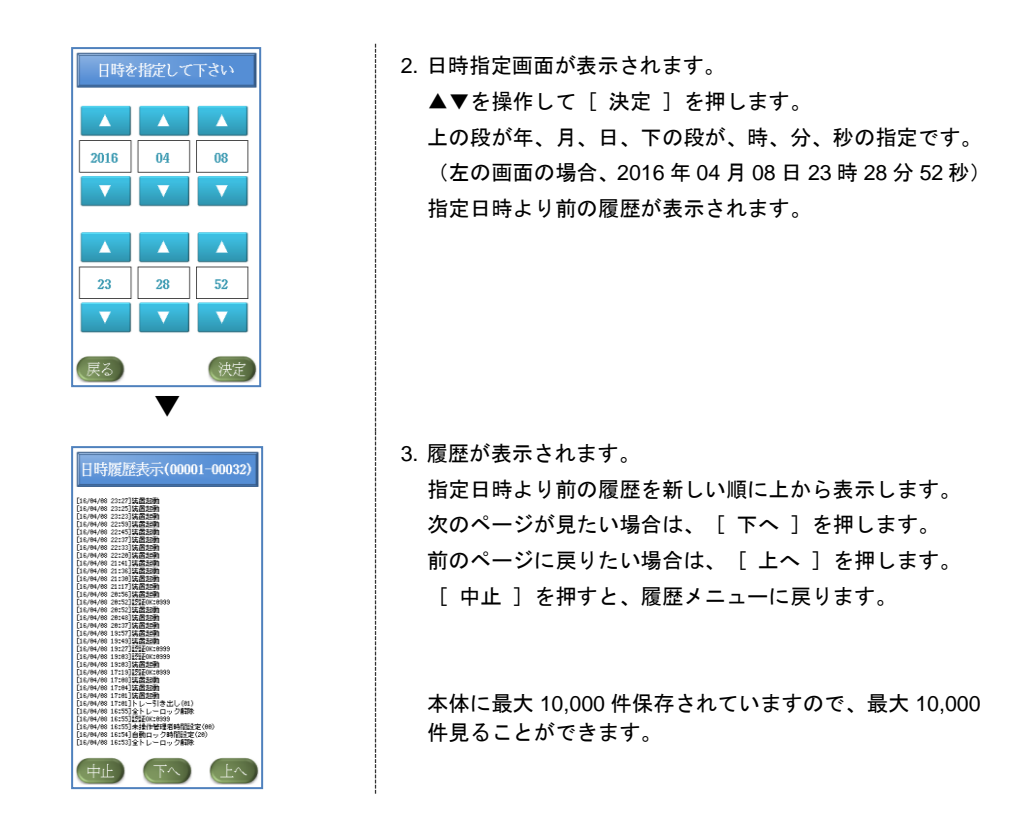

## 8.2 履歴データを出力する

セキュリティトレーの操作履歴を USB メモリに出力します。履歴は、最新の情報順に最大 10,000 件が CSV ファイル(HIST.csv)として出力されます。履歴は 10,000 件を超えると、古いものから自動的に削除されま す。

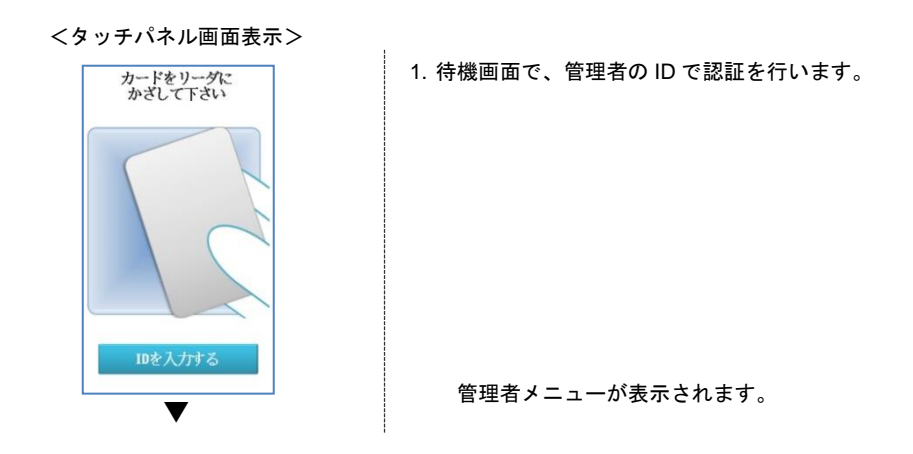

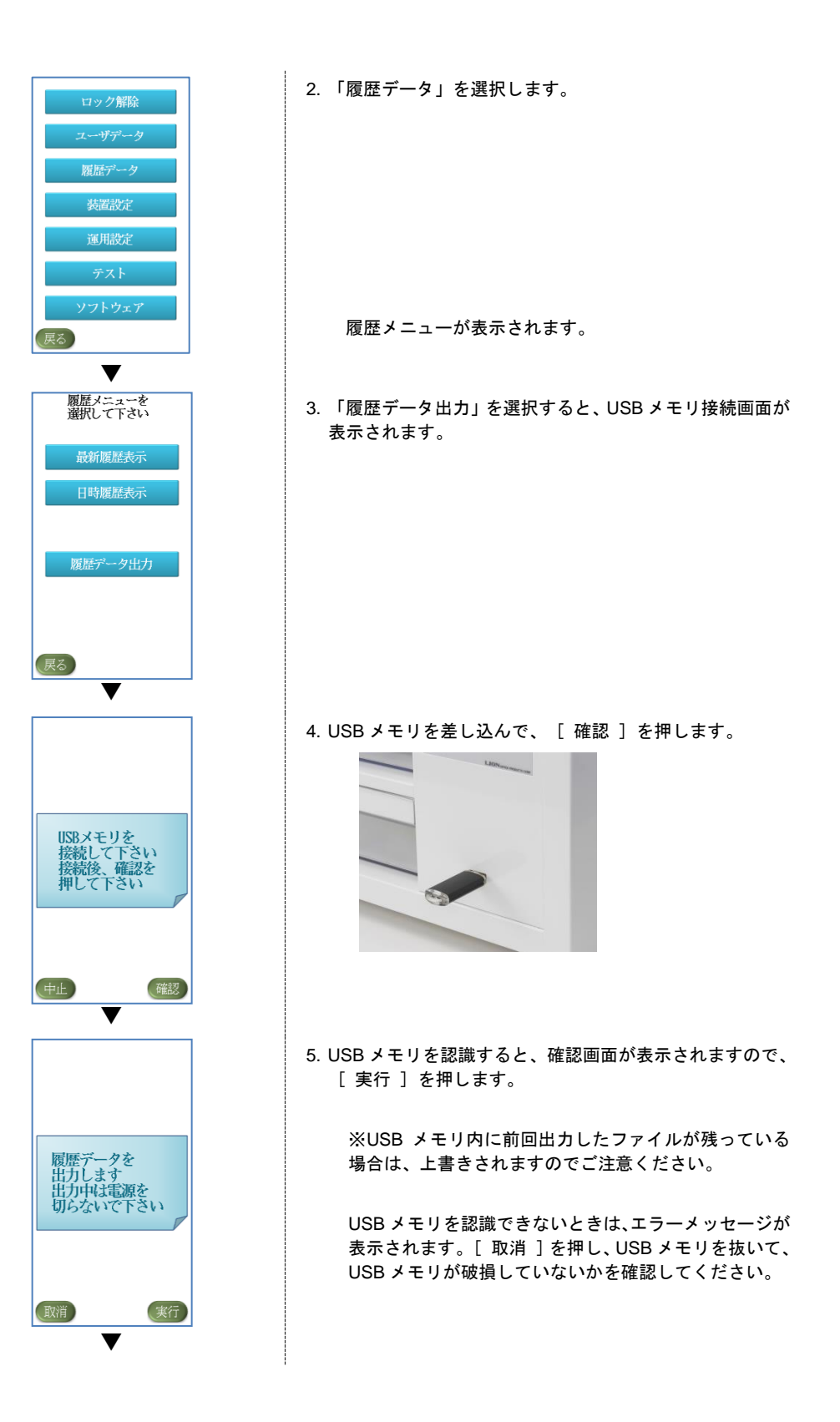

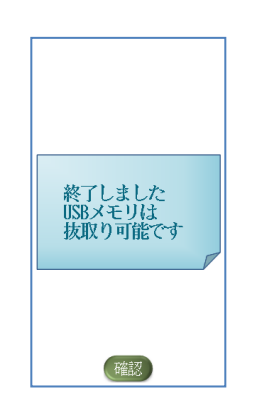

6. 履歴の出力が終了すると、終了のメッセージが表示されま す。

[ 確認 ]を押すと、履歴メニューに戻ります。

USB メモリを抜き取り、パソコンで履歴を閲覧してくださ い。HIST.CSV という名前のファイルが USB メモリ内に保 存されています。

# 付録

# カードの認証テスト

このテストでは、カード認証部が適切に作動しているかどうかを確認できます。

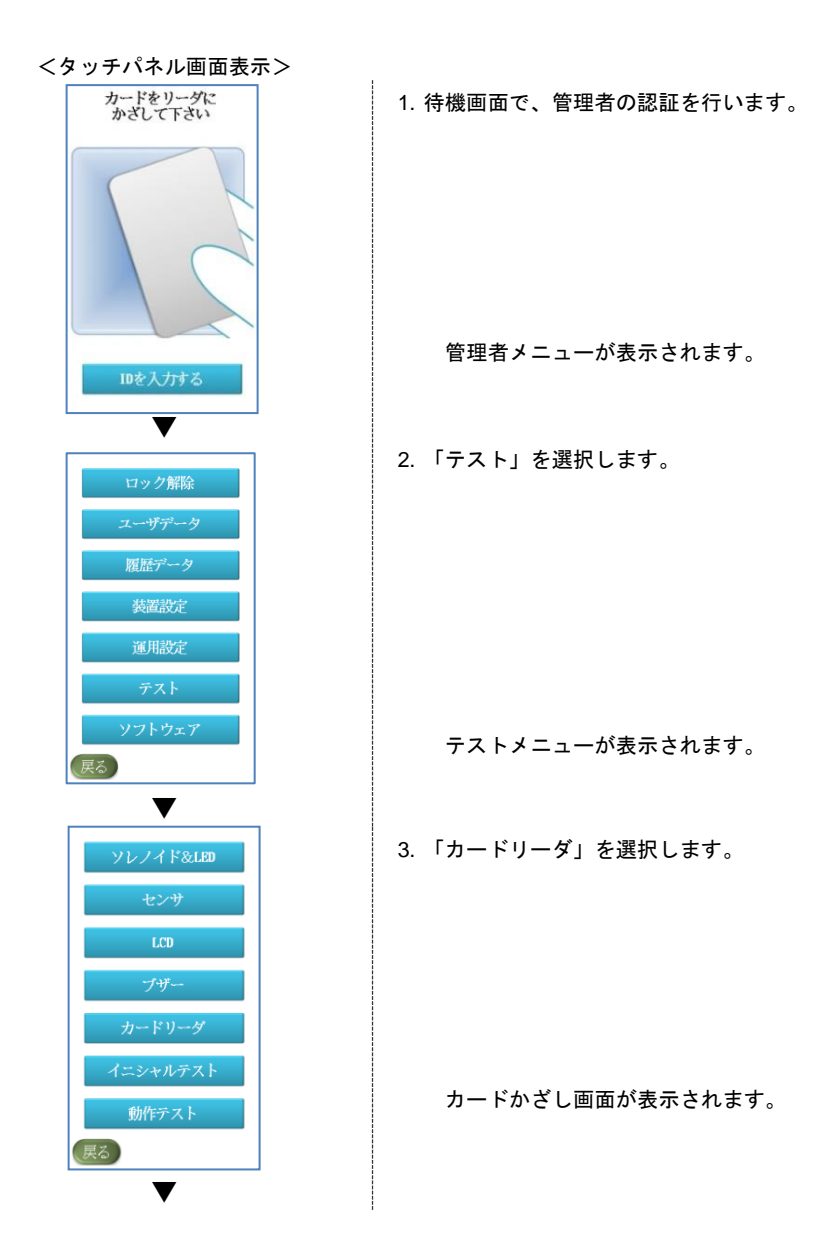

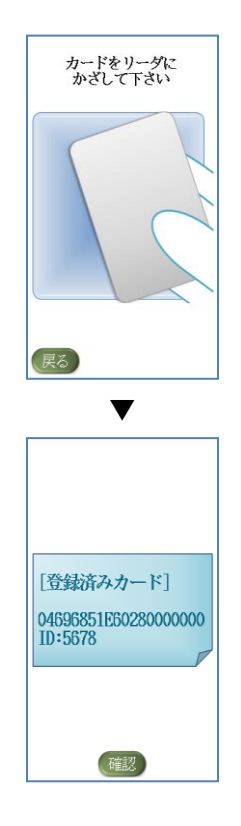

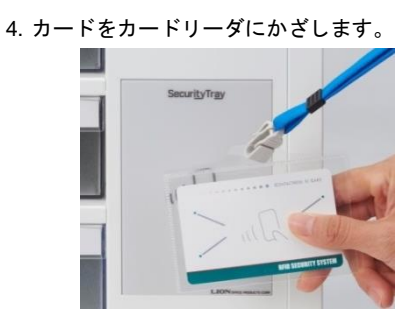

5. カードが正常に認識されると、カード情報が表示されま す。

カードが正常に認識されないときは、カードかざし画面の まま表示は変わりません。また、エラーが発生したときは エラーメッセージが表示されます。

別のカードをテストするときは、[ 確認 ]を押すとカー ドかざし画面に戻ります。

操作を中止するときは、カードをかざす画面から [ 戻る ] を押すとテストメニューに戻ります。

### 停電時のトレーのロックの解除方法

### 停電時は、次の方法でトレーのロックを解除できます。

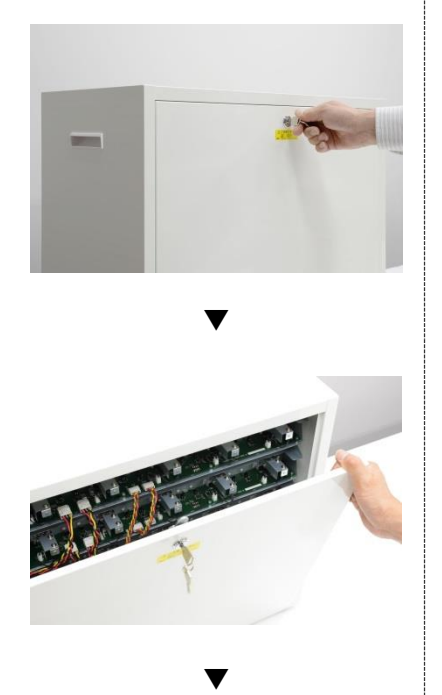

1. 背面カバーの鍵を開けます。

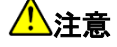

背面カバーを開く際には電源スイッチを OFF にして電源 ケーブルを抜いてから行ってください。 復電した場合、電源の高電圧に触れて感電の原因となりま す。

2.背面カバーを取り外します。 背面カバーを 10cm 程度傾けたあと、上に持ち上げると取 り外せます。

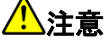

背面カバーには、アース線が接続されているので、接続の コネクタ等が外れないように注意してください。

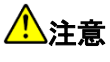

背面カバーを持ち上げるときは、必ず両手で持ち上げてく ださい。片手で持ち上げると背面カバーが落下し、けがの 原因となるおそれがあります。

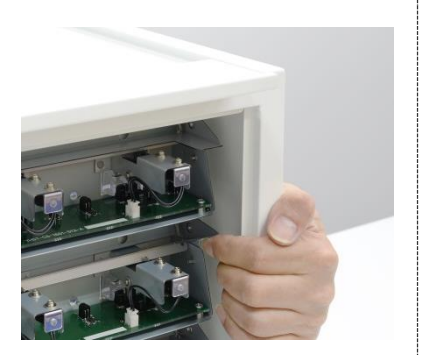

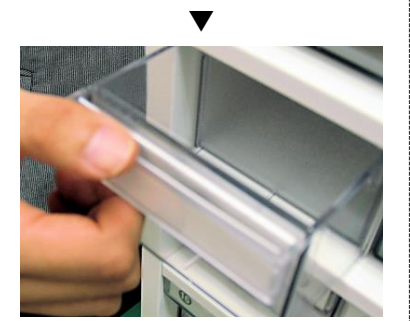

3. ロックを解除したいトレーのある列の解除レバーを上に 上げながら、トレーを引き出します。

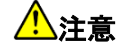

解除レバーを操作するときは、装置内の基盤に触れないよ うにしてください。 装置の故障の原因となるおそれがあります。

# エラーコードとその対処

LCD に「エラーガハッセイシマシタ」というメッセージが表示されたときは、2 行目に表示されるエラーコー ドを次の表から探して必要な対処をしてください。対処を実施しても同じメッセージが表示されたときや、こ の表に記載されていないエラーコードが表示されたときは、弊社またはお買い求めの販売店にお問い合わせく ださい。

### 履歴の操作時に発生するエラー

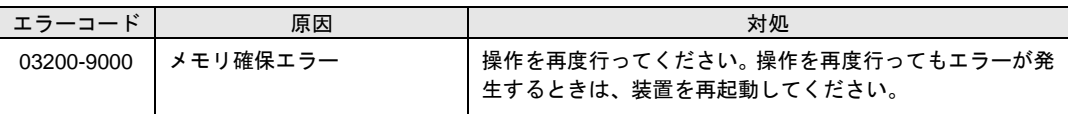

### テスト時に発生するエラー

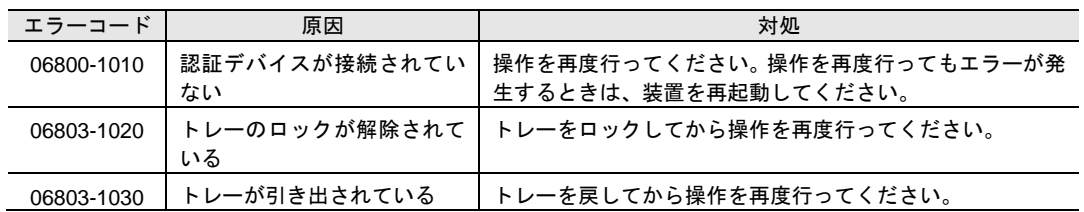

### バージョンアップ時に発生するエラー

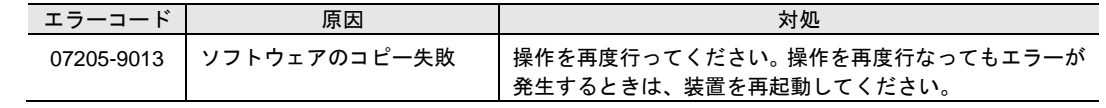

# 故障かな?と思ったら

セキュリティトレーをご使用中に故障と思われる現象が発生した場合は、次の内容を確認してください。現 象が改善されない場合や、頻繁に発生する場合は、弊社またはお買い求めの販売店までお問い合わせください。

警告 お客様による装置の分解や修理、改造は絶対に行わないでください。 感電や火災の原因となります。 また、装置の故障、破損の原因となります。

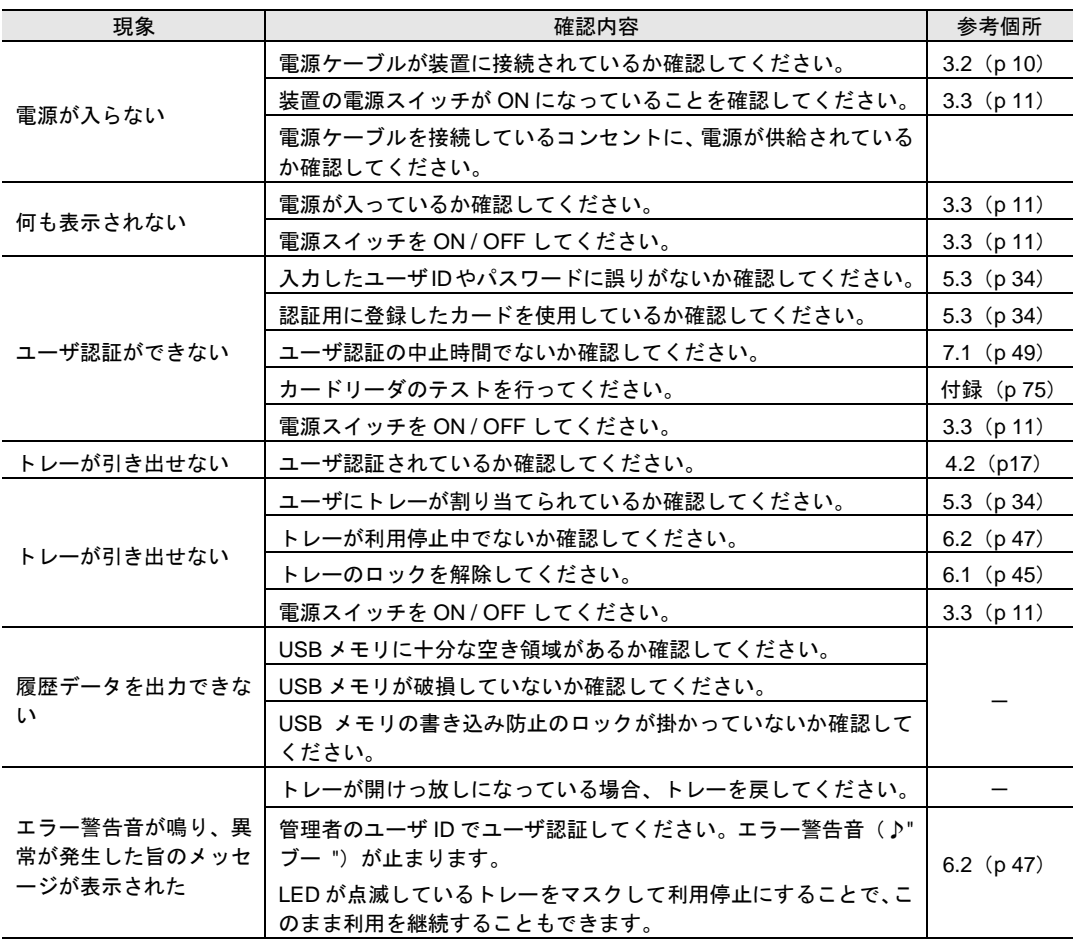

79

## 日常のお手入れについて

### 清掃時の注意事項

- 清掃時には、必ず装置の電源を切り、電源ケーブルをコンセントから抜いてください。
- 清掃時にはベンゼンやシンナーなどは絶対に使用しないでください。
- LCD は濡らさないでください。

#### 清掃方法

- 柔らかい乾いた布で軽く拭いてください。
- 汚れがひどい個所は、水で薄めた中性洗剤に柔らかい布を浸し、よく絞ってから汚れを拭き取ってくだ さい。汚れを拭き取ったあとは、柔らかい乾いた布で水気を拭き取ってください。

# 製品の保証について

### ■保証書

必ず「販売店名」「お買い上げ日」などの記入をお確かめになり、記載内容をよくお読みの上 大切に保管してください。保証期間は、お買い上げ日から 1 年です。

### ■保証登録

保証書裏面に記載されている保証登録は、お買い上げ後速やかにご登録ください。

### ■修理を依頼されるとき

ご使用中、装置に異常が生じた場合はもう一度この取扱説明書をお読みいただき、それでも故障と 思われる場合は、お買い求めの販売店にお問い合わせください。

#### 保証期間中:

保証書の規定に従って修理させていただきますので、お買い求めの販売店に修理を依頼してください。

### 保証期間が過ぎているとき:

修理によって機能が維持できる場合は、お客様のご要望により有償修理させていただきます。

### 製品仕様

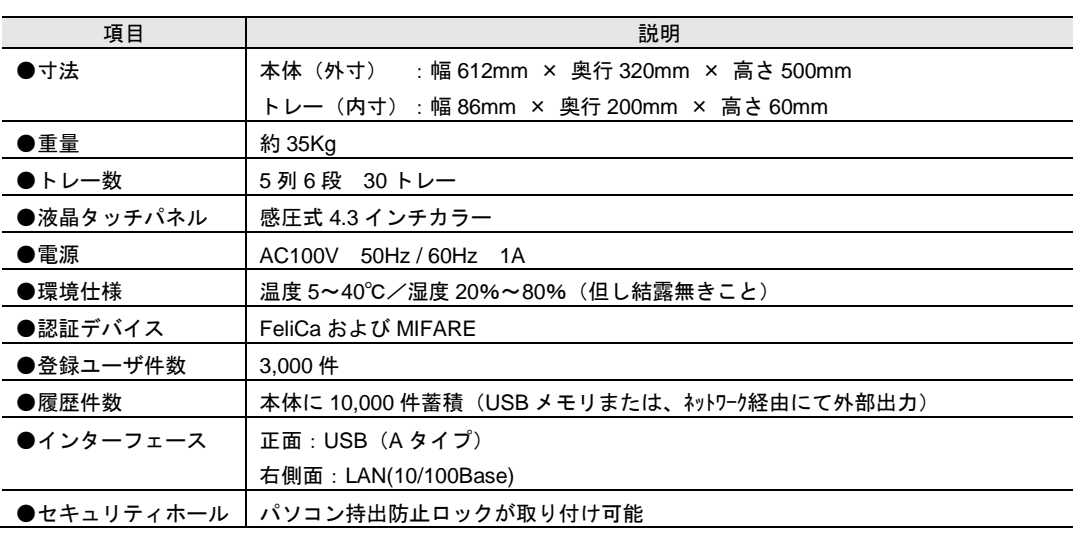

- この製品を譲渡、または貸し出しされる場合は、この取扱説明書も一緒にお渡しく ださい。
- 修理·その他ご不明な点については、お買い求めの販売店もしくは下記のフリーダ イヤルまでご連絡ください。

お客様相談室 | フリーダイヤル TEL **60** 0120-074416 FAX 00 0120-402539

お問い合わせは土日祝日を除く午前 9 時より 12 時、午後 1 時より 5 時とさせていただきます。

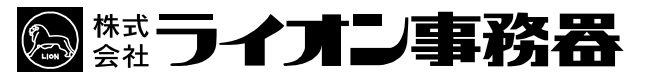

本社 〒164-0003 東京都中野区東中野 2-6-11 TEL.03-3369-1111